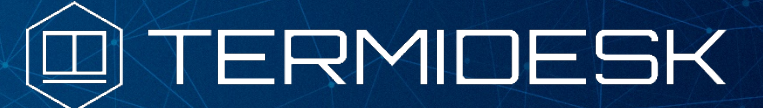

Вариант лицензирования «TermideskTerminal»

# РУКОВОДСТВО АДМИНИСТРАТОРА

### СЛЕТ.10001-02 90 02

Версия 4.1.1. Выпуск от июня 2023

Настройка программного комплекса

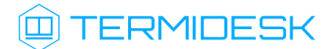

### ОГЛАВЛЕНИЕ

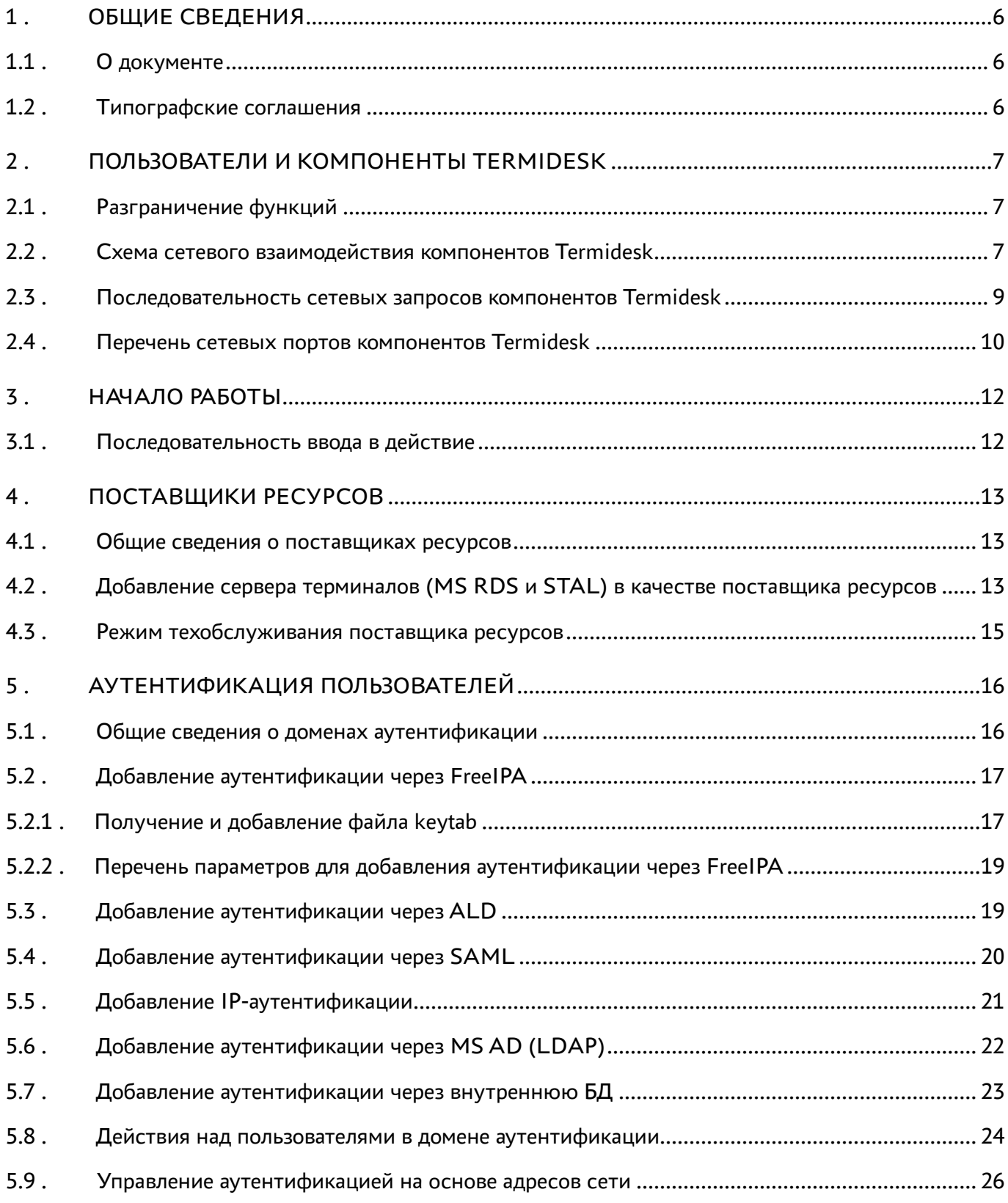

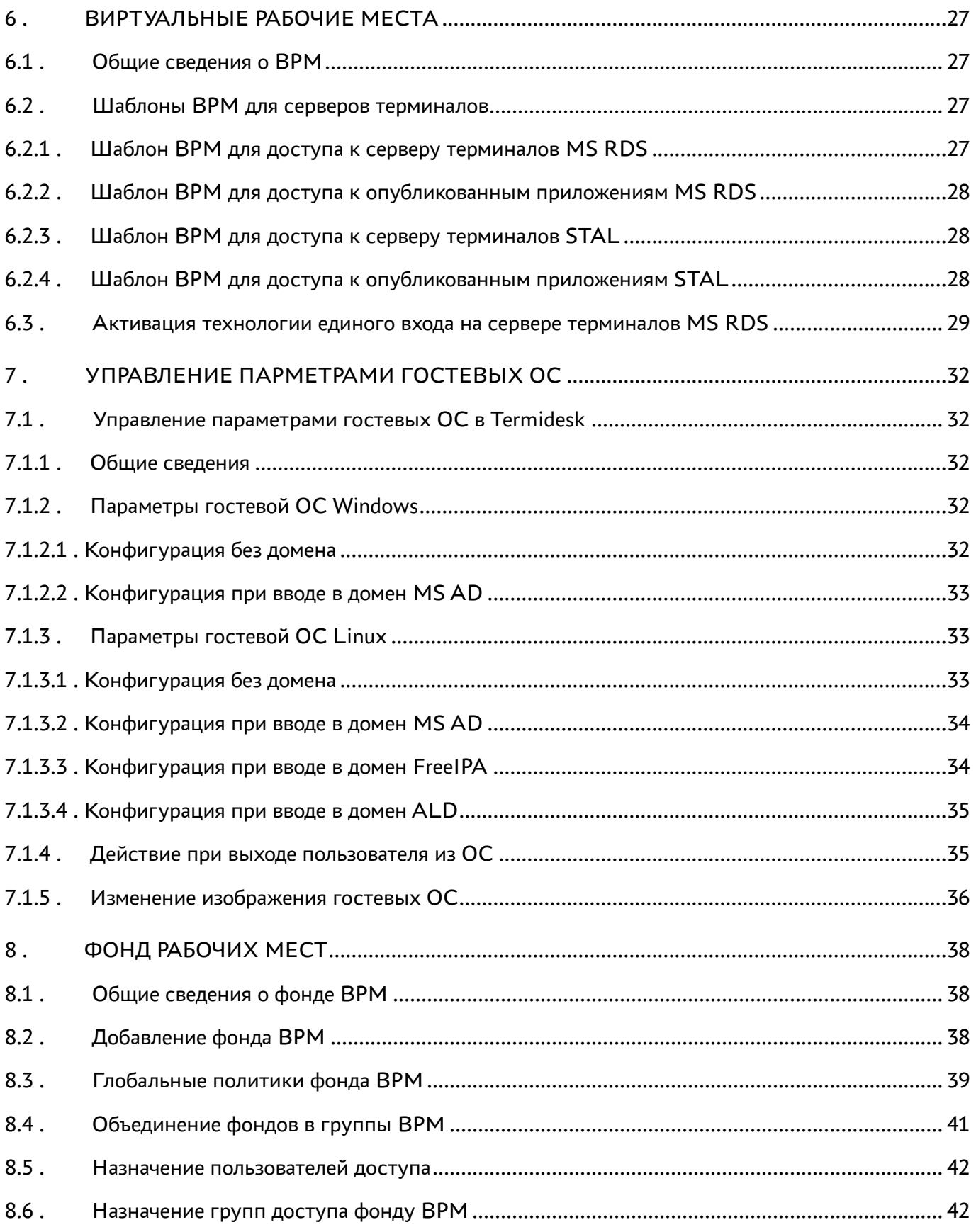

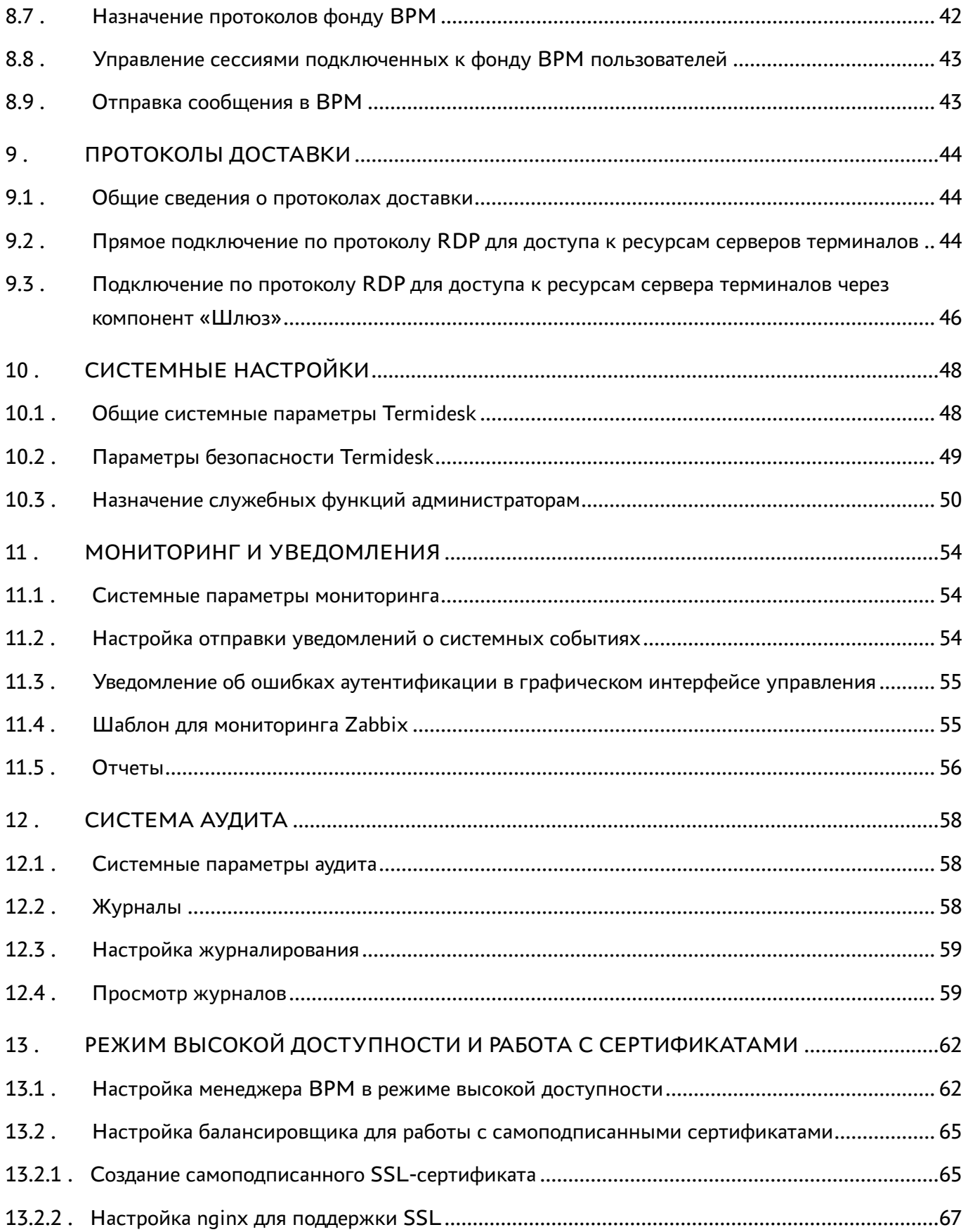

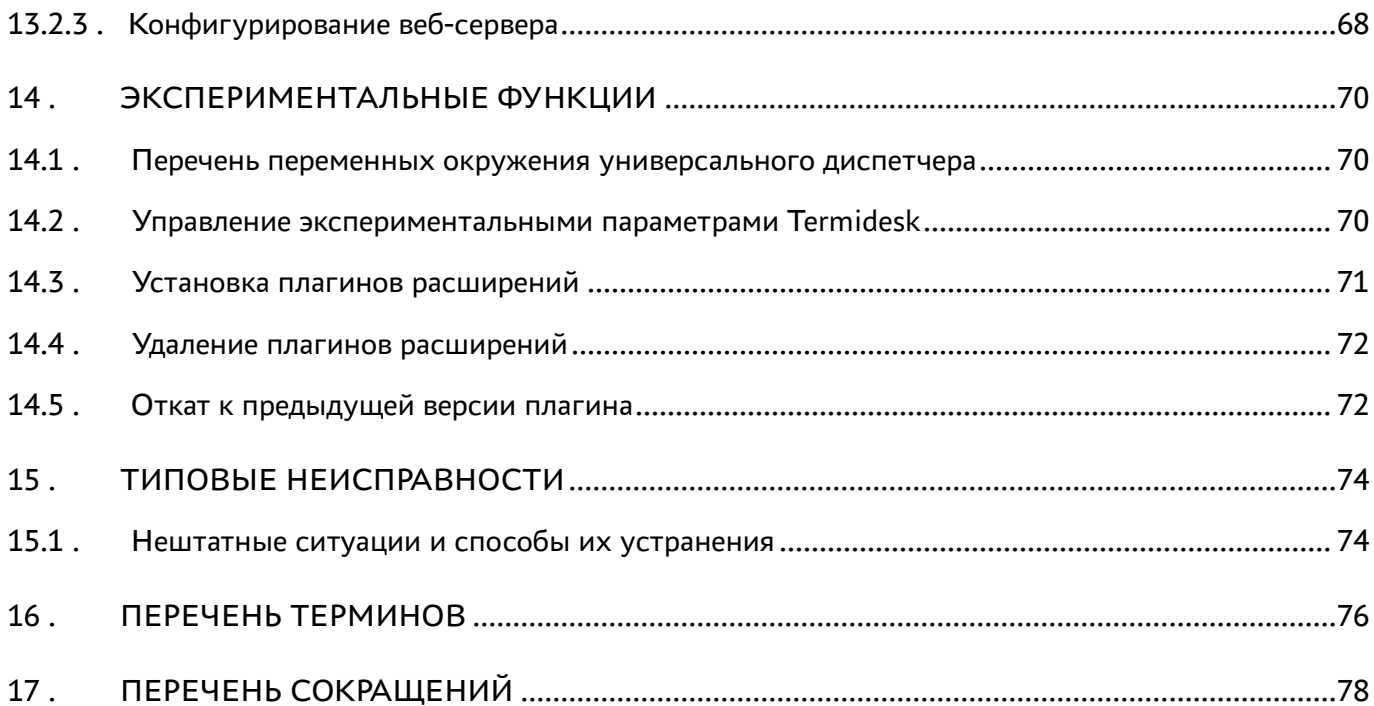

### <span id="page-5-0"></span>1 . ОБЩИЕ СВЕДЕНИЯ

#### <span id="page-5-1"></span>1.1 . О документе

Настоящий документ является второй частью руководства администратора на программный комплекс «Диспетчер подключений виртуальных рабочих мест Termidesk» (далее - Termidesk). Документ предназначен для администраторов системы и сети.

Во второй части руководства приведена настройка Termidesk, рассмотрены взаимодействие компонентов, разграничение функций по администрированию. Для того, чтобы получить информацию об установке программного комплекса, необходимо обратиться к первой части руководства администратора - СЛЕТ.10001-02 90 01 «Руководство администратора. Установка программного комплекса».

#### <span id="page-5-2"></span>1.2 . Типографские соглашения

В настоящем документе приняты следующие типографские соглашения:

- моноширинный шрифт используется для выделения фрагментов текста программ, наименований файлов и папок (директорий), путей перемещения, строк комментариев, различных программных элементов (объект, класс, тип, переменная, команда, макрос и т. д.), а также вводимого и выводимого текста в режиме командной строки;
- «кавычки» текст, заключенный в кавычки, используется для обозначения наименований документов, названий компонентов Termidesk, пунктов меню, наименований окон, вкладок, полей, других элементов графического интерфейса, а также вводимого и выводимого текста в режиме графического интерфейса;
- **[квадратные скобки]** текст, заключенный в квадратные скобки, используется для наименования экранных кнопок;
- <угловые скобки> текст, заключенный в угловые скобки, используется для наименования клавиш клавиатуры.

### <span id="page-6-0"></span>2 . ПОЛЬЗОВАТЕЛИ И КОМПОНЕНТЫ TERMIDESK

#### <span id="page-6-1"></span>2.1 . Разграничение функций

Предусмотрено следующее разграничение функций по управлению Termidesk:

- функции администратора Termidesk;
- функции пользователяTermidesk;
- функции оператора Termidesk.

Администратору Termidesk доступны настройка и управление программным комплексом после успешного прохождения процедуры идентификации и аутентификации. По умолчанию с администратором ассоциируется локальный пользователь операционной системы (ОС) с полномочиями администратора на узле с установленным Termidesk.

Termidesk интегрирован со встроенным комплексом средств защиты информации ОС Astra Linux Special Edition. Идентификация и аутентификация, а также защита аутентификационной информации осуществляется средствами ОС.

Также поддерживаются следующие централизованные сетевые хранилища данных о субъектах и их полномочиях:

- FreeIPA;
- SAML;
- IP-аутентификация;
- Microsoft Active Directory (MS AD) или LDAP.

Пользователь Termidesk использует компонент «Клиент» для получения доступа к виртуальному рабочему месту (ВРМ).

Оператор Termidesk задается администратором Termidesk. Оператору Termidesk доступен ограниченный администратором Termidesk список полномочий по доступу в графический интерфейс управления.

#### <span id="page-6-2"></span>2.2 . Схема сетевого взаимодействия компонентов Termidesk

Схема взаимодействия между сетевыми портами и компонентами Termidesk представлена на [рисунке](#page-7-0).

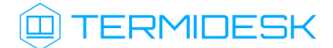

<span id="page-7-0"></span>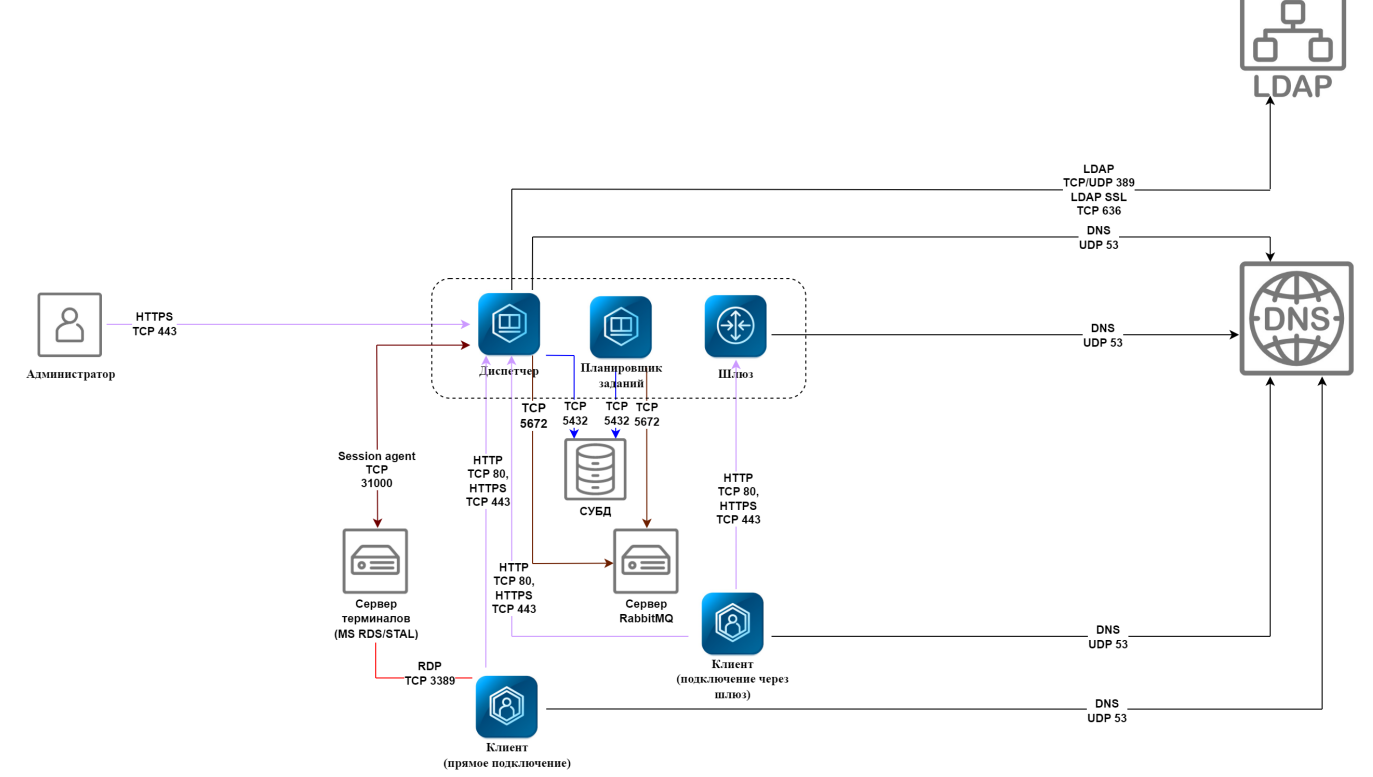

Рисунок 1 – Схема сетевого взаимодействия компонентов Termidesk

<span id="page-7-1"></span>Общий перечень узлов и компонентов Termidesk представлен в [таблице](#page-7-1).

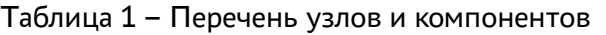

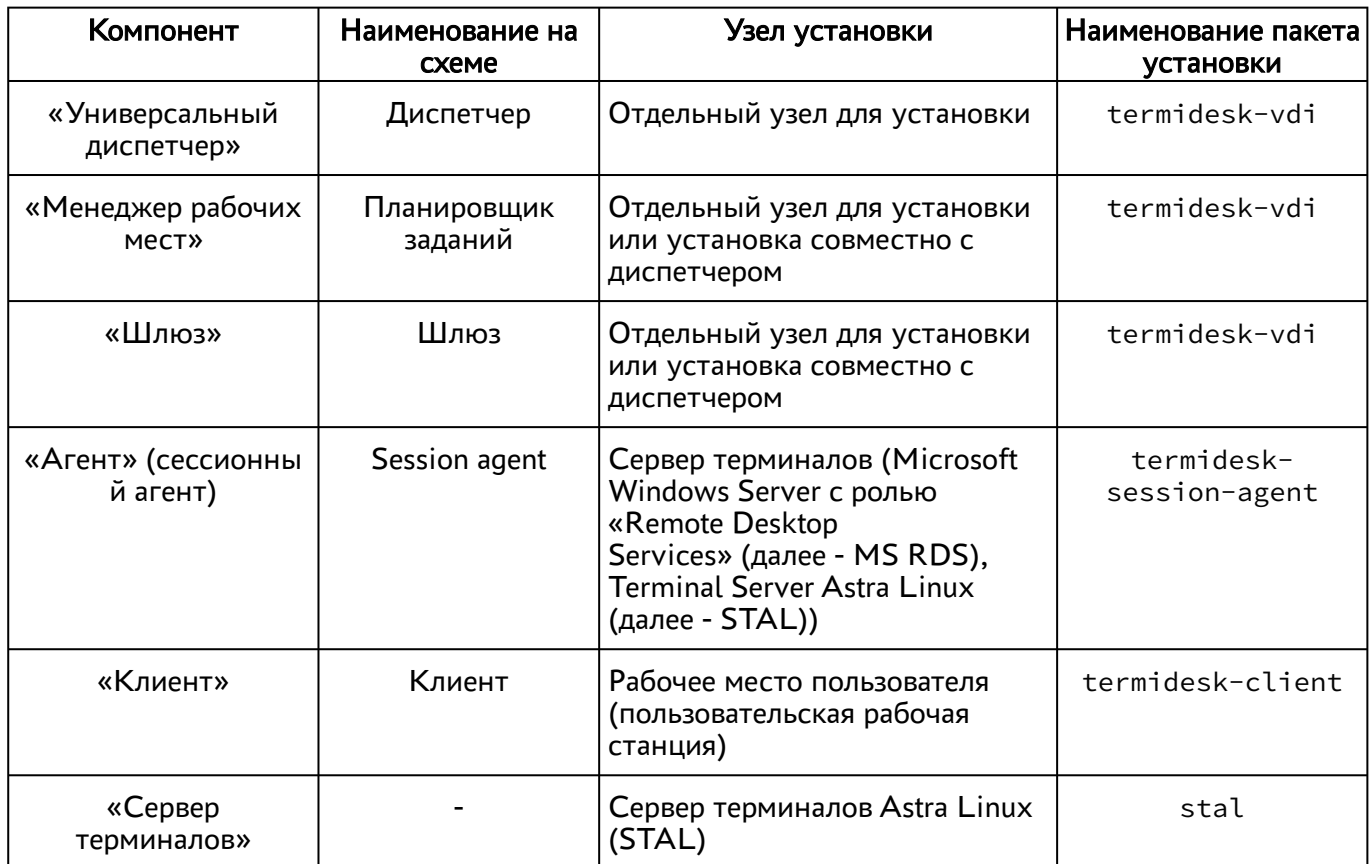

### **Q TERMIDESK**

#### <span id="page-8-0"></span>2.3 . Последовательность сетевых запросов компонентов Termidesk

Последовательность сетевых запросов с указанием перечня портов для компонентов Termidesk и элементов инфраструктуры представлена на [рисунке](#page-8-1).

<span id="page-8-1"></span>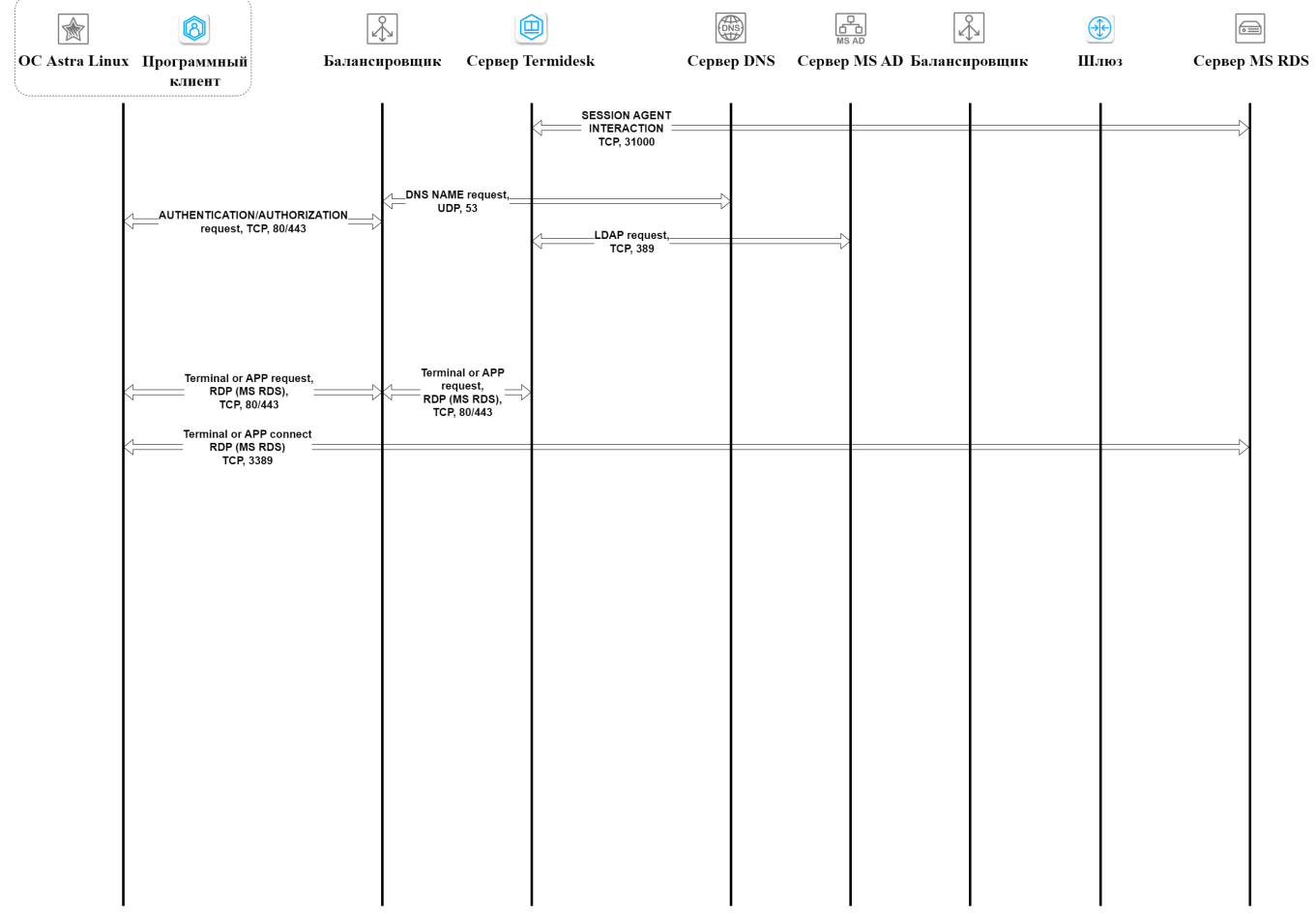

Рисунок 2 – Общая последовательность сетевых запросов

Последовательность сетевых запросов с указанием перечня портов при аутентификации и авторизации пользователя через компонент «Клиент» представлена на [рисунке](#page-9-1).

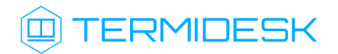

<span id="page-9-1"></span>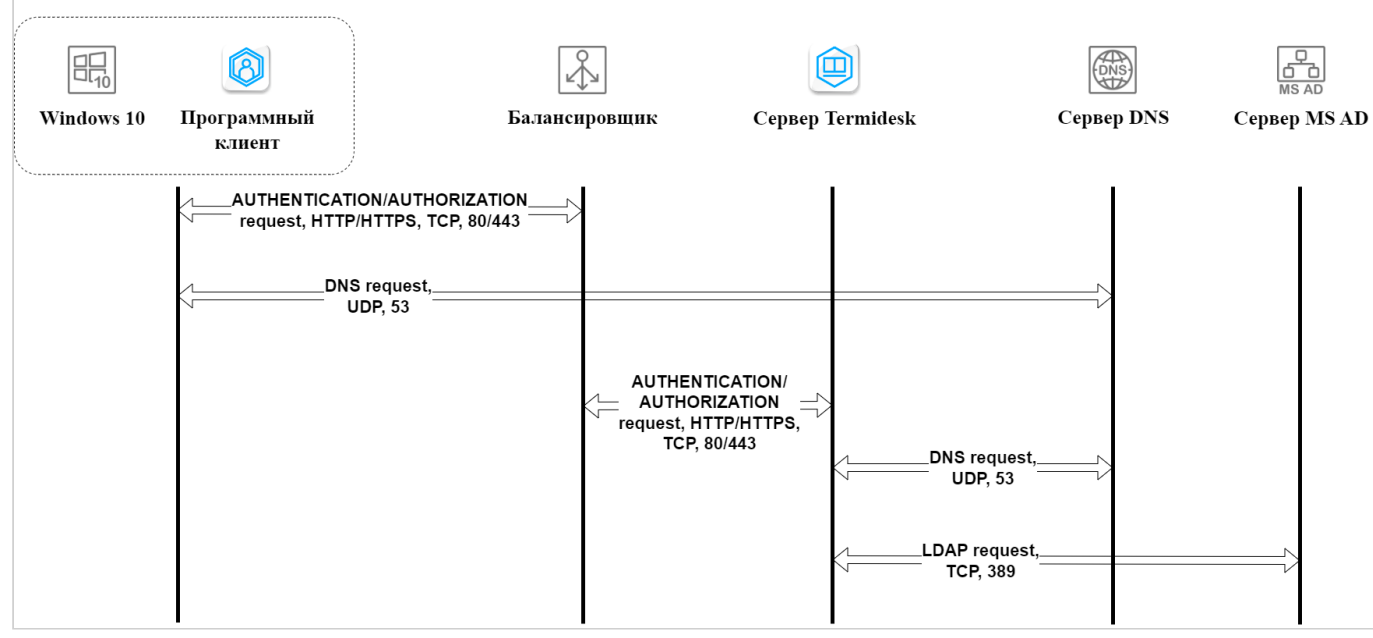

Рисунок 3 – Последовательность сетевых запросов при аутентификации и авторизации

#### <span id="page-9-0"></span>2.4 . Перечень сетевых портов компонентов Termidesk

<span id="page-9-2"></span>Перечень сетевых портов, используемых компонентами Termidesk, приведен в [таблице](#page-9-2).

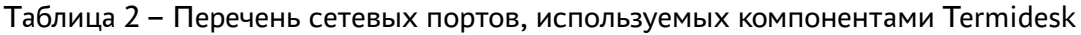

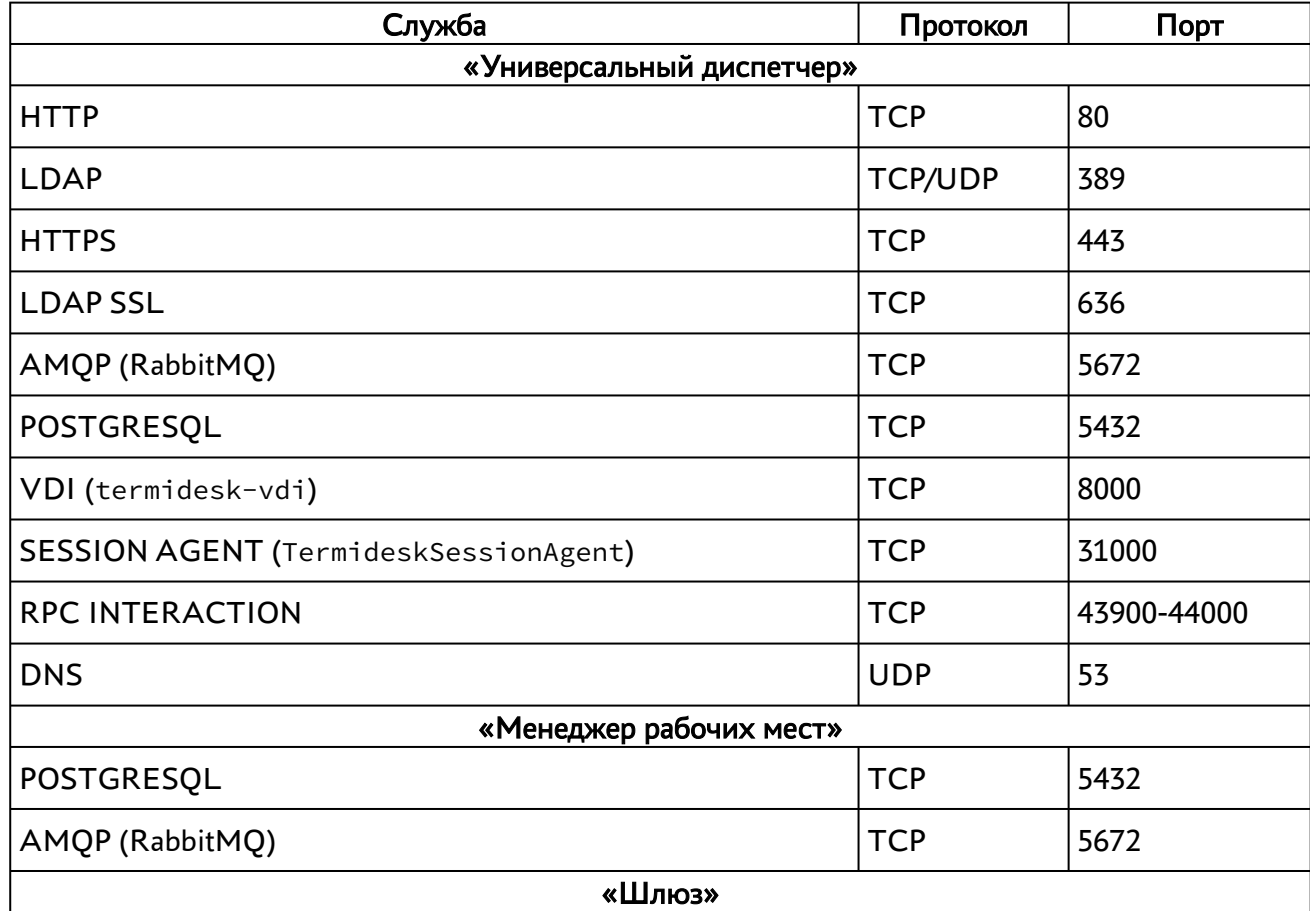

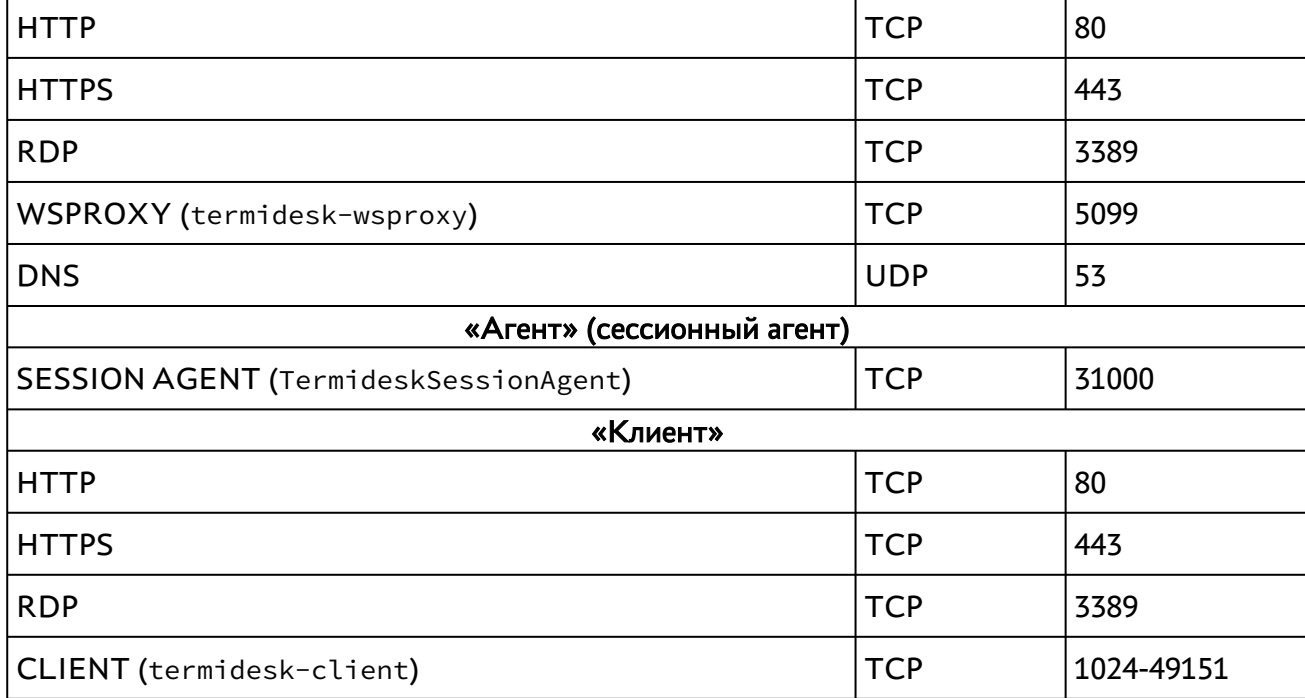

### <span id="page-11-0"></span>3 . НАЧАЛО РАБОТЫ

#### <span id="page-11-1"></span>3.1 . Последовательность ввода в действие

Общая последовательность шагов для ввода Termidesk в варианте лицензирования Termidesk Terminal в действие состоит в следующем:

- [подготовка сетевой инфраструктуры в соответствии с требованиями раздела](https://life.astralinux.ru/pages/viewpage.action?pageId=168202372) Требования к среде функционирования документа СЛЕТ.10001-02 90 01 «Руководство администратора. Установка программного комплекса»;
- установка Termidesk в зависимости от выбранной конфигурации: комплексная или [распределенная \(см. разделы и подразделы](https://life.astralinux.ru/pages/viewpage.action?pageId=168221106) [Подготовка среды функционирования](https://life.astralinux.ru/pages/viewpage.action?pageId=172143232), Установка [и настройка отделяемых компонентов на одном узле](https://life.astralinux.ru/pages/viewpage.action?pageId=168221116), Распределенная установка программного комплекса документа СЛЕТ.10001-02 90 01 «Руководство администратора. Установка программного комплекса»). Ввод в домен (при необходимости, согласно схеме сетевой инфраструктуры предприятия);
- установка компонента «Агент» на сервер терминалов (см. подраздел Установка сессионного Агента документа СЛЕТ.10001-02 90 04 «Руководство администратора. Настройка компонента «Агент»);
- запуск панели управления Termidesk и добавление поставщика ресурсов «Сервер терминалов» в Termidesk;
- добавление домена аутентификации;
- создание шаблона ВРМ для поставщика «Сервер терминалов» в Termidesk;
- добавление пользователей, групп, протоколов доставки в Termidesk;
- создание и настройка фонда ВРМ в Termidesk.

### <span id="page-12-0"></span>4 . ПОСТАВЩИКИ РЕСУРСОВ

#### <span id="page-12-1"></span>4.1 . Общие сведения о поставщиках ресурсов

Поставщик ресурсов в Termidesk варианта лицензирования «Termidesk Terminal» - это терминальный сервер, предоставляющий вычислительные мощности, ресурсы хранения данных, а также сетевые ресурсы для размещения ВРМ.

Графический интерфейс управления Termidesk обеспечивает следующие операции управления поставщиками ресурсов:

- добавление;
- редактирование;
- удаление;
- техобслуживание;
- просмотр сведений;
- организация шаблона ВРМ.

Для добавления в Termidesk поставщика ресурсов в графическом интерфейсе управления следует перейти «Компоненты - Поставщики ресурсов», затем нажать экранную кнопку [Новый] и выбрать из выпадающего списка необходимого поставщика.

Каждый поставщик ресурсов описывается перечнем параметров, требуемых Termidesk для получения идентификаторов субъектов и информации о полномочиях. Проверить корректность указанных параметров можно при помощи экранной кнопки [Тест], расположенной в том же окне. Для сохранения параметров конфигурации надо использовать экранную кнопку [Сохранить].

Для редактирования информации о созданном поставщике ресурсов следует перейти «Компоненты - Поставщики ресурсов», затем выбрать необходимого поставщика и нажать экранную кнопку

#### [Редактировать].

Для удаления созданного поставщика ресурсов следует перейти «Компоненты - Поставщики ресурсов», затем выбрать необходимого поставщика и нажать экранную кнопку [Удалить].

Поставщик ресурсов может быть удален только в том случае, если на нем не производится размещение фондов ВРМ.

#### <span id="page-12-2"></span>4.2 . Добавление сервера терминалов (MS RDS и STAL) в качестве поставщика ресурсов

Для добавления в графическом интерфейсе управления следует перейти «Компоненты - Поставщики ресурсов», затем нажать экранную кнопку [Новый] и выбрать из выпадающего списка «Сервер терминалов».

- А Для взаимодействия с сервером терминалов (MS RDS или STAL) необходимо установить специализированный агент в соответствии с подразделом Установка сессионного Агента документа СЛЕТ.10001-02 90 04 «Руководство администратора. Настройка компонента «Агент».
- **A** STAL реализуется компонентом «Сервер терминалов», который нужно установить на узел в соответствии с подразделом Установка STAL документа СЛЕТ.10001-02 90 06 «Руководство администратора. Настройка компонента «Сервер терминалов».

Для добавления в Termidesk сервера терминалов администратору Termidesk необходимо заполнить данные, перечисленные в столбце «Параметр» следующей [таблицы](#page-13-0).

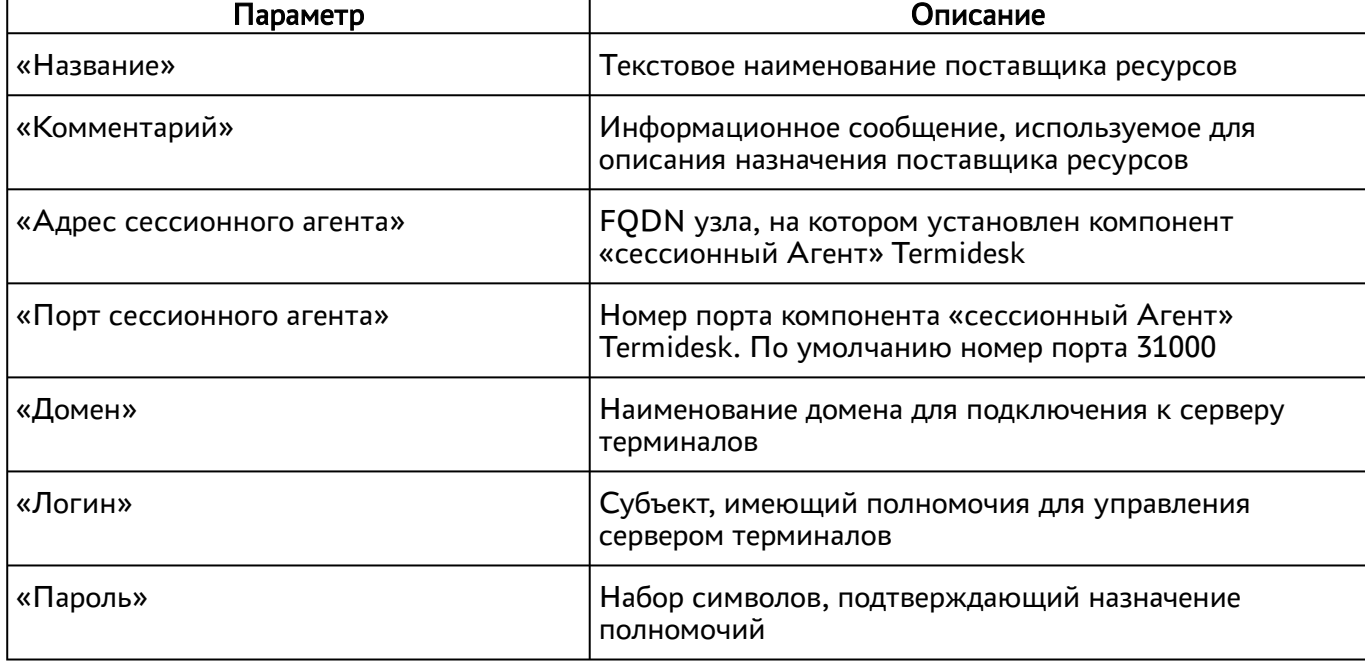

<span id="page-13-0"></span>Таблица 3 – Данные для добавления сервера терминалов

- **А** Если после попытки проверить введенные данные экранной кнопкой [Тест] появляются сообщения об ошибке, то при создании шаблона ВРМ будет блокироваться возможность его сохранения (создания).
- А Для корректного подключения через компонент «Клиент» к серверу терминалов необходимо задать параметр «Механизм обеспечения безопасности на уровне сети (RDP)» в политиках конкретного фонда ВРМ («Рабочие места - Фонды») в соответствии с выбранным сервером:
	- «TLS» или «RDP» для подключения к STAL;
	- «NLA» для подключения к MS RDS.

#### <span id="page-14-0"></span>4.3 . Режим техобслуживания поставщика ресурсов

Режим техобслуживания предназначен для плановых регламентных или аварийных режимах работы поставщика ресурсов. В режиме техобслуживания Termidesk не использует поставщика ресурсов для размещения фондов ВРМ.

Для перевода поставщика ресурсов в режим техобслуживания следует перейти «Компоненты - Поставщики ресурсов» и нажать экранную кнопку [Техобслуживание] с выбором из выпадающего списка значения «Включить».

Состояние режима техобслуживания будет отображено в столбце «Техобслуживание» списка поставщиков ресурсов.

Для отключения режима техобслуживания нужно выбрать поставщика ресурсов, нажать экранную кнопку [Техобслуживание], а затем выбрать из выпадающего списка значение «Выключить».

По завершении техобслуживания поставщик ресурсов может быть снова использован Termidesk для размещения фондов ВРМ.

### <span id="page-15-0"></span>5 . АУТЕНТИФИКАЦИЯ ПОЛЬЗОВАТЕЛЕЙ

#### <span id="page-15-1"></span>5.1 . Общие сведения о доменах аутентификации

Домен аутентификации - источник сведений о субъектах и их полномочиях.

В Termidesk поддерживаются следующие домены аутентификации:

- FreeIPA:
- SAML;
- IP-аутентификация;
- $-MS AD$  или LDAP.

Поддержка некоторых доменов аутентификации может добавляться в режиме экспериментальных функций (при помощи плагинов расширений).

Для добавления в Termidesk домена аутентификации в графическом интерфейсе управления следует перейти «Компоненты - Домены аутентификации», затем нажать экранную кнопку [Новый] и выбрать из выпадающего списка нужный домен аутентификации.

Каждый домен аутентификации описывается перечнем параметров, требуемых для получения идентификаторов субъектов и информации о полномочиях. Проверить корректность указанных параметров можно при помощи экранной кнопки [Тест], расположенной в том же окне. Для сохранения параметров конфигурации нужно использовать экранную кнопку [Сохранить].

Созданный домен аутентификации можно отредактировать. Для этого в графическом интерфейсе управления следует перейти «Компоненты - Домены аутентификации», затем пометить необходимый домен аутентификации и нажать экранную кнопку [\[Редактировать\]](#page-16-2).

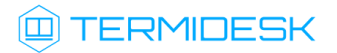

### СЛЕТ10001-02 90 02

<span id="page-16-2"></span>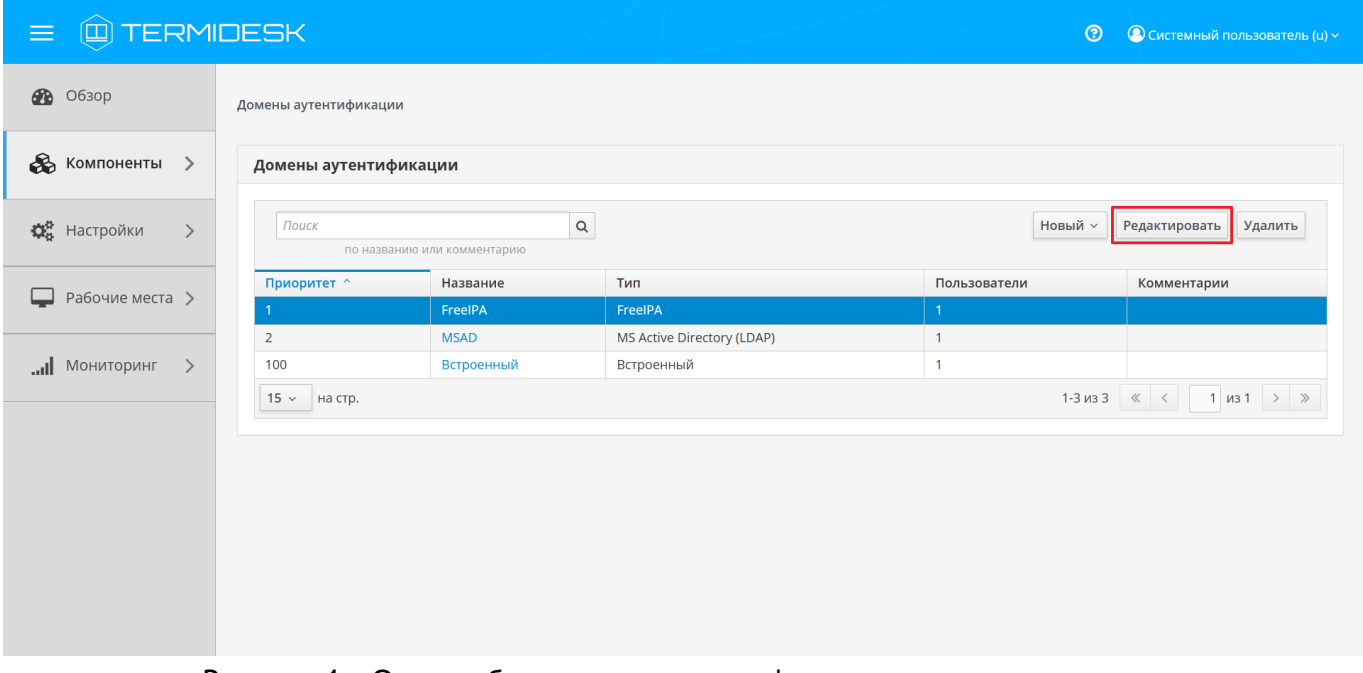

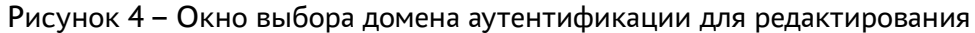

Созданный домен аутентификации можно при необходимости удалить. Для этого в графическом интерфейсе управления следует перейти «Компоненты - Домены аутентификации», затем пометить нужный домен аутентификации и нажать экранную кнопку [Удалить].

#### <span id="page-16-1"></span><span id="page-16-0"></span>5.2. Добавление аутентификации через FreeIPA

#### 5.2.1. Получение и добавление файла keytab

Keytab-файлы используются для аутентификации в системах, использующих Kerberos. Для получения keytab-файла на контроллере домена и добавления его на сервер, где установлен Termidesk, необходимо выполнить ряд действий.

Действия на контроллере домена (например, FreeIPA):

- получить доступ к контроллеру домена в режиме интерфейса командной строки;
- получить kerberos-ticket для пользователя с полномочиями администратора домена при помоши команды:

:~\$ sudo kinit admin

• выполнить команду для добавления узла:

```
: ~$ sudo ipa host-add --force --ip-address=IP_disp.termidesk.local disp.termidesk.local
```
где:

--force - флаг для принудительного создания;

--ip-address - задание IP-адреса целевого узла;

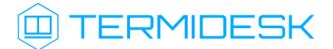

IP\_disp1.termidesk.local - IP-адрес сервера, где установлен Termidesk,

disp.termidesk.local - мнимый FQDN узла в текущем домене (в примере termidesk.local);

- **А** Мнимый FQDN означает, что он не обязательно должен быть привязан к действительно существующему узлу.
	- выполнить команду добавления службы для нового сервисного аккаунта:

:~\$ sudo ipa service-add HTTP/disp.termidesk.local

создать файл termidesk.keytab для сервисного аккаунта:

```
:~$ sudo ipa-getkeytab -s freeipa.termidesk.local -p HTTP/disp.termidesk.local -k /home/
user/termidesk.keytab
```
где:

- -s freeipa.termidesk.local задание FQDN сервера-контроллера домена FreeIPA;
- -p HTTP/disp.termidesk.local указание ранее созданного субъекта-службы;
- -k /home/user/termidesk.keytab сохранение в файл termidesk.keytab;

А Неважно, для какого узла создан keytab, необходимо само его наличие.

передать полученный файл termidesk.keytab на узел Termidesk, например, воспользовавшись командой:

:~\$ sudo scp termidesk.keytab localuseruser@IP\_disp.termidesk.local:termidesk.keytab

где:

localuser - имя пользователя целевого узла;

IP\_disp.termidesk.local - IP-адрес целевого узла.

После передачи файла на узле Termidesk необходимо выполнить следующее:

переместить файл termidesk.keytab в каталог /etc/opt/termidesk-vdi:

:~\$ sudo mv /home/user/termidesk.keytab /etc/opt/termidesk-vdi/

сделать владельцем этого файла пользователя termidesk:

:~\$ sudo chown termidesk:termidesk /etc/opt/termidesk-vdi/termidesk.keytab

перезапустить службу termidesk-vdi:

:~\$ sudo systemctl restart termidesk-vdi

#### <span id="page-18-0"></span>5.2.2 . Перечень параметров для добавления аутентификации через FreeIPA

Для добавления в графическом интерфейсе управления следует перейти «Компоненты - Домены аутентификации», затем нажать экранную кнопку [Новый] и выбрать из выпадающего списка «FreeIPA».

Для добавления в Termidesk аутентификации через FreeIPA администратору Termidesk необходимо заполнить данные, перечисленные в столбце «Параметр» следующей [таблицы](#page-18-2).

| Параметр                 | Описание                                                                                                    |
|--------------------------|----------------------------------------------------------------------------------------------------|
| «Название»               | Текстовое наименование домена аутентификации                                                                         |
| «Комментарий»            | Информационное сообщение, используемое для описания<br>назначения источника сведений о субъектах и их<br>ПОЛНОМОЧИЯХ |
| «Приоритет»              | Преимущество использования домена аутентификации<br>при проверке субъекта и его полномочий                           |
| «Метка»                  | Информационное поле, используемое для идентификации<br>объекта во внутренней структуре данных Termidesk              |
| «Сервисный аккаунт»      | Название сервисного аккаунта, созданного при<br>добавлении поставщика ресурсов                                       |
| «Домен»                  | Идентификатор области Kerberos для аутентификации                                                                    |
| «Keytab»                 | Путь к файлу с ключами для сервисного аккаунта (файл<br>keytab)                                                      |
| «Сервер FreeIPA»         | FQDN ресурса, являющегося источником сведений о<br>субъектах и их полномочиях                                        |
| «Проверка SSL»           | Проверка использования SSL                                                                                           |
| «Группа администраторов» | Название группы, членам которой предоставляются права<br>администрирования Termidesk                                 |

<span id="page-18-2"></span>Таблица 4 – Данные для добавления аутентификации через FreeIPA

При добавлении второго домена аутентификации FreeIPA (или доменов, основанных на FreeIPA, например, программного комплекса «ALD PRO») необходимо создать новый файл keytab и задать ему имя, отличное от уже существующего. Добавление второго домена аутентификации не отличается от добавления первого.

#### <span id="page-18-1"></span>5.3 . Добавление аутентификации через ALD

Для добавления в графическом интерфейсе управления следует перейти «Компоненты - Домены аутентификации», затем нажать экранную кнопку [Новый] и выбрать из выпадающего списка «Astra Linux Directory».

### **ID TERMIDESK**

Для добавления в Termidesk аутентификации через Astra Linux Directory (далее - ALD) администратору Termidesk необходимо заполнить данные, перечисленные в столбце «Параметр» следующей таблицы.

| Параметр                 | Описание                                                                                                    |
|--------------------------|----------------------------------------------------------------------------------------------------|
| «Название»               | Текстовое наименование домена аутентификации                                                                                                    |
| «Комментарий»            | Информационное сообщение, используемое для описания<br>назначения источника сведений о субъектах и их<br>ПОЛНОМОЧИЯХ                                                                      |
| «Приоритет»              | Преимущество использования домена аутентификации<br>при проверке субъекта и его полномочий                                                                                                |
| «Метка»                  | Информационное поле, используемое для идентификации<br>объекта во внутренней структуре данных Termidesk                                                                                   |
| «Сервисный аккаунт»      | Название сервисного аккаунта, созданного при<br>добавлении поставщика ресурсов                                                                                                    |
| «Домен»                  | Идентификатор области Kerberos для аутентификации                                                                                                    |
| «Keytab»                 | Путь к файлу с ключами для сервисного аккаунта (файл<br>keytab, см. пункт Получение и добавление файла keytab).<br>Неважно, для какого узла создан keytab, необходимо<br>само его наличие |
| «Группа администраторов» | Название группы, членам которой предоставляются права<br>администрирования Termidesk                                                                                                    |
| «Сервер LDAP (ALD)»      | Доменное имя ресурса, являющегося источником<br>сведений о субъектах и их полномочиях                                                                                                    |
| «Таймаут подключения»    | Время ожидания (в секундах) ответа ресурса,<br>являющегося источником сведений о субъектах и их<br>ПОЛНОМОЧИЯХ                                                                            |
| «Base DN»                | Корень поиска в домене аутентификации                                                                                                    |

Таблица 5 - Данные для добавления аутентификации через ALD

#### <span id="page-19-0"></span>5.4. Добавление аутентификации через SAML

Провайдер SAML - это единая точка входа пользователей в распределенной системе, позволяющей аутентифицироваться в разных и несвязных между собой частях системы посредством веббраузера. Независимо от того, какой используется тип биндинга (binding), всегда происходит перенаправление на страницу аутентификации «Провайдер SAML».

Для добавления в графическом интерфейсе управления следует перейти «Компоненты - Домены аутентификации», затем нажать экранную кнопку [Новый] и выбрать из выпадающего списка «SAML».

## **IERMIDESK**

Для добавления в Termidesk аутентификации через SAML администратору Termidesk необходимо заполнить данные, перечисленные в столбце «Параметр» следующей [таблицы](#page-20-1).

| Параметр          | Описание                                                                                                    |
|-------------------|----------------------------------------------------------------------------------------------------|
| «Название»        | Текстовое наименование домена аутентификации                                                                                  |
| «Комментарий»     | Информационное сообщение, используемое для описания<br>назначения источника сведений о субъектах и их<br>ПОЛНОМОЧИЯХ          |
| «Приоритет»       | Приоритет использования домена аутентификации при<br>проверке субъекта и его полномочий                                       |
| «Метка»           | Информационное поле, используемое для идентификации<br>объекта во внутренней структуре данных Termidesk                       |
| «ID клиента»      | Уникальный идентификатор клиента на сервисе<br>аутентификации SAML                                                            |
| «URL метаданных»  | URL для подключения к сервису аутентификации SAML                                                                             |
| «Тип биндинга»    | Способ отправки ответа сервисом SAML на запрос<br>аутентификации. Поддерживаются следующие типы: HTTP-<br>Redirect, HTTP-POST |
| «Приватный ключ»  | Набор символов приватного ключа для подписания SAML-<br>запросов                                                              |
| «Формат Name ID»  | Формат сопоставления идентификаторов имен SAML у<br>поставщиков удостоверений и поставщиков услуг                             |
| «Group Attr Name» | Тип атрибута пользователя (обычно в этом поле указывается<br>значение Group)                                                  |

<span id="page-20-1"></span>Таблица 6 – Данные для добавления аутентификации через SAML

#### <span id="page-20-0"></span>5.5 . Добавление IP-аутентификации

Для добавления в графическом интерфейсе управления следует перейти «Компоненты - Домены аутентификации», затем нажать экранную кнопку [Новый] и выбрать из выпадающего списка «IP аутентификация».

Домен «IP аутентификация» позволяет определять назначение прав на основе сетевых адресов.

Для добавления в Termidesk IP-аутентификации администратору Termidesk необходимо заполнить данные, перечисленные в столбце «Параметр» следующей [таблицы](#page-20-2).

<span id="page-20-2"></span>Таблица 7 – Данные для добавления IP-аутентификации

| I Iapaметр   | Описание                                     |
|--------------|----------------------------------------------|
| l «Название» | Текстовое наименование домена аутентификации |

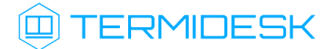

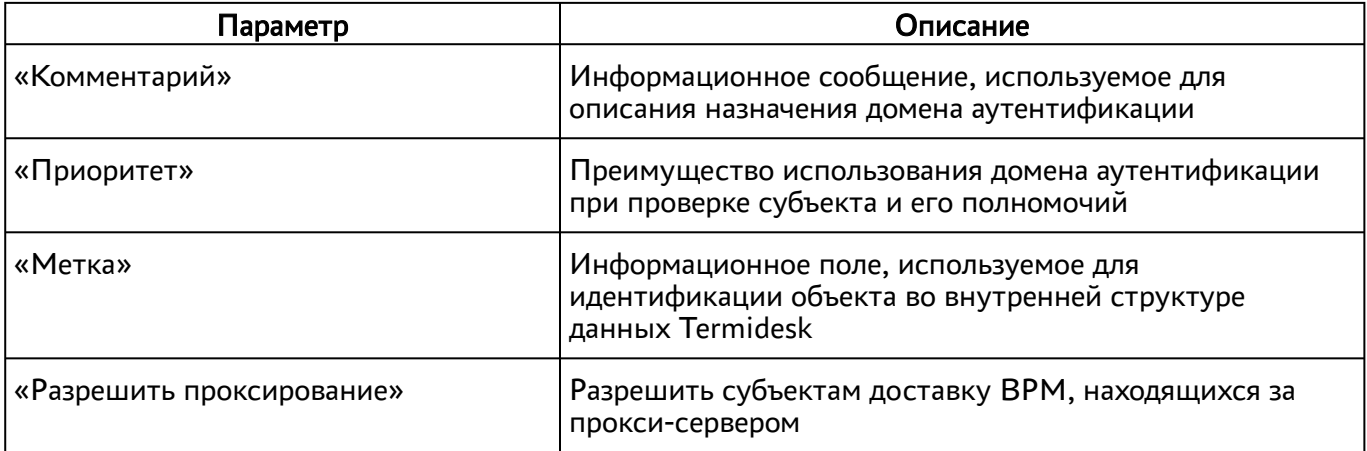

#### <span id="page-21-0"></span>5.6 . Добавление аутентификации через MS AD (LDAP)

Для добавления в графическом интерфейсе управления следует перейти «Компоненты - Домены аутентификации», а затем нажать экранную кнопку [Новый] и выбрать из выпадающего списка «MS Active Directory (LDAP)».

Для добавления в Termidesk аутентификации через LDAP администратору Termidesk необходимо заполнить данные, перечисленные в столбце «Параметр» следующей [таблицы](#page-21-1).

| Параметр           | Описание                                                                                                |
|--------------------|----------------------------------------------------------------------------------------------------|
| «Название»         | Текстовое наименование домена аутентификации                                                            |
| «Комментарий»      | Информационное сообщение, используемое для описания назначения<br>домена аутентификации                 |
| «Приоритет»        | Преимущество использования домена аутентификации при проверке<br>субъекта и его полномочий              |
| «Метка»            | Информационное поле, используемое для идентификации объекта во<br>внутренней структуре данных Termidesk |
| «Адрес LDAP»       | IP-адрес или доменное имя ресурса, являющегося источником сведений о<br>субъектах и их полномочиях      |
| «Порт»             | ТСР-порт, на котором запущена служба домена аутентификации                                              |
| «Использовать SSL» | Использовать защищенное соединение при взаимодействии с доменом<br>аутентификации                       |
| «Bind DN»          | Объект в MS AD (LDAP), имеющий полномочия для доступа к<br>конкретной записи                            |
| «Bind DN password» | Набор символов, подтверждающий полномочия объекта по доступу к<br>конкретной записи                     |

<span id="page-21-1"></span>Таблица 8 – Данные для добавления аутентификации через MS AD (LDAP)

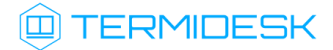

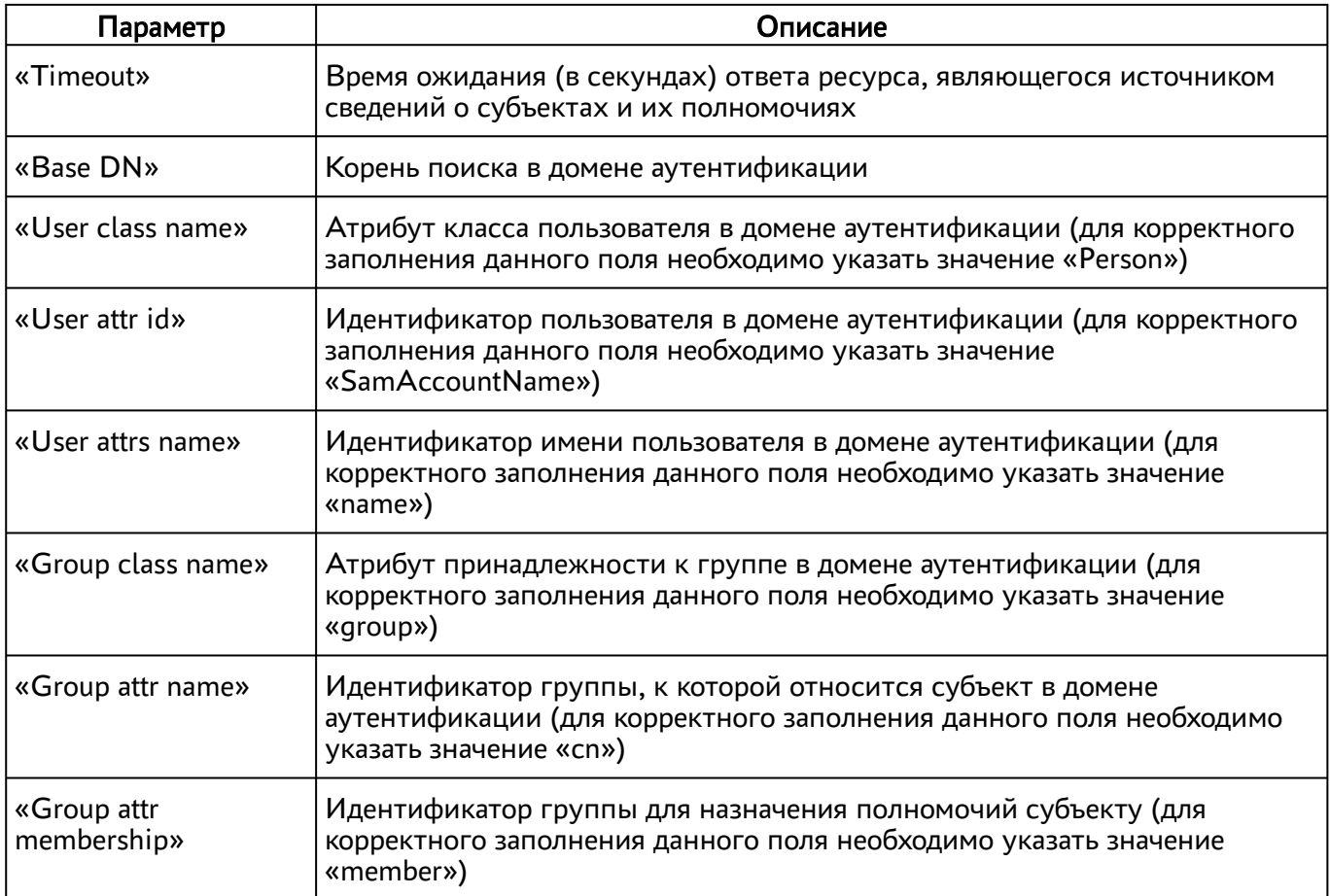

#### <span id="page-22-0"></span>5.7 . Добавление аутентификации через внутреннюю БД

Для добавления аутентификации пользователей через внутреннюю БД необходимо установить в Termidesk плагин расширения termidesk\_internaldbauth в соответствии с подразделом Установка плагинов расширений.

После установки плагина расширения в графическом интерфейсе управления следует перейти «Компоненты - Домены аутентификации», затем нажать экранную кнопку [Новый] и выбрать из выпадающего списка «Внутренняя БД, эксперим.».

Для добавления внутренней БД как домена аутентификации администратору Termidesk необходимо заполнить данные, перечисленные в столбце «Параметр» следующей [таблицы](#page-22-1).

<span id="page-22-1"></span>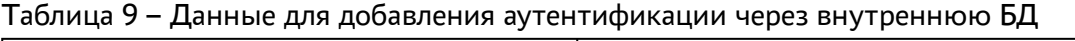

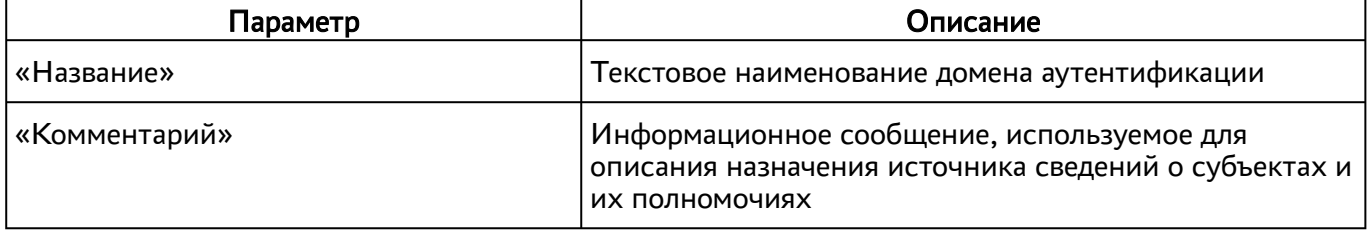

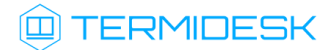

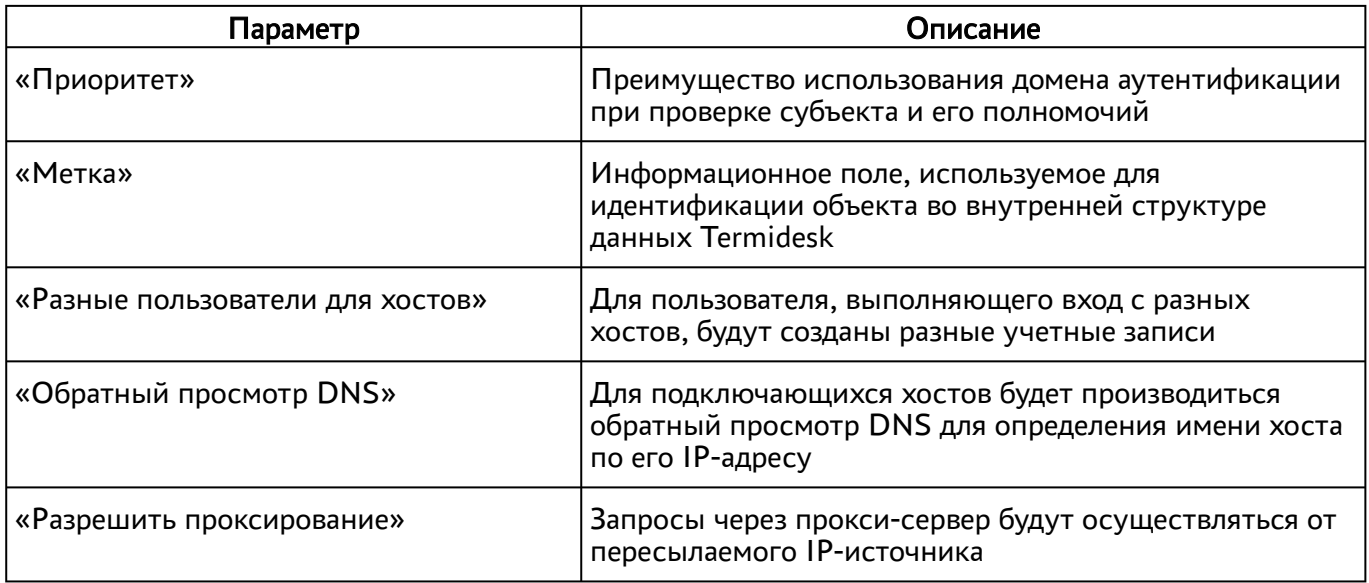

#### <span id="page-23-0"></span>5.8 . Действия над пользователями в домене аутентификации

Пользователи – перечень объектов, имеющих в рамках домена аутентификации служебные функции на использование фондов ВРМ.

После входа пользователя в графический интерфейс управления Termidesk доступны следующие действия над пользователями внутри домена аутентификации:

- редактирование;
- удаление;
- просмотр сведений.
- Редактирование и удаление пользователя в домене аутентификации в графическом интерфейсе управления Termidesk не приводит к каким-либо изменениям объекта в службе каталогов.

Для редактирования информации о пользователе следует перейти «Компоненты - Домены аутентификации», затем в столбце «Название» сводной таблицы нажать на наименование домена аутентификации.

В открывшемся окне в таблице «Пользователи» выделить строку с именем пользователя и нажать экранную кнопку [\[Редактировать\]](#page-24-0).

### СЛЕТ.10001-02 90 02

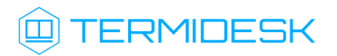

<span id="page-24-0"></span>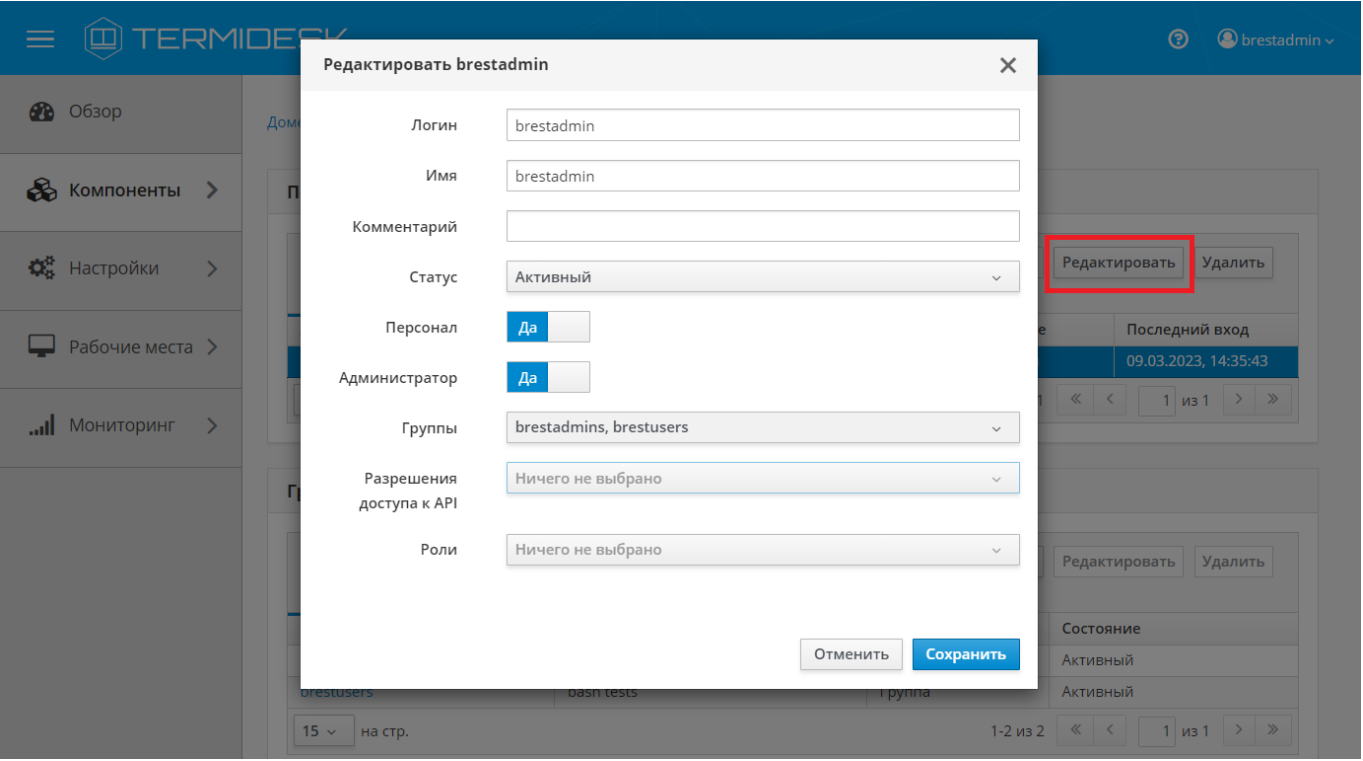

Рисунок 5 – Окно редактирования пользователя домена аутентификации

Для редактирования пользователя администратору Termidesk необходимо заполнить данные, перечисленные в столбце «Параметр» следующей [таблицы](#page-24-1).

<span id="page-24-1"></span>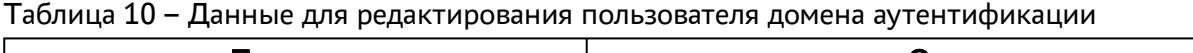

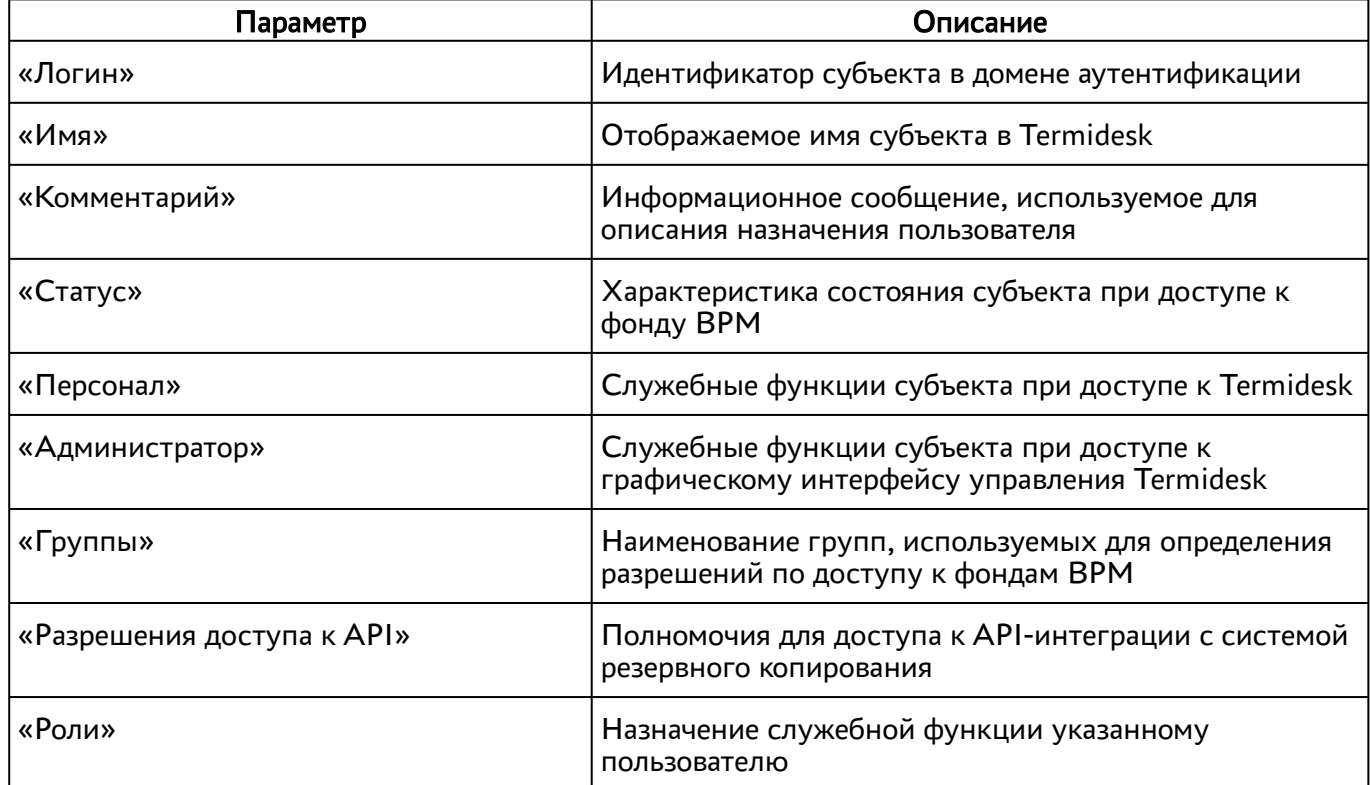

Для удаления пользователя из домена аутентификации необходимо перейти в «Компоненты - Домены аутентификации», в столбце «Название» сводной таблицы нажать на наименование домена аутентификации. В открывшемся окне в таблице «Пользователи» выделить строку с именем пользователя и нажать экранную кнопку [Удалить].

#### <span id="page-25-0"></span>5.9 . Управление аутентификацией на основе адресов сети

Аутентификация на основе адресов сети используется для предоставления доступа к ВРМ, базируясь на IP-адресе источника, с которого производится запрос к фонду ВРМ.

Для добавления диапазона сети администратору Termidesk в графическом интерфейсе управления следует перейти «Компоненты - Сети», нажать экранную кнопку [Новый], затем заполнить данные, перечисленные в столбце «Параметр» следующей [таблицы](#page-25-1).

<span id="page-25-1"></span>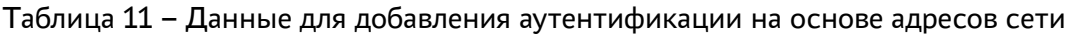

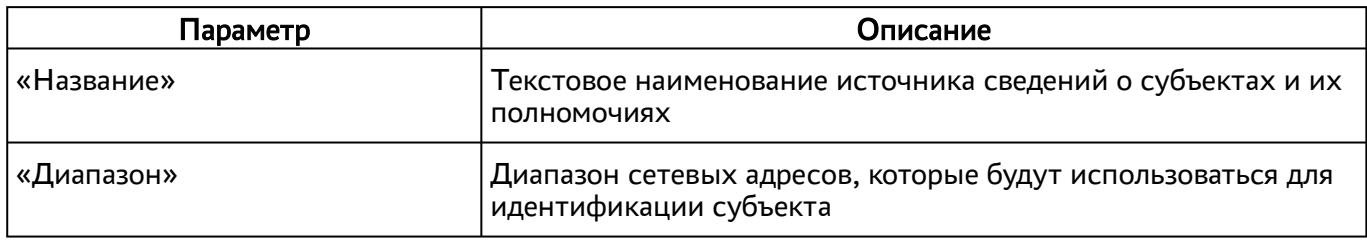

Созданные таким образом диапазоны можно отредактировать, для этого нужно пометить желаемый диапазон адресов, а затем нажать экранную кнопку [Редактировать].

Для удаления созданного диапазона необходимо пометить желаемый диапазон адресов, а затем нажать экранную кнопку [Удалить].

Диапазон сетевых адресов может быть удален только в том случае, если он не используется фондом ВРМ.

### <span id="page-26-0"></span>6 . ВИРТУАЛЬНЫЕ РАБОЧИЕ МЕСТА

### <span id="page-26-1"></span>6.1 . Общие сведения о ВРМ

ВРМ - это гостевая ОС, установленная на ВМ, доступ к которой реализуется с помощью протокола удаленного доступа.

Termidesk выполняет подготовку ВРМ на основе заданных шаблонов ВРМ. Каждый поставщик ресурсов поддерживает свой набор типов шаблонов ВРМ.

Шаблоны серверов терминалов предполагают создание ВРМ на основе терминального доступа или доступа к опубликованным на сервере терминалов приложениям.

Для добавления шаблона ВРМ в графическом интерфейсе управления следует перейти «Компоненты - Поставщики ресурсов», в столбце «Название» сводной таблицы нажать на наименование поставщика ресурсов.

Далее в открывшемся окне следует нажать экранную кнопку [Новый], а затем из выпадающего списка выбрать поддерживаемый в Termidesk способ формирования шаблона ВРМ.

Созданные шаблоны ВРМ можно редактировать, для этого надо выбрать шаблон, а затем нажать экранную кнопку [Редактировать].

Созданные шаблоны можно удалить, для этого надо выбрать шаблон, а затем нажать экранную кнопку [Удалить].

<span id="page-26-2"></span>Шаблон может быть удален только в том случае, если он не используется фондом ВРМ.

#### 6.2 . Шаблоны ВРМ для серверов терминалов

#### <span id="page-26-3"></span>6.2.1 . Шаблон ВРМ для доступа к серверу терминалов MS RDS

Для добавления шаблона администратору Termidesk необходимо в графическом интерфейсе управления перейти «Компоненты - Поставщики ресурсов», в столбце «Название» сводной таблицы нажать на наименование поставщика ресурсов сервера терминалов.

Далее в открывшемся окне следует нажать экранную кнопку [Новый], из выпадающего списка выбрать шаблон «RDS Terminal Service», затем заполнить данные, перечисленные в столбце «Параметр» следующей [таблицы](#page-26-4).

| Параметр             | Описание                                                                                 |
|----------------------|------------------------------------------------------------------------------------------|
| «Название»           | Текстовое наименование шаблона ВРМ                                                       |
| <b>«Комментарий»</b> | Информационное сообщение, используемое для описания<br>назначения шаблона ВРМ            |
| «RDS коллекция»      | Наименование существующей в инфраструктуре MS RDS<br>коллекции опубликованных приложений |

<span id="page-26-4"></span>Таблица 12 – Данные для добавления шаблона для доступа к терминалу MS RDS

#### <span id="page-27-0"></span>6.2.2 . Шаблон ВРМ для доступа к опубликованным приложениям MS RDS

Для добавления шаблона администратору Termidesk необходимо в графическом интерфейсе управления перейти «Компоненты - Поставщики ресурсов», в столбце «Название» сводной таблицы нажать на наименование поставщика ресурсов сервера терминалов.

Далее в открывшемся окне следует нажать экранную кнопку [Новый], из выпадающего списка выбрать шаблон «RDS Remote App Service», затем заполнить данные, перечисленные в столбце «Параметр» следующей [таблицы](#page-27-3).

| Параметр                  | Описание                                                                             |
|---------------------------|--------------------------------------------------------------------------------------|
| «Название»                | Текстовое наименование шаблона ВРМ                                                   |
| «Комментарий»             | Информационное сообщение, используемое для описания назначения<br>шаблона ВРМ        |
| «RDS коллекция»           | Название существующей в инфраструктуре MS RDS коллекции<br>опубликованных приложений |
| «Удалённое<br>приложение» | Наименование опубликованного в коллекции приложения                                  |

<span id="page-27-3"></span>Таблица 13 – Данные для добавления шаблона для доступа к приложениям MS RDS

#### <span id="page-27-1"></span>6.2.3 . Шаблон ВРМ для доступа к серверу терминалов STAL

Для добавления шаблона администратору Termidesk необходимо в графическом интерфейсе управления перейти «Компоненты - Поставщики ресурсов», в столбце «Название» сводной таблицы нажать на наименование поставщика ресурсов сервера терминалов.

Далее в открывшемся окне следует нажать экранную кнопку [Новый], из выпадающего списка выбрать шаблон «STAL Terminal Service», затем заполнить данные, перечисленные в столбце «Параметр» следующей [таблицы](#page-27-4).

<span id="page-27-4"></span>Таблица 14 – Данные для добавления шаблона для доступа к терминалу STAL

| Параметр             | Описание                                                                      |
|----------------------|-------------------------------------------------------------------------------|
| «Название»           | Текстовое наименование шаблона ВРМ                                            |
| <b>«Комментарий»</b> | Информационное сообщение, используемое для описания<br>назначения шаблона ВРМ |

#### <span id="page-27-2"></span>6.2.4 . Шаблон ВРМ для доступа к опубликованным приложениям STAL

Для добавления шаблона администратору Termidesk необходимо в графическом интерфейсе управления перейти «Компоненты - Поставщики ресурсов», в столбце «Название» сводной таблицы нажать на наименование поставщика ресурсов сервера терминалов.

## **ID TERMIDESK**

«Удалённое

приложение»

Далее в открывшемся окне следует нажать экранную кнопку [Новый], из выпадающего списка выбрать шаблон «STAL Remote App Service», затем заполнить данные, перечисленные в столбце «Параметр» следующей таблицы.

Наименование опубликованного в коллекции приложения

| Параметр      | Описание                                                       |
|---------------|----------------------------------------------------------------|
| l «Название»  | Текстовое наименование шаблона ВРМ                             |
| «Комментарий» | Информационное сообщение, используемое для описания назначения |

<span id="page-28-1"></span>Таблица 15 – Данные для добавления шаблона для доступа к приложениям STAL

#### <span id="page-28-0"></span>6.3. Активация технологии единого входа на сервере терминалов MS RDS

Для включения SSO на MS RDS нужно выполнить следующее:

шаблона ВРМ

- на контроллере домена MS AD создать групповую политику с названием SSO;
- в созданную групповую политику внести следующие изменения:
	- политики перейти «Конфигурация  $\bullet$  B редакторе групповой компьютера Административные шаблоны - Система - Передача учетных данных», выбрать параметр «Разрешить передачу учетных данных, установленных по умолчанию» и присвоить ему значение «Включено». Затем нажать экранную кнопку [Добавить серверы в список] и задать значение «TERMSRV/disp.termidesk.local», где disp.termidesk.local - имя сервера Termidesk. Далее нажать экранные кнопки [ОК] и [Применить];

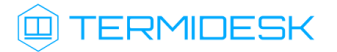

<span id="page-29-0"></span>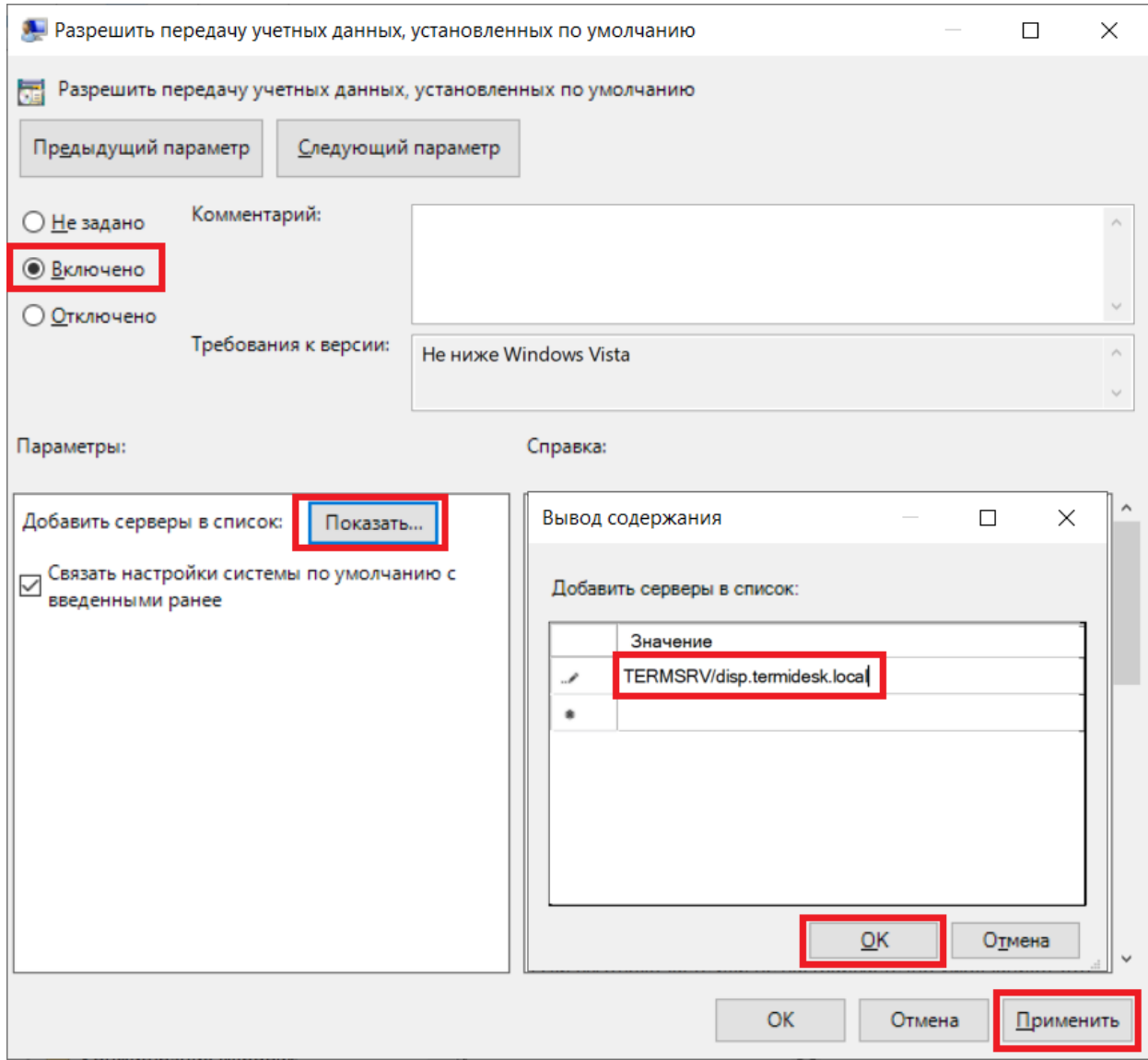

Рисунок 6 - Редактирование параметра «Разрешить передачу учетных данных, установленных по умолчанию» групповых политик

- в этом же списке выбрать параметр «Разрешить передачу новых учетных данных с проверкой подлинности сервера «только NTLM» и присвоить ему значение «Включено». Затем нажать экранную кнопку [Добавить серверы в список] и задать значение «TERMSRV/disp.termidesk.local», где disp.termidesk.local - имя сервера Termidesk. Далее нажать экранные кнопки [ОК] и [Применить];
- $\bullet$  B редакторе групповой политики перейти «Конфигурация компьютера Административные шаблоны - Компоненты Windows - Службы удаленных рабочих столов - Клиент подключения к удаленному рабочему столу», выбрать параметр «Запрашивать учетные данные на клиентском компьютере» и присвоить ему значение «Отключено».

### **Q TERMIDESK**

По умолчанию время гарантированного автоматического применения изменений соответствует интервалу 90 – 120 минут после обновления файлов групповых политик на контроллере домена. Если нужно форсировать применение политики, то на контроллере домена, MS RDS и рабочих станциях пользователей надо выполнить команду gpupdate /force.

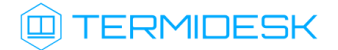

### <span id="page-31-0"></span>7 . УПРАВЛЕНИЕ ПАРМЕТРАМИ ГОСТЕВЫХ ОС

**А** Раздел приведен в качестве справки. При настройке Termidesk в варианте лицензирования Termidesk Terminal параметры гостевых ОС не используются.

### <span id="page-31-1"></span>7.1 . Управление параметрами гостевых ОС в Termidesk

#### <span id="page-31-2"></span>7.1.1 . Общие сведения

Параметры гостевых ОС позволяют произвести автоматическую и идентичную настройку одной или нескольких гостевых ОС для использования в фонде ВРМ.

Графический интерфейс управления Termidesk обеспечивает следующие операции управления параметрами гостевых ОС:

- добавление;
- редактирование;
- удаление;
- просмотр сведений.

Для добавления параметров конфигурации гостевой ОС следует перейти «Компоненты - Параметры гостевых ОС», затем нажать экранную кнопку [Новый] и выбрать из выпадающего списка тип ОС.

Созданные конфигурации можно редактировать, для этого нужно пометить необходимые параметры ОС, а затем нажать экранную кнопку [Редактировать].

Созданные конфигурации можно удалить, для этого нужно пометить необходимые параметры ОС, а затем нажать экранную кнопку [Удалить].

Параметры конфигурации гостевой ОС могут быть удалены только в том случае, если они не используются фондом ВРМ.

### <span id="page-31-3"></span>7.1.2 . Параметры гостевой ОС Windows

#### <span id="page-31-4"></span>7.1.2.1 . Конфигурация без домена

Для добавления в Termidesk параметров гостевой ОС Microsoft Windows 7 или Microsoft Windows 10 без ввода в домен администратору Termidesk необходимо заполнить данные, перечисленные в столбце «Параметр» следующей [таблицы](#page-31-5).

<span id="page-31-5"></span>Таблица 16 – Данные для гостевой ОС Windows без ввода в домен

| I Iapaметр   | Описание                                        |
|--------------|-------------------------------------------------|
| l «Название» | ' Текстовое наименование параметров гостевой ОС |

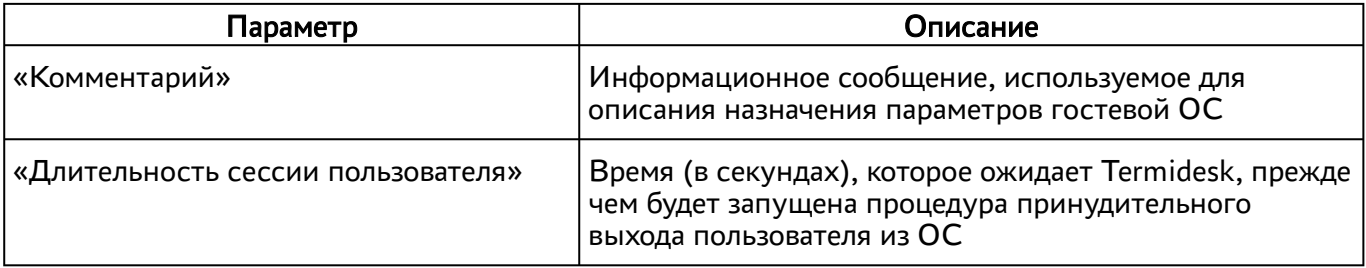

#### <span id="page-32-0"></span>7.1.2.2 . Конфигурация при вводе в домен MS AD

Для добавления в Termidesk параметров гостевой ОС Microsoft Windows 7 или Microsoft Windows 10 с последующим вводом в домен администратору Termidesk необходимо заполнить данные, перечисленные в столбце «Параметр» следующей [таблицы](#page-32-3).

<span id="page-32-3"></span>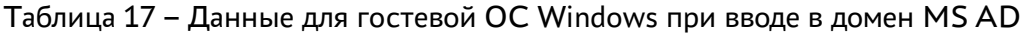

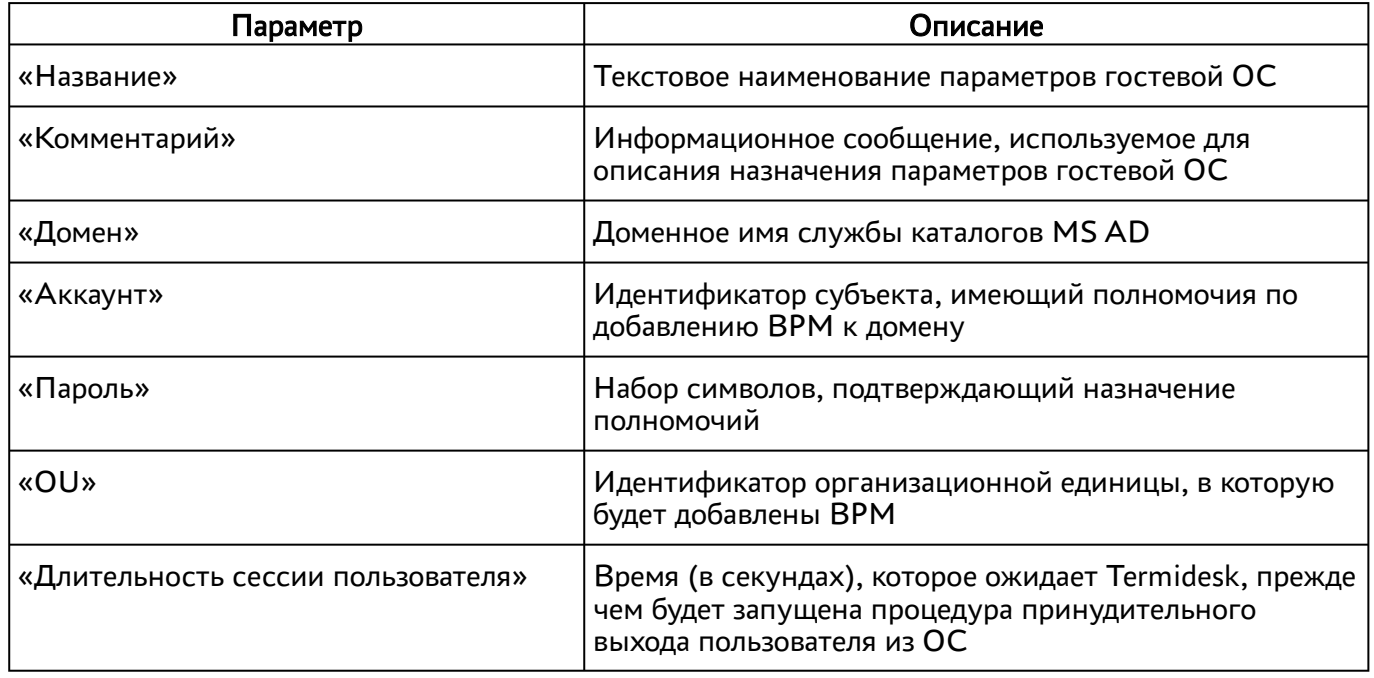

#### <span id="page-32-2"></span><span id="page-32-1"></span>7.1.3 . Параметры гостевой ОС Linux

#### 7.1.3.1 . Конфигурация без домена

Для добавления в Termidesk параметров гостевой ОС на базе GNU/Linux без ввода в домен администратору Termidesk необходимо заполнить данные, перечисленные в столбце «Параметр» следующей [таблицы](#page-32-4).

<span id="page-32-4"></span>Таблица 18 – Данные для гостевой ОС Linux без ввода в домен

| Параметр      | Описание                                                                                 |
|---------------|------------------------------------------------------------------------------------------|
| , «Название»  | Текстовое наименование параметров гостевой ОС                                            |
| «Комментарий» | Информационное сообщение, используемое для<br>описания назначения параметров гостевой ОС |

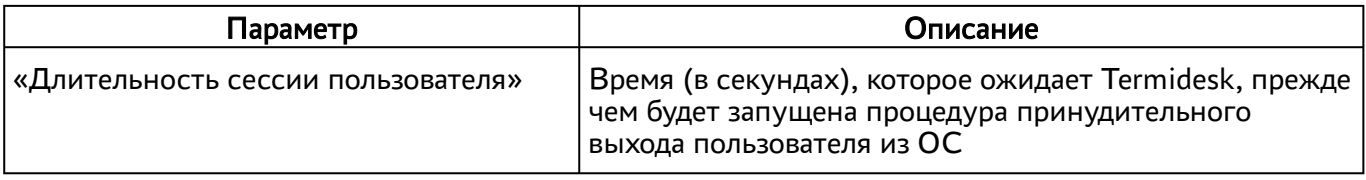

#### <span id="page-33-0"></span>7.1.3.2 . Конфигурация при вводе в домен MS AD

Для добавления в Termidesk параметров гостевой ОС на базе GNU/Linux при вводе в домен MS AD администратору Termidesk необходимо заполнить данные, перечисленные в столбце «Параметр» следующей [таблицы](#page-33-2).

| Параметр                           | Описание                                                                                                    |
|------------------------------------|----------------------------------------------------------------------------------------------------|
| «Название»                         | Текстовое наименование параметров гостевой ОС                                                                                      |
| «Комментарий»                      | Информационное сообщение, используемое для<br>описания назначения параметров гостевой ОС                                           |
| «Домен»                            | Идентификатор домена MS AD                                                                                                    |
| «Аккаунт»                          | Идентификатор субъекта, имеющий полномочия по<br>добавлению ВРМ к домену                                                           |
| «Пароль»                           | Набор символов, подтверждающий назначение<br>полномочий                                                                            |
| «OU»                               | Идентификатор организационной единицы, в которую<br>будет добавлены ВРМ (опционально)                                              |
| «Длительность сессии пользователя» | Время (в секундах), которое ожидает Termidesk, прежде<br>чем будет запущена процедура принудительного<br>выхода пользователя из ОС |

<span id="page-33-2"></span>Таблица 19 – Данные для гостевой ОС Linux при вводе в домен MS AD

**А** Для ввода ВРМ с ОС Astra Linux в домен MS AD необходимо в базовое ВРМ установить пакет astra-ad-sssd-client.

#### <span id="page-33-1"></span>7.1.3.3 . Конфигурация при вводе в домен FreeIPA

Для добавления в Termidesk параметров гостевой ОС на базе GNU/Linux при вводе в домен FreeIPA администратору Termidesk необходимо заполнить данные, перечисленные в столбце «Параметр» следующей [таблицы](#page-33-3).

<span id="page-33-3"></span>Таблица 20 – Данные для гостевой ОС Linux при вводе в домен FreeIPA

| Параметр      | Описание                                                                                      |
|---------------|-----------------------------------------------------------------------------------------------|
| , «Название»  | Текстовое наименование параметров гостевой ОС                                                 |
| «Комментарий» | Информационное сообщение, используемое для<br>описания назначения параметров гостевой ОС $\,$ |

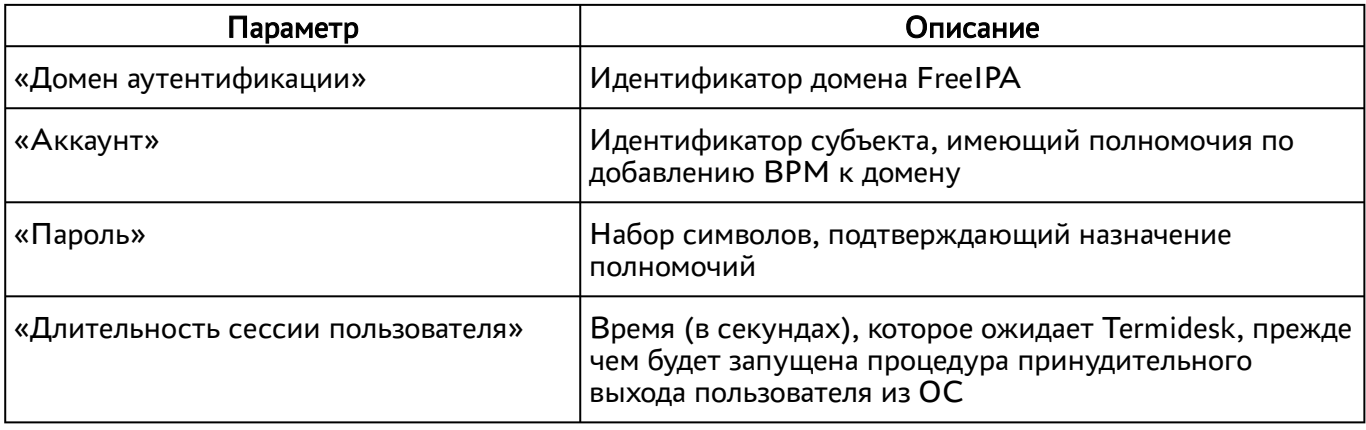

**А** Для ввода ВРМ с ОС Astra Linux в домен FreeIPA необходимо в базовое ВРМ установить пакет astra-freeipa-client.

#### <span id="page-34-0"></span>7.1.3.4 . Конфигурация при вводе в домен ALD

Для добавления в Termidesk параметров гостевой ОС на базе GNU/Linux при вводе в домен ALD администратору Termidesk необходимо заполнить данные, перечисленные в столбце «Параметр» следующей [таблицы](#page-34-2).

| Параметр                           | Описание                                                                                                    |
|------------------------------------|----------------------------------------------------------------------------------------------------|
| «Название»                         | Текстовое наименование параметров гостевой ОС                                                                                      |
| «Комментарий»                      | Информационное сообщение, используемое для<br>описания назначения параметров гостевой ОС                                           |
| «Домен аутентификации»             | Идентификатор домена ALD                                                                                                    |
| «Аккаунт»                          | Идентификатор субъекта, имеющий полномочия по<br>добавлению ВРМ к домену                                                           |
| «Пароль»                           | Набор символов, подтверждающий назначение<br>полномочий                                                                            |
| «Длительность сессии пользователя» | Время (в секундах), которое ожидает Termidesk, прежде<br>чем будет запущена процедура принудительного<br>выхода пользователя из ОС |

<span id="page-34-2"></span>Таблица 21 – Данные для гостевой ОС Linux при вводе в домен ALD

### <span id="page-34-1"></span>7.1.4 . Действие при выходе пользователя из ОС

Termidesk поддерживает назначение действий с ВРМ при выходе пользователя из сессии.

Для назначения действия в графическом интерфейсе управления следует перейти «Настройки - Глобальные политики - Действие при выходе пользователя из ОС», затем нажать экранную кнопку

[Редактировать] и выбрать один из следующих вариантов:

«Удалять рабочее место» - удалить ВРМ после выхода пользователя;

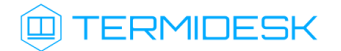

«Нет» - не производить действий с ВРМ (сохранять состояние).

Совместно с политикой «Действие при выходе пользователя из ОС» применяется политика «Удаление рабочего места после», которая может принимать следующие значения:

- «После события выхода пользователя из ОС»;
- «После события завершения синхронизации профиля».
- «После события завершения синхронизации профиля» не поддерживается в агенте ВРМ версии 4.1. Функционал приведен для справки. А Обработка значения

#### <span id="page-35-0"></span>7.1.5 . Изменение изображения гостевых ОС

Графические изображения в Termidesk применяются для визуальной идентификации используемых гостевых ОС в фондах ВРМ.

Для добавления графического изображения следует перейти «Настройки - Галерея» и нажать экранную кнопку [Новый].

В окне добавления изображения нужно заполнить наименование добавляемого объекта, а также добавить само изображение, нажав экранную кнопку [Выберите изображение].

Для редактирования пометить добавленный объект, а затем нажать экранную кнопку [Редактировать].

Для удаления пометить добавленный объект, а затем нажать экранную кнопку [Удалить].

После добавления изображений гостевых ОС в Termidesk пользователь, подключившись к серверу через компонент «Клиент», увидит их в своем [интерфейсе](#page-36-0).
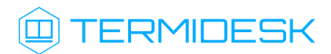

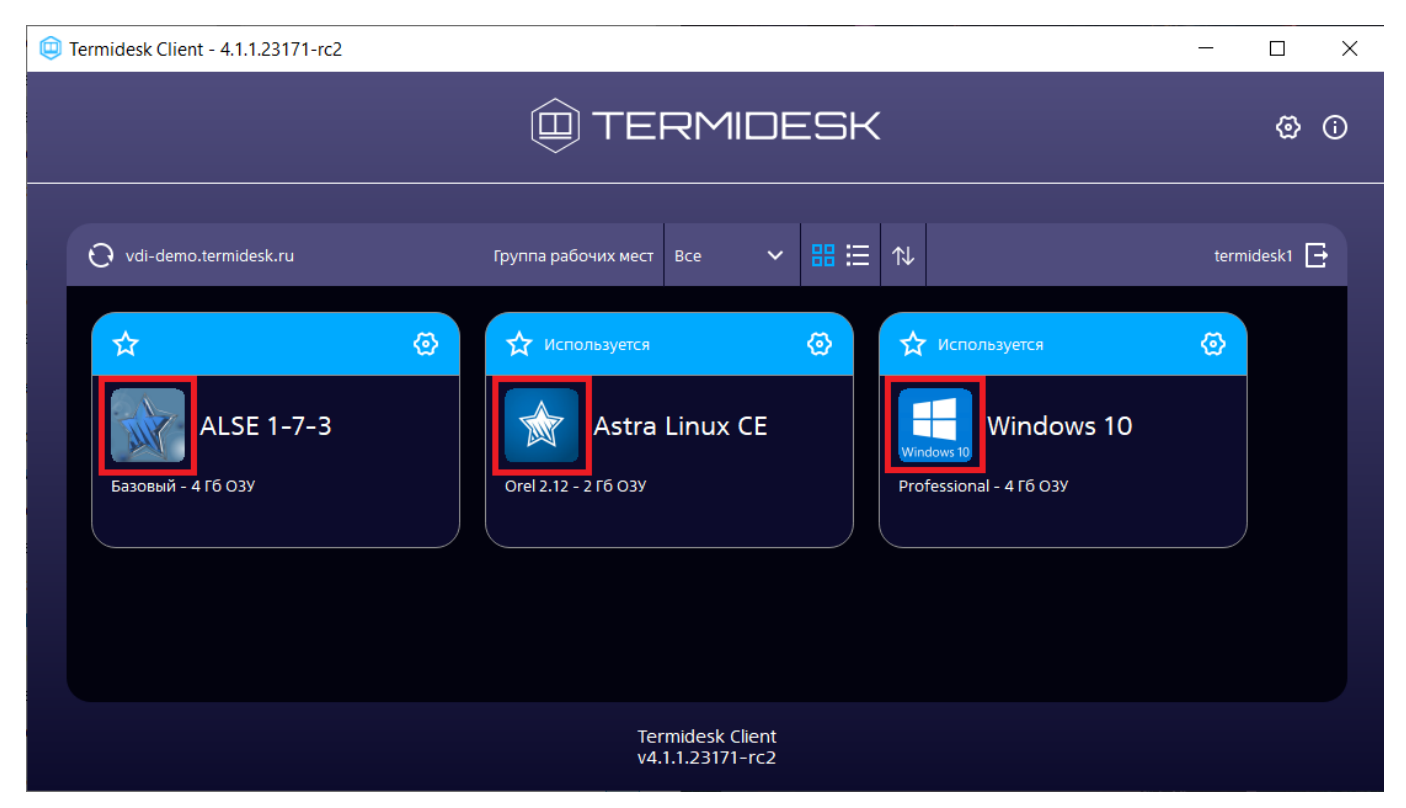

Рисунок 7 – Отображение назначенных изображений в сеансе пользователя

## 8 . ФОНД РАБОЧИХ МЕСТ

### 8.1 . Общие сведения о фонде ВРМ

Фонд ВРМ – это совокупность подготовленных ВРМ для доставки по одному или нескольким протоколам удаленного доступа в зависимости от полномочий пользователей.

Для добавления нового фонда ВРМ в графическом интерфейсе управления следует перейти «Рабочие места - Фонды» и нажать экранную кнопку [Новый].

Созданные фонды можно редактировать, для этого нужно пометить название фонда, а затем нажать экранную кнопку [Редактировать].

Созданные фонды можно удалить, для этого нужно пометить название фонда, а затем нажать экранную кнопку [Удалить].

Экранная кнопка [Политики], доступная при выборе названия фонда, открывает параметры выбранного фонда. Совокупность параметров аналогична представленной в «Настройки - Глобальные политики».

После добавления фонда ВРМ можно перейти к его детальному просмотру. Для этого в сводной таблице окна «Фонды» в столбце «Название» следует нажать на наименование фонда ВРМ.

На открывшейся странице будут представлены следующие разделы:

- «Рабочие места» список ВМ и информация о подготовленных ВРМ, используемых субъектами;
- «Пользователи и группы» имена пользователей и наименование групп, используемые для определения разрешений по доступу к фондам ВРМ;
- «Протоколы доставки» доступные протоколы удаленного доступа, используемые при доставке ВРМ;
- «Журнал» системные сообщения, связанные с жизненным циклом фонда ВРМ.

Настройка отдельных глобальных параметров по управлению фондами ВРМ (например, «Максимальное количество рабочих мест, удаляемых единовременно из фонда рабочих мест») доступна в общих системных параметрах Termidesk (см. подраздел Общие системные параметры Termidesk).

### 8.2 . Добавление фонда ВРМ

Для добавления в графическом интерфейсе управления следует перейти «Рабочие места - Фонды» и нажать экранную кнопку [Новый].

Для добавления в Termidesk фондов ВРМ администратору Termidesk необходимо заполнить данные, перечисленные в столбце «Параметр» следующей [таблицы](#page-37-0).

<span id="page-37-0"></span>Таблица 22 – Данные для добавления фонда ВРМ

| Іараметр    | Описание                         |  |
|-------------|----------------------------------|--|
| ∣«Название» | Текстовое наименование фонда ВРМ |  |

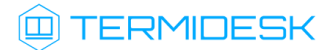

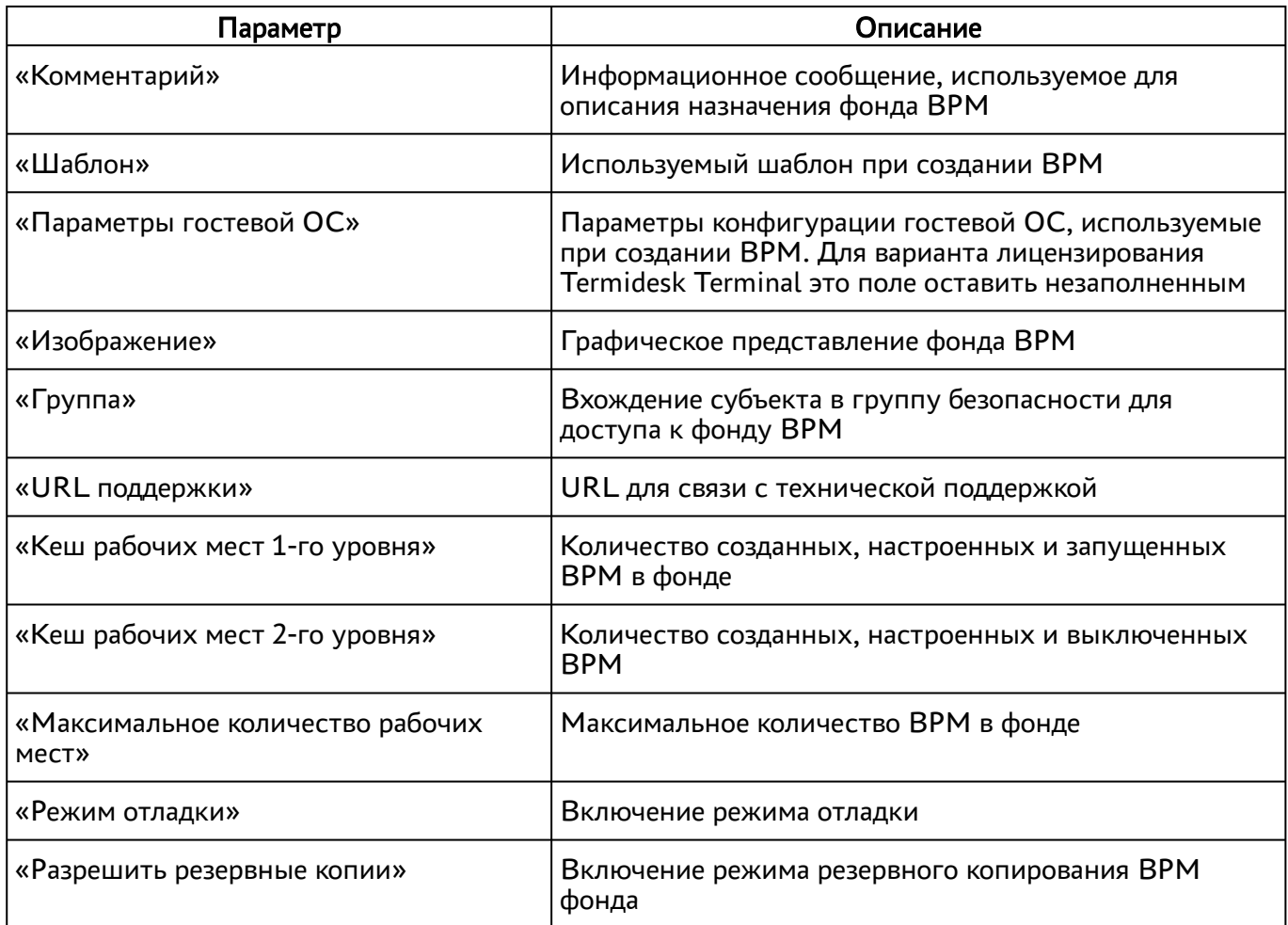

### 8.3 . Глобальные политики фонда ВРМ

Глобальные политики задают параметры для работы пользователей с ВРМ, перекрывающие индивидуальные настройки фондов ВРМ.

Для редактирования глобальных политик в графическом интерфейсе управления следует перейти «Настройки - Глобальные политики», выбрать необходимый параметр и нажать экранную кнопку

### [Редактировать].

Настройки выбранного параметра можно сбросить до значений по умолчанию при помощи экранной кнопки [Сбросить].

Для редактирования глобальных политик администратору Termidesk необходимо заполнить данные, перечисленные в столбце «Параметр» следующей [таблицы](#page-39-0).

| Параметр                                                                              | Описание                                                                                                    |  |
|---------------------------------------------------------------------------------------|----------------------------------------------------------------------------------------------------|--|
| «Буфер обмена в протоколе доставки "SPICE<br>(vdi-viewer, эксперим.)"»                | Разрешение на использование буфера обмена в<br>протоколах доставки.<br>Политика применяется только для протокола<br>SPICE (vdi-viewer, эксперим.).<br>Значение по умолчанию: «Включен»                                                                                                    |  |
| «Выбор пользователем протокола доставки»                                              | Определяет возможность выбрать протокол<br>доставки пользователем для подключения к ВРМ.<br>Значение по умолчанию: «Разрешен»                                                                                                    |  |
| «Действие при выходе пользователя из ОС»                                              | Определяет действие после выхода пользователя<br>из ОС.<br>Значение по умолчанию: «Нет»                                                                                                    |  |
| «Использование механизма RemoteFX (RDP)»                                              | Политика активации механизма RemoteFX для<br>протокола RDP.<br>Значение по умолчанию: «Выключен»                                                                                                    |  |
| «Механизм обеспечения безопасности на<br>уровне сети (RDP)»                           | Политика управления обеспечением<br>безопасности на уровне сети для протокола RDP.<br>Значение по умолчанию: «Автосогласование»<br>Для подключения компонента «Клиент» с ОС<br>Astra Linux Special Edition 1.7 K STAL<br>необходимо использовать политику «TLS» или<br>«RDP». Для подключения к MS RDS необходимо<br>использовать политику «NLA».<br>Политика может быть задана для конкретного<br>фонда ВРМ на странице самого фонда ВРМ |  |
| «Отделяемый пользовательский профиль»                                                 | Использование отделяемого пользовательского<br>профиля в ВРМ.<br>Политика применяется при старте ВРМ.<br>Значение по умолчанию: «Выключен»                                                                                                    |  |
| «Передача файлов в протоколе доставки<br>"SPICE (vdi-viewer, эксперим.)"»             | Разрешение на передачу файлов в протоколах<br>доставки.<br>Политика пока применяется только для<br>протокола SPICE (vdi-viewer, эксперим.).<br>Значение по умолчанию: «Разрешена»                                                                                                    |  |
| «Перенаправление видеокамеры в протоколе<br>доставки "SPICE (vdi-viewer, эксперим.)"» | Разрешение на перенаправление видеокамеры в<br>протоколах доставки.<br>Политика пока применяется только для<br>протокола SPICE (vdi-viewer, эксперим.).<br>Значение по умолчанию: «Разрешено»                                                                                                    |  |

<span id="page-39-0"></span>Таблица 23 – Доступные параметры глобальных политик фонда ВРМ

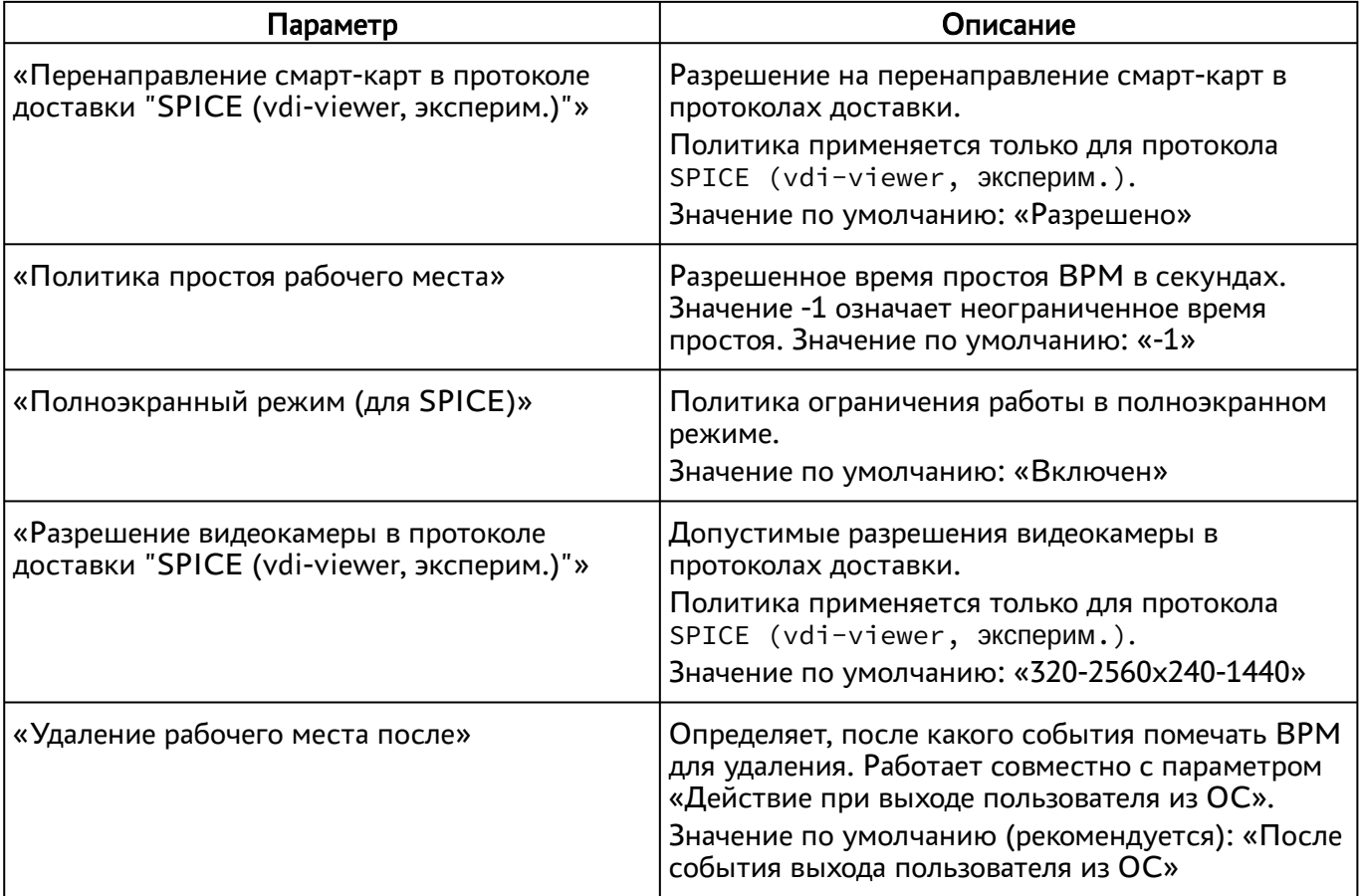

### 8.4 . Объединение фондов в группы ВРМ

Группы ВРМ отображаются как самостоятельные разделы в интерфейсе пользователя. Группы ВРМ являются логическим признаком, по которому можно объединять отображение фондов ВРМ для пользователей.

Для добавления группы администратору Termidesk в графическом интерфейсе управления следует перейти «Настройки - Группы рабочих мест» и нажать экранную кнопку [Новый], затем заполнить данные, перечисленные в столбце «Параметр» следующей [таблицы](#page-40-0).

<span id="page-40-0"></span>Таблица 24 – Данные для объединения фондов ВРМ в группы

| Параметр      | Описание                                                                       |  |
|---------------|--------------------------------------------------------------------------------|--|
| «Название»    | Текстовое наименование группы ВРМ                                              |  |
| «Комментарий» | Информационное сообщение, используемое для описания<br>назначения группы ВРМ   |  |
| «Приоритет»   | Преимущество использования группы ВРМ в графическом<br>интерфейсе пользователя |  |

Для редактирования группы рабочих мест в Termidesk нужно пометить необходимую группу и нажать экранную кнопку [Редактировать].

# **ID TERMIDESK**

Для удаления группы рабочих мест в Termidesk нужно пометить необходимую группу и нажать экранную кнопку [Удалить].

### 8.5 . Назначение пользователей доступа

Фонду ВРМ можно назначать пользователей, которым этот фонд будет доступен.

Для добавления нового пользователя к фонду ВРМ в графическом интерфейсе управления следует перейти «Рабочие места - Фонды» и в сводной таблице в столбце «Название» нажать на наименование фонда ВРМ. На открывшейся странице в разделе «Пользователи и группы» нажать на экранную кнопку [Новый] в области «Пользователи».

Добавление пользователя домена будет доступно только в том случае, если пользователь хотя бы один раз осуществил вход в интерфейс пользователя Termidesk под своей учетной записью.

### 8.6 . Назначение групп доступа фонду ВРМ

Фонду ВРМ можно назначать группы пользователей домена аутентификации, которым этот фонд будет доступен.

Для добавления новой группы к фонду ВРМ в графическом интерфейсе управления следует перейти «Рабочие места - Фонды» и в сводной таблице в столбце «Название» нажать на наименование фонда ВРМ.

На открывшейся странице в разделе «Пользователи и группы» нужно нажать экранную кнопку [Новый] в области «Группы». В окне добавления объекта из выпадающего списка выбрать необходимый домен аутентификации, а затем требуемую для него группу.

Для удаления группы из фонда используется экранная кнопка [Удалить].

Добавление группы пользователей домена будет возможно только в том случае, если указанная группа существует в службе каталога и добавлена в домен аутентификации в интерфейсе Termidesk.

#### 8.7 . Назначение протоколов фонду ВРМ

Фонду ВРМ можно назначать доступные для него протоколы доставки.

Для добавления новой группы к фонду ВРМ в графическом интерфейсе управления следует перейти «Рабочие места - Фонды» и в сводной таблице в столбце «Название» нажать на наименование фонда ВРМ.

На открывшейся странице в разделе «Протоколы доставки» нужно нажать экранную кнопку [Новый]. В окне добавления объекта из выпадающего списка выбрать необходимый протокол доставки.

Добавление протокола доставки в фонд ВРМ будет доступно только в том случае, если настроен хотя бы один протокол доставки в «Компоненты - Протоколы доставки».

### 8.8 . Управление сессиями подключенных к фонду ВРМ пользователей

В графическом интерфейсе управления Termidesk реализована возможность просмотра информации и управления текущими активными сессиями пользователей в фондах ВРМ.

Для просмотра основных сведений об активных сессиях пользователей в фондах ВРМ следует перейти «Рабочие места - Сессии», после чего откроется сводная таблица.

Для принудительного отключения сессии пользователя следует перейти «Рабочие места - Сессии». В таблице с актуальной информацией об текущих активных сессиях пользователей ВРМ необходимо пометить сессию пользователя для отключения и нажать экранную кнопку [Отключить].

**А** После нажатия экранной кнопки [Отключить] принудительный штатный выход пользователя из ОС ВРМ произойдет в течение 30 секунд.

### 8.9 . Отправка сообщения в ВРМ

В разделе «Рабочие места» выбранного фонда есть возможность отправить сообщение пользователю ВРМ, нажав экранную кнопку [Сообщение].

## 9 . ПРОТОКОЛЫ ДОСТАВКИ

### 9.1 . Общие сведения о протоколах доставки

Протокол доставки – это поддерживаемый в Termidesk протокол удаленного доступа к ВРМ. Протоколы доставки обеспечивают передачу экрана ВРМ на пользовательскую рабочую станцию. Доставка экрана ВРМ может быть выполнена как напрямую, так и через компонент «Шлюз».

Для добавления протокола доставки в графическом интерфейсе управления следует перейти «Компоненты - Протоколы доставки», затем нажать экранную кнопку [Новый] и выбрать из выпадающего списка поддерживаемый протокол и способ доставки.

Добавленные протоколы можно редактировать, для этого нужно пометить протокол и после нажать экранную кнопку [Редактировать].

Добавленные ранее протоколы можно удалить, для этого нужно пометить протокол и после нажать экранную кнопку [Удалить].

Протокол доставки может быть удален только в том случае, если он не используется фондом ВРМ.

#### 9.2 . Прямое подключение по протоколу RDP для доступа к ресурсам серверов терминалов

Для добавления подключения для доступа к MS RDS администратору Termidesk необходимо перейти «Компоненты - Протоколы доставки», нажать экранную кнопку [Новый] и выбрать «Доступ к MS RDS по RDP (напрямую) [экспериментальный]».

Для добавления подключения для доступа к STAL администратору Termidesk необходимо перейти «Компоненты - Протоколы доставки», нажать экранную кнопку [Новый] и выбрать «Доступ к STAL по RDP (напрямую) [экспериментальный]»

<span id="page-43-0"></span>Затем заполнить данные, перечисленные в столбце «Параметр» следующей [таблицы](#page-43-0).

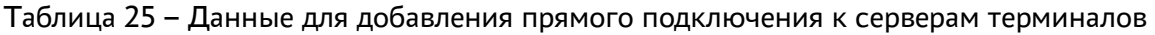

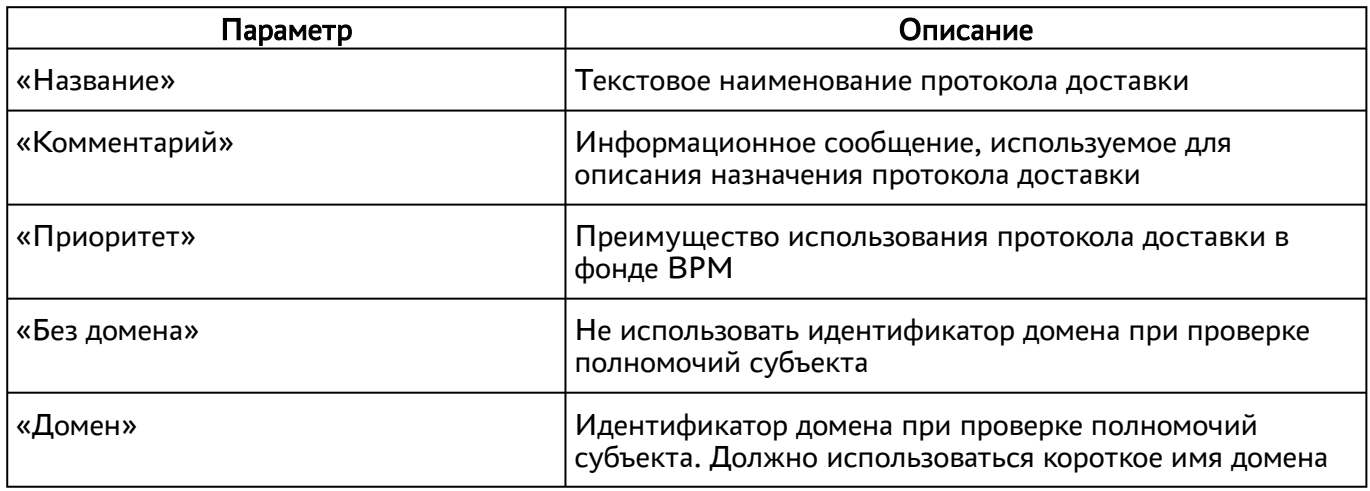

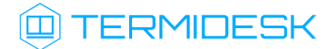

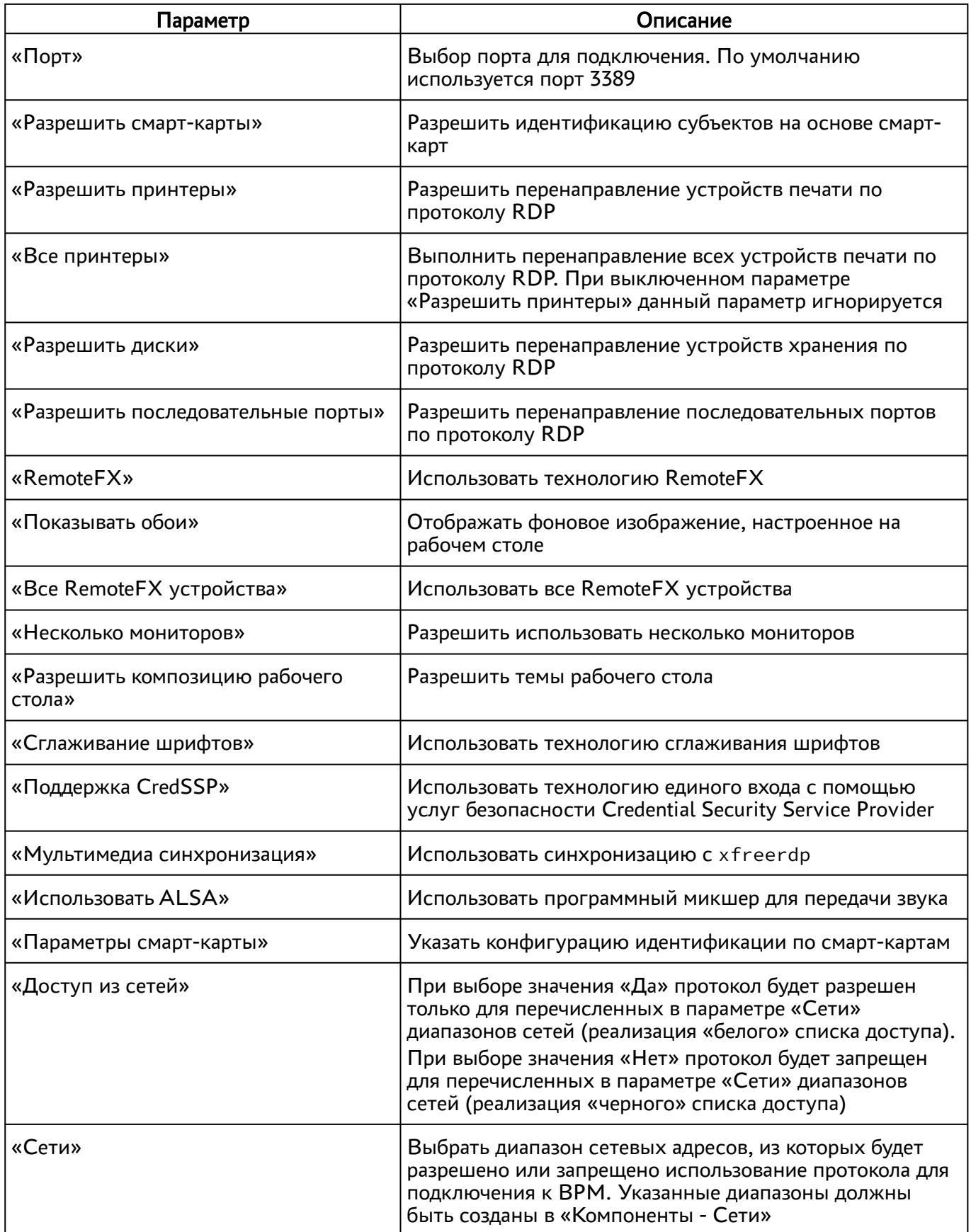

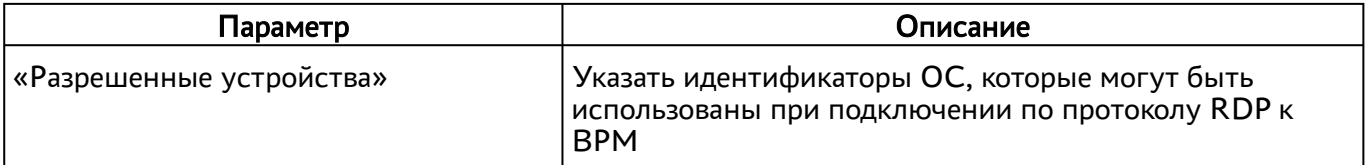

Для проверки правильности заполнения формы подключения можно использовать экранную кнопку [Тест].

## 9.3 . Подключение по протоколу RDP для доступа к ресурсам сервера терминалов через компонент «Шлюз»

Для добавления подключения для доступа к MS RDS через компонент «Шлюз» администратору Termidesk следует перейти «Компоненты - Протоколы доставки», нажать экранную кнопку [Новый] и выбрать «Доступ к MS RDS по RDP (через шлюз) [экспериментальный]».

Для добавления подключения для доступа к STAL через компонент «Шлюз» администратору Termidesk следует перейти «Компоненты - Протоколы доставки», нажать экранную кнопку [Новый] и выбрать «Доступ к STAL по RDP (через шлюз) [экспериментальный]».

<span id="page-45-0"></span>Затем заполнить данные, перечисленные в столбце «Параметр» следующей [таблицы](#page-45-0).

Таблица 26 – Данные для добавления подключения к серверам терминалов через «Шлюз»

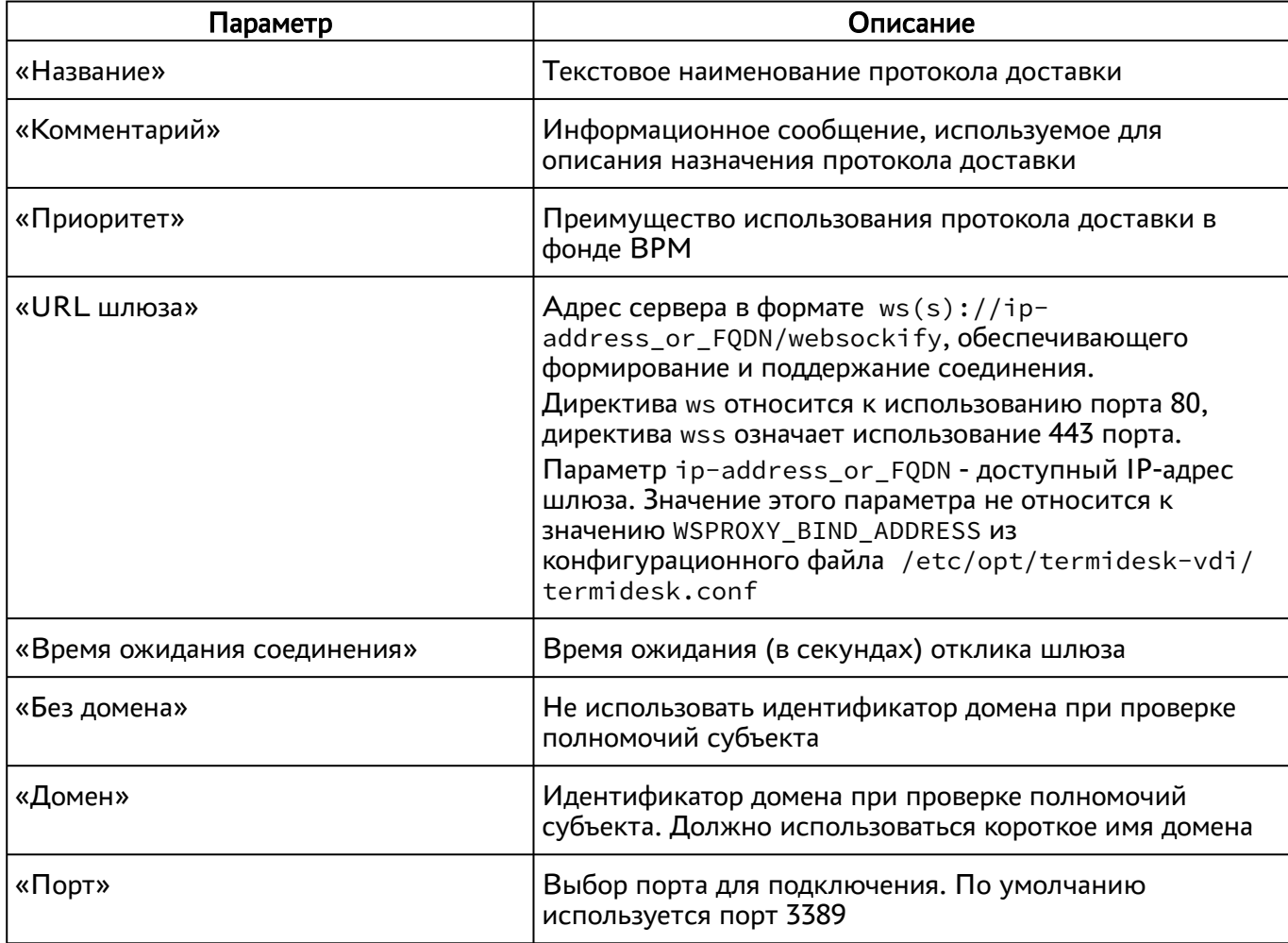

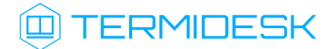

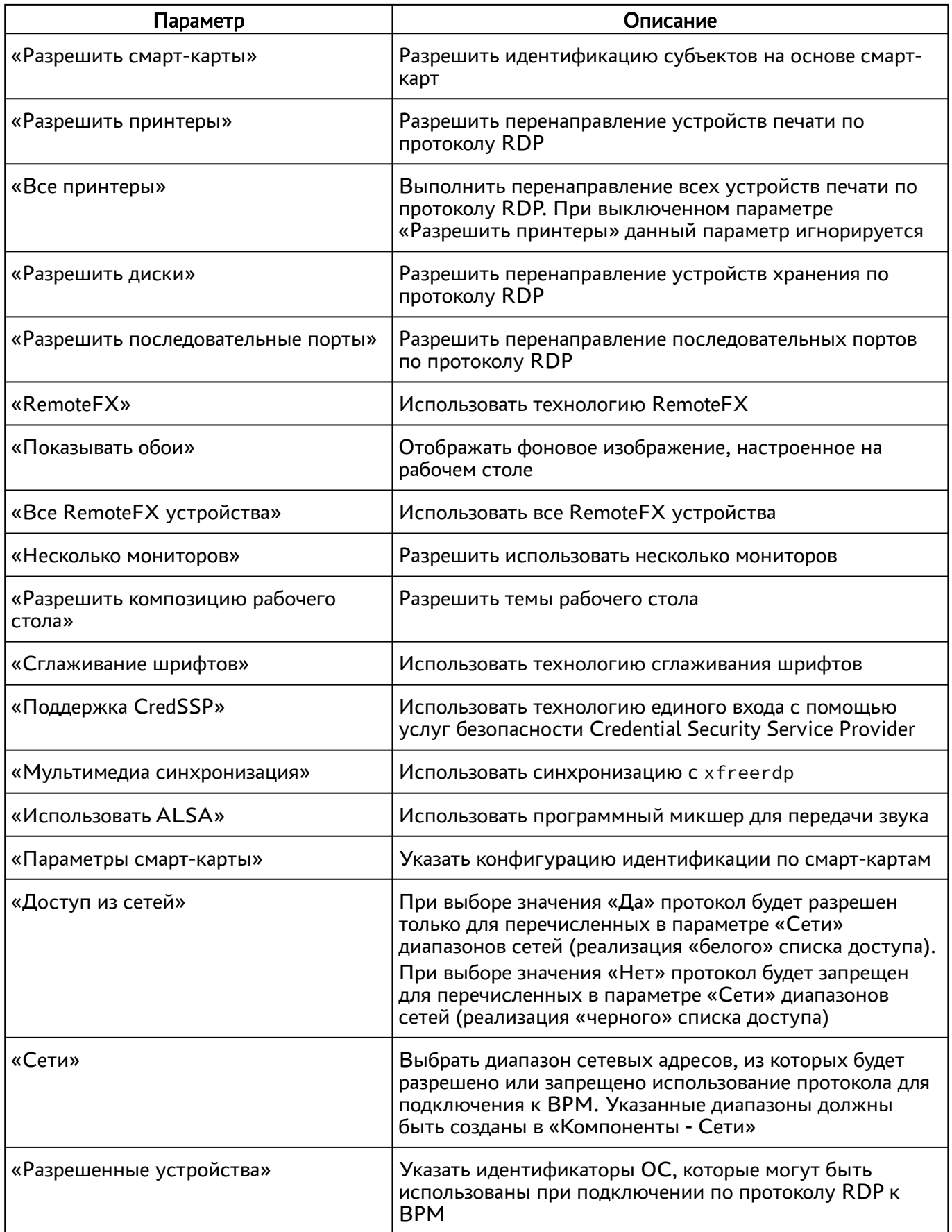

# 10 . СИСТЕМНЫЕ НАСТРОЙКИ

### <span id="page-47-0"></span>10.1 . Общие системные параметры Termidesk

Системные параметры позволяют задать основные значения, необходимые для успешного функционирования Termidesk.

Для конфигурации общих системных параметров в графическом интерфейсе управления следует перейти «Настройки - Системные параметры - Общие».

Доступные для редактирования администратору Termidesk параметры перечислены в столбце «Параметр» следующей [таблицы](#page-47-0).

**А** Изменение системных параметров вступают в силу только после перезагрузки Termidesk.

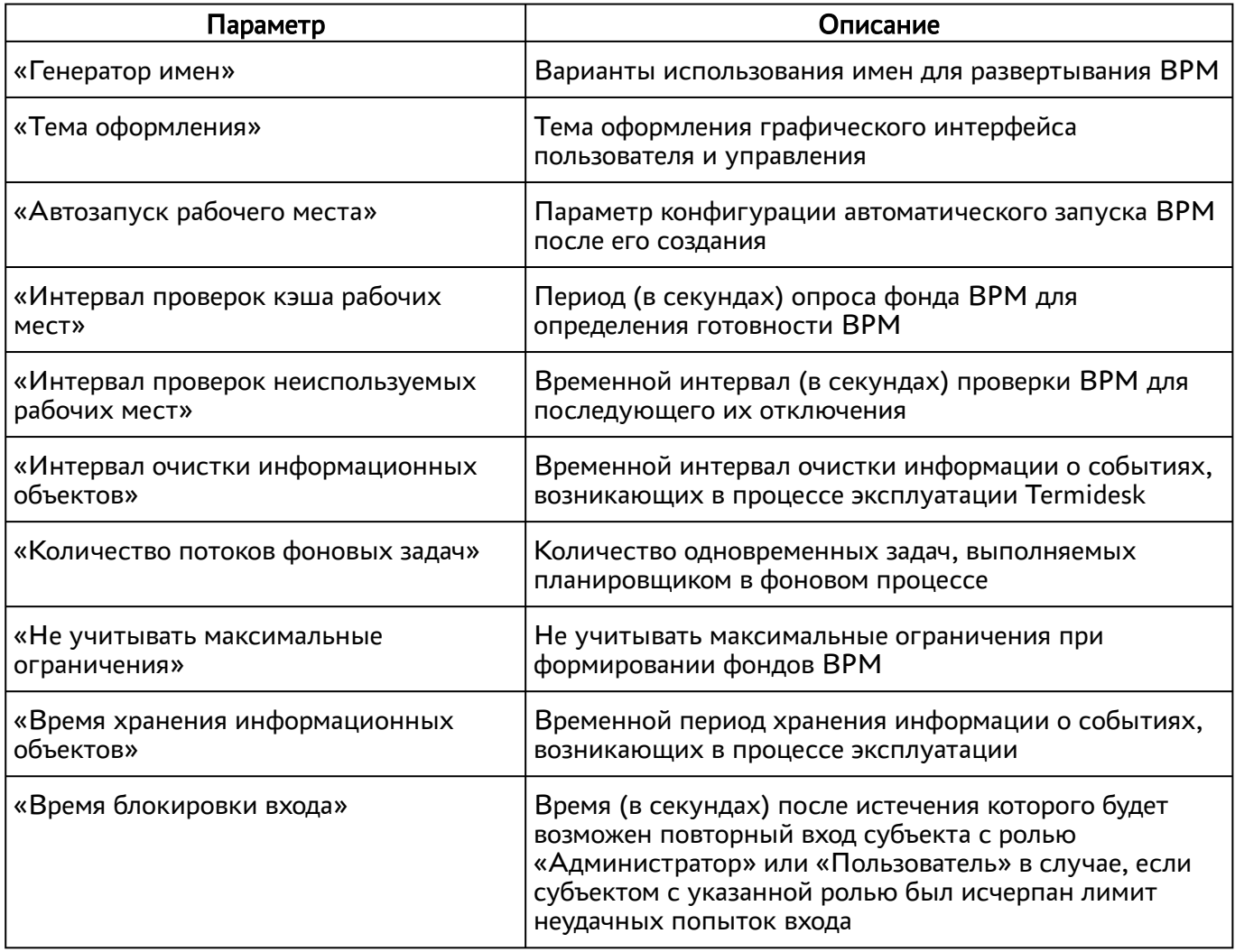

Таблица 27 – Общие системные параметры Termidesk

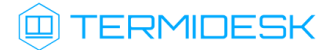

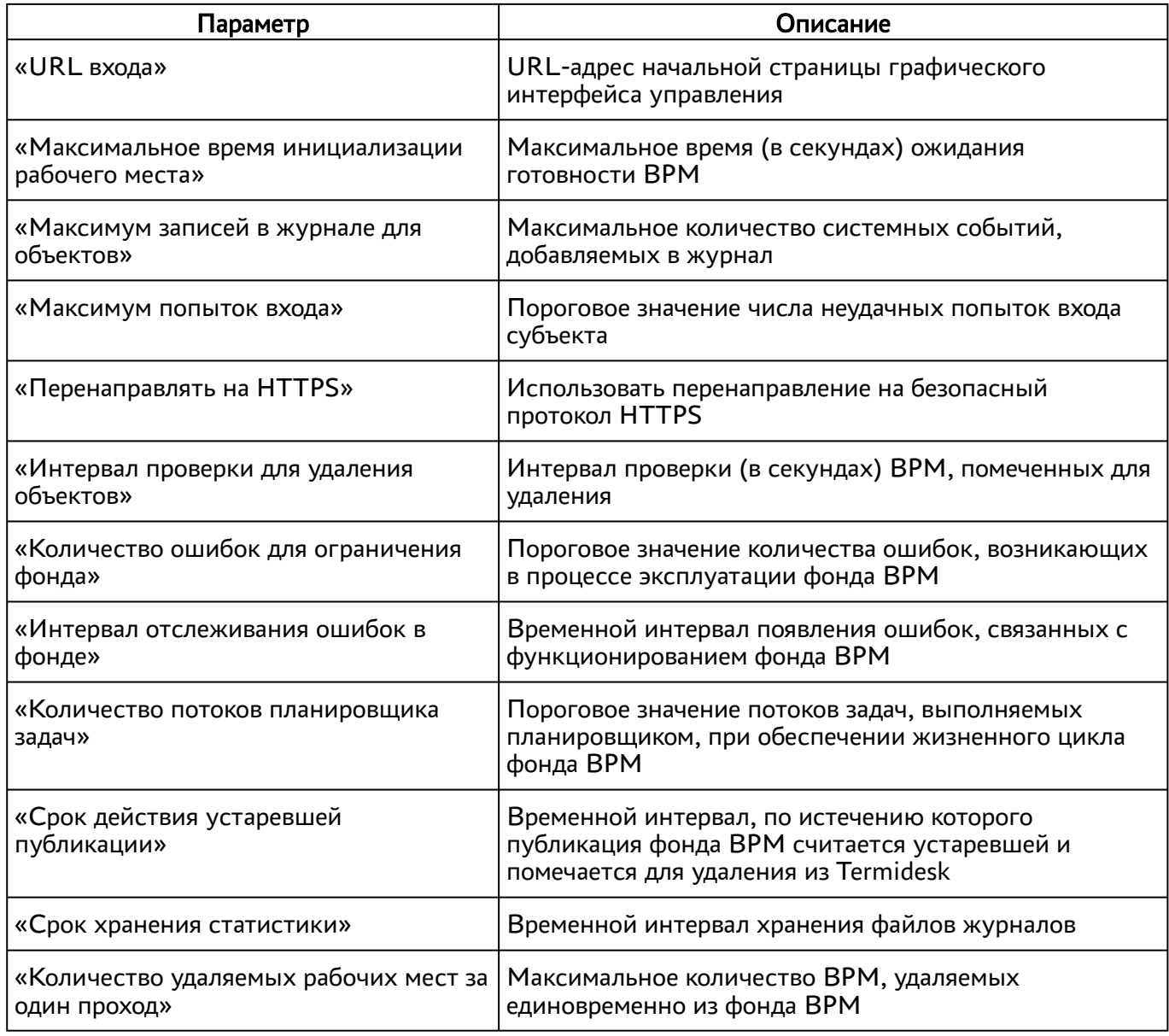

<span id="page-48-0"></span>Экранная кнопка [Сохранить] сохраняет общие системные параметры.

### 10.2 . Параметры безопасности Termidesk

Для конфигурации системных параметров безопасности в графическом интерфейсе управления следует перейти «Настройки - Системные параметры - Безопасность».

Доступные для редактирования администратору Termidesk параметры перечислены в столбце «Параметр» следующей [таблицы](#page-48-0).

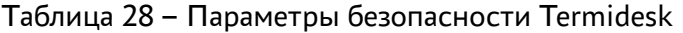

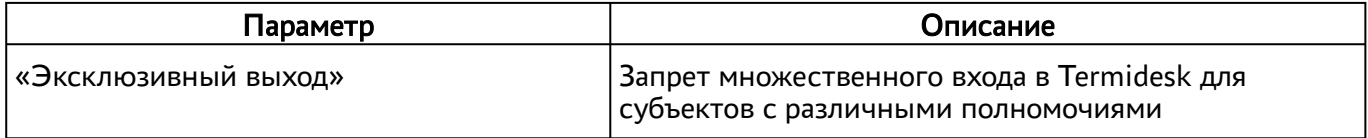

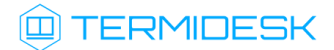

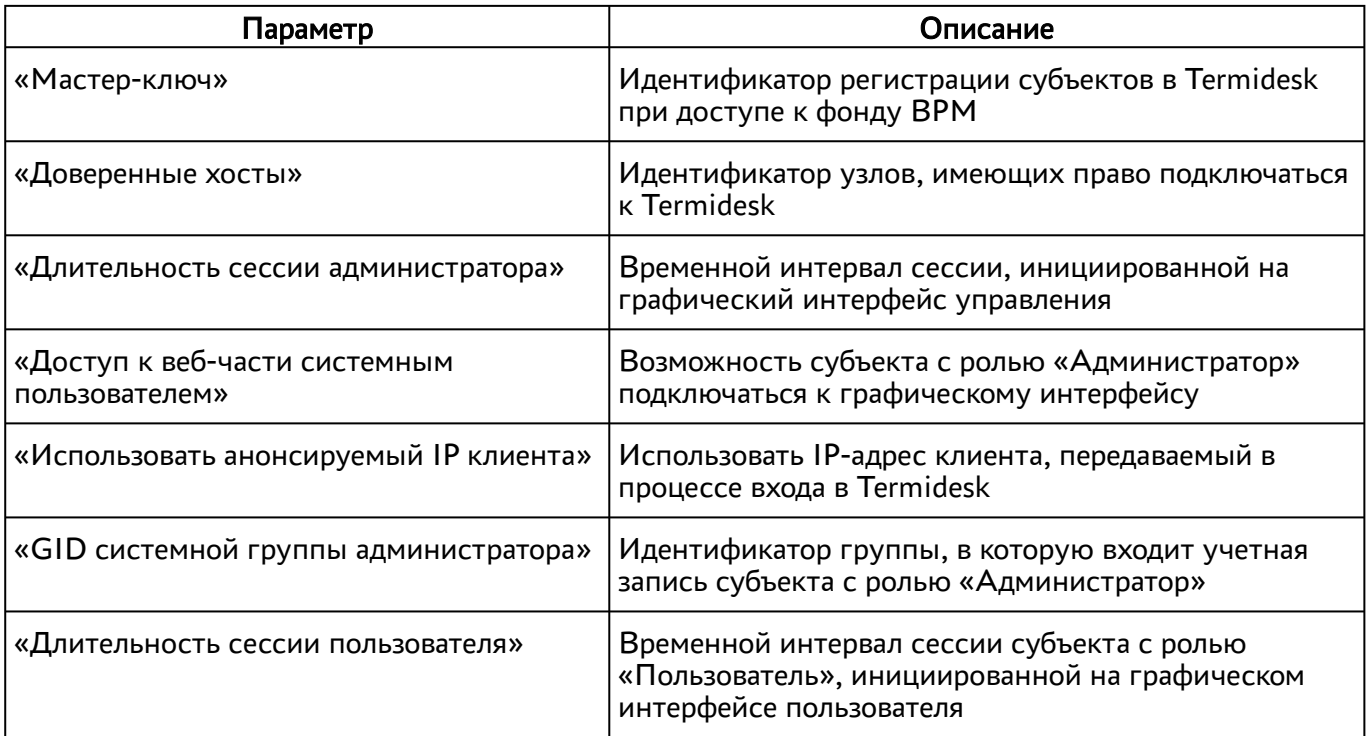

### 10.3 . Назначение служебных функций администраторам

В Termidesk реализовано разделение доступных служебных функций для администраторов.

Для добавления выбора доступных служебных функций следует перейти «Настройки - Управление ролями» и нажать экранную кнопку [\[Новый\]](#page-50-0).

При добавлении функции необходимо ввести текстовое наименование создаваемого класса администратора, а также выбрать список назначаемых разрешений.

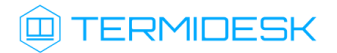

### СЛЕТ.10001-02 90 02

<span id="page-50-0"></span>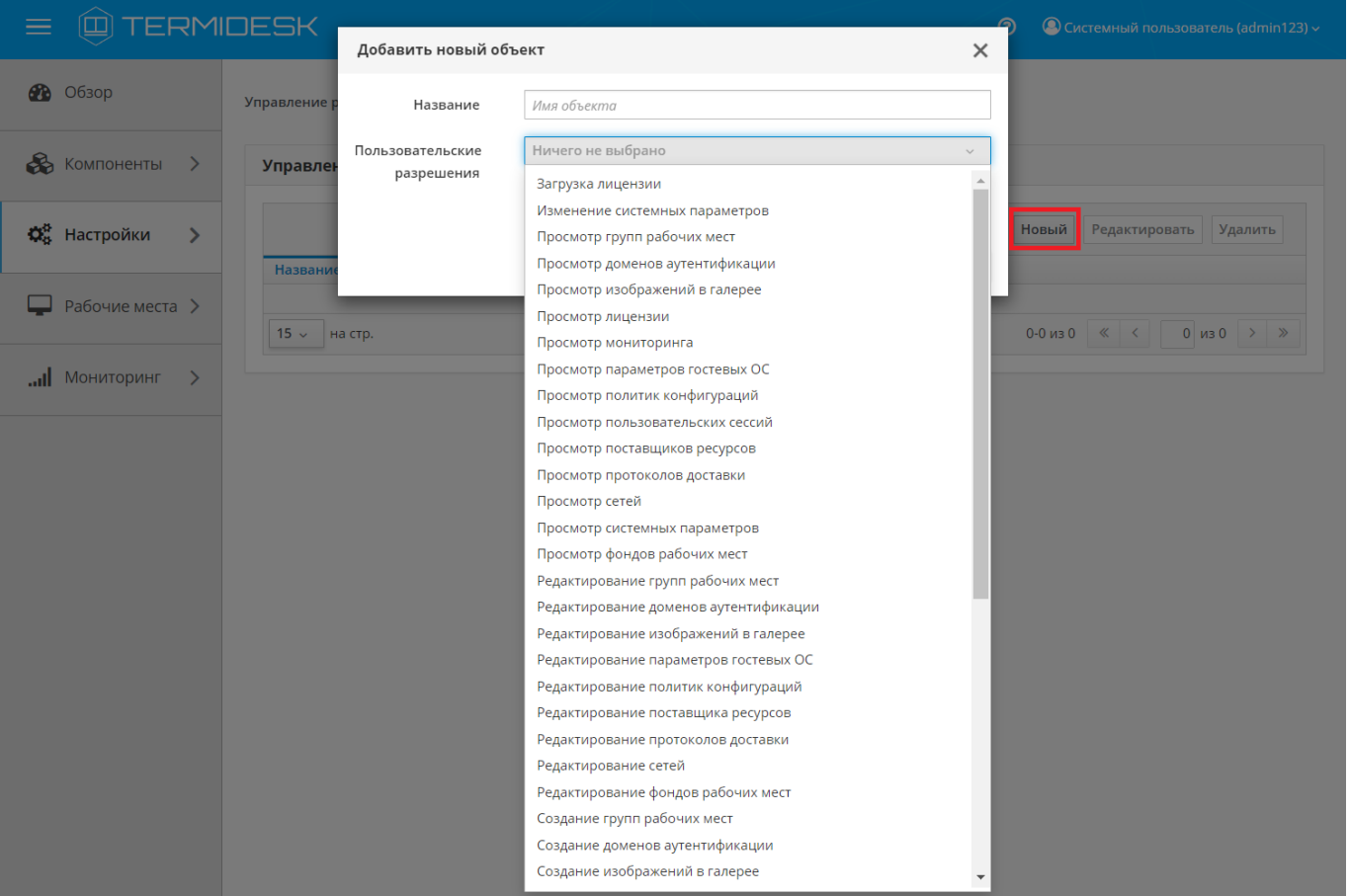

Рисунок 8 – Окно назначения пользовательских разрешений

Для редактирования класса администратора нужно выбрать его, а затем нажать экранную кнопку [Редактировать].

Для удаления нужно выбрать созданный объект, а затем нажать экранную кнопку [Удалить].

Класс администратора может быть удален только в том случае, если он не назначен пользователю.

Класс администратора может быть назначен определенному пользователяю. Для назначения созданного класса следует перейти «Компоненты - Домены аутентификации» и затем в столбце «Название» сводной таблицы выбрать домен аутентификации, в который входит пользователь.

На открывшейся странице в таблице «Пользователи» нужно выбрать пользователя и нажать экранную кнопку [Редактировать]. В открывшейся форме редактирования пользователя в поле «Роли» выбрать [класс](#page-51-0).

## СЛЕТ.10001-02 90 02

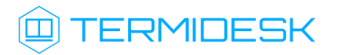

<span id="page-51-0"></span>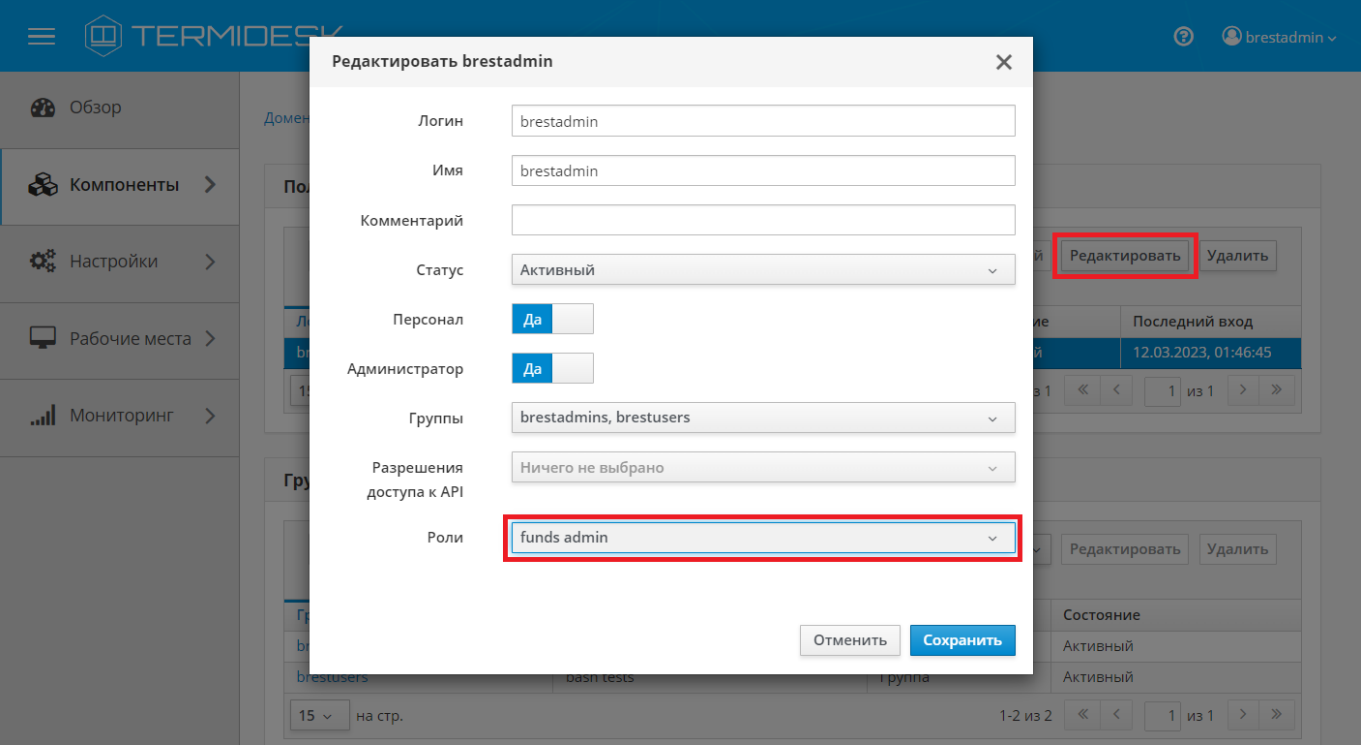

Рисунок 9 – Окно назначения пользовательских ролей

**А** Параметр «Персонал» указывает, что пользователь является оператором Termidesk (класс администратора с ограниченными полномочиями в графическом интерфейсе Termidesk).

Созданным классам администраторов можно делегировать управление отдельными фондами ВРМ. Для добавления нового разрешения для объекта следует перейти «Настройки - Управление ACL», нажать экранную кнопку [Новый] и выбрать объект «Фонд рабочих мест».

В режиме добавления нового разрешения для объекта администратору Termidesk необходимо заполнить параметры, перечисленные в столбце «Параметр» следующей [таблицы](#page-51-1).

<span id="page-51-1"></span>Таблица 29 – Доступные параметры при добавлении пользовательских разрешений для фондов ВРМ

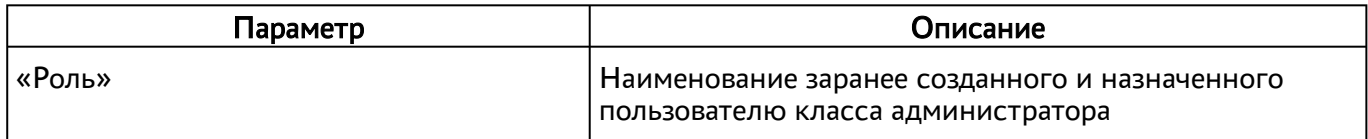

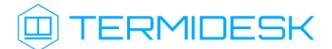

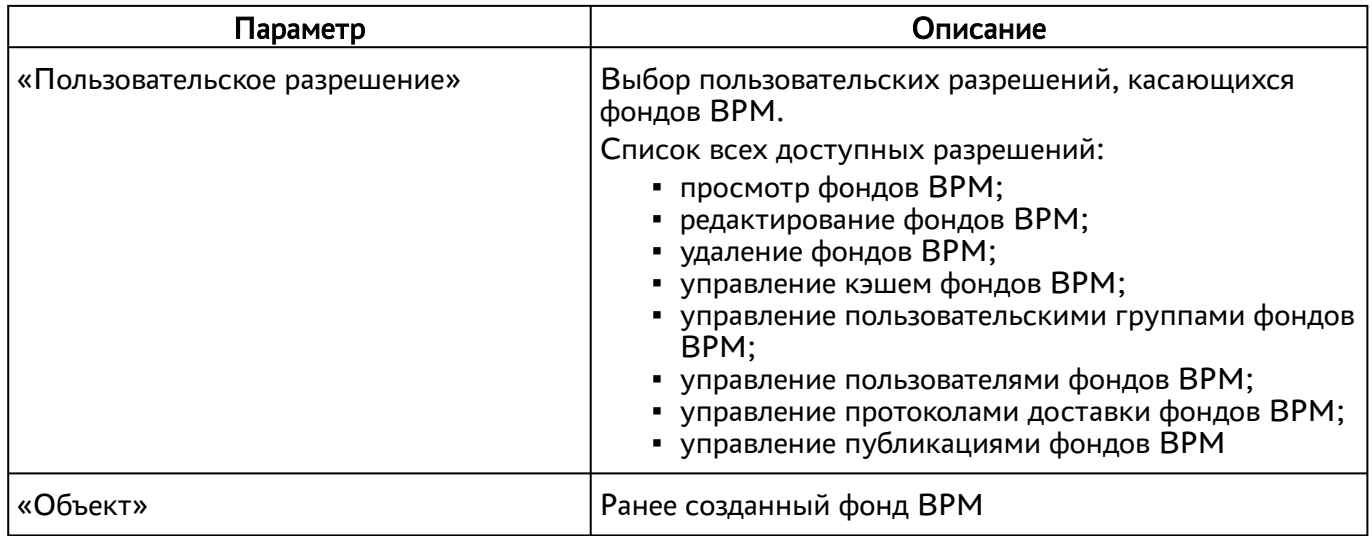

# 11 . МОНИТОРИНГ И УВЕДОМЛЕНИЯ

### 11.1 . Системные параметры мониторинга

Системные параметры мониторинга позволяют настроить вывод событий в syslog-сервер.

Для конфигурации системных параметров мониторинга в графическом интерфейсе управления следует перейти «Настройки - Системные параметры - Мониторинг».

Доступные для редактирования администратору Termidesk параметры перечислены в столбце «Параметр» следующей [таблицы](#page-53-0).

<span id="page-53-0"></span>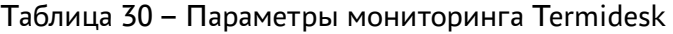

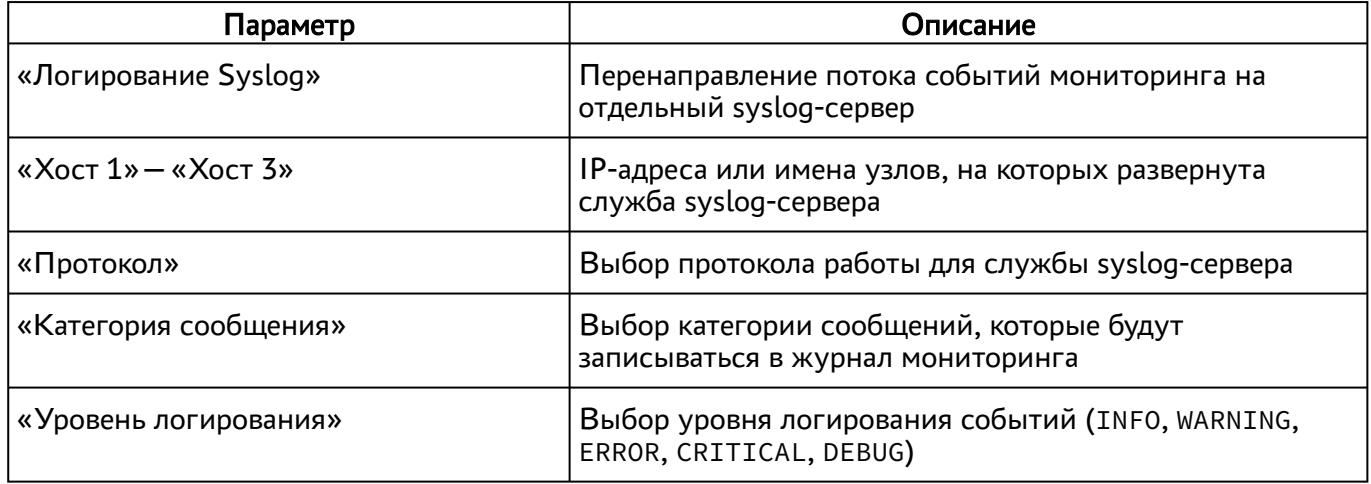

#### 11.2 . Настройка отправки уведомлений о системных событиях

Для настройки отправки уведомлений о системных событиях в графическом интерфейсе управления следует перейти «Настройки - Системные параметры - Уведомления».

Доступные для редактирования администратору Termidesk параметры перечислены в столбце «Параметр» следующей [таблицы](#page-53-1).

| Параметр                           | Описание                                                                                               |  |
|------------------------------------|----------------------------------------------------------------------------------------------------|--|
| «Вкл/выкл почтовых<br>уведомлений» | Включение или отключение возможности отправки уведомлений о<br>системных событиях по электронной почте |  |
| «Хост»                             | IP-адрес или имя узла, на котором развернута служба сервера<br>электронной почты                       |  |
| «Порт»                             | Номер порта, на котором ведется прослушивание службой сервера<br>электронной почты                     |  |
| «Email отправителя»                | Почтовый адрес отправителя сообщений на сервере электронной<br>почты. Формат: mailto:user@mail.domain  |  |

<span id="page-53-1"></span>Таблица 31 – Параметры отправки уведомлений о событиях

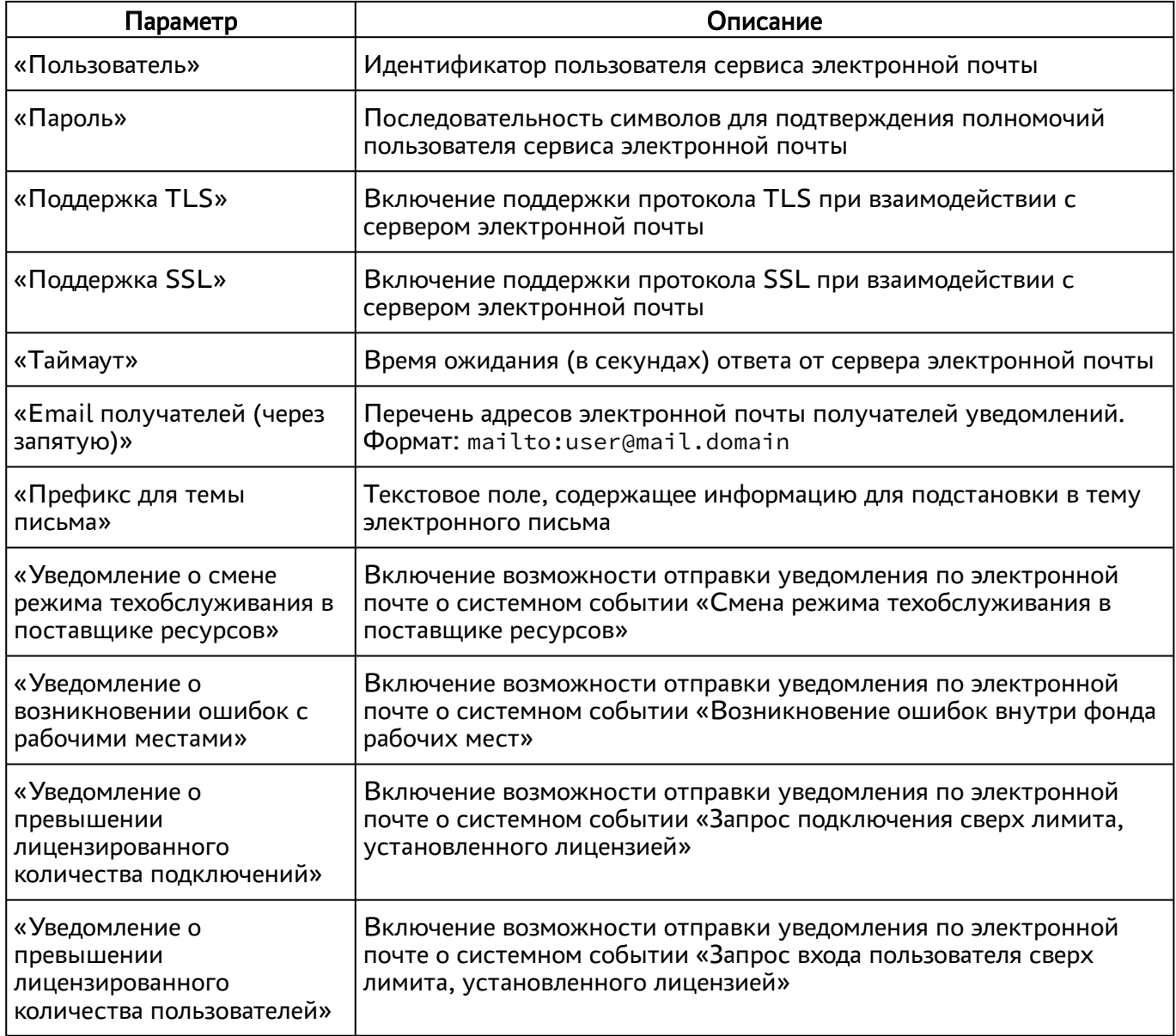

### 11.3 . Уведомление об ошибках аутентификации в графическом интерфейсе управления

Для конфигурации системных параметров аутентификации следует перейти «Настройки - Системные параметры - Аутентификация».

В открывшейся странице можно задать дополнительное текстовое сообщение, которое будет выдаваться в случае неуспешной аутентификации посредством графического интерфейса управления Termidesk.

### 11.4 . Шаблон для мониторинга Zabbix

Termidesk поддерживает мониторинг состояния компонентов через Zabbix.

Шаблон для мониторинга распространяется через iso-образ Termidesk.

# **ID TERMIDESK**

В шаблоне находятся метрики для мониторинга компонентов сервера Termidesk: универсального диспетчера, шлюза, менеджера ВРМ.

Реализованы как простые проверки (подключение к портам), так и опрос состояния служб health checking.

### 11.5 . Отчеты

Для формирования отчетов о событиях в графическом интерфейсе управления следует перейти «Мониторинг - Отчеты».

Можно сформировать следующие отчеты:

- отчет по последнему пользовательскому входу в систему;
- отчет по пользовательским сеансам;
- отчет по пользовательским подключениям.

Для формирования отчета по последнему пользовательскому входу в систему надо нажать экранную кнопку [Новый], выбрать тип отчета «Отчет по последнему пользовательскому входу в систему» и заполнить параметры, перечисленные в столбце «Параметр» следующей [таблицы](#page-55-0).

<span id="page-55-0"></span>Таблица 32 – Параметры для формирования отчета по последнему пользовательскому входу в Termidesk

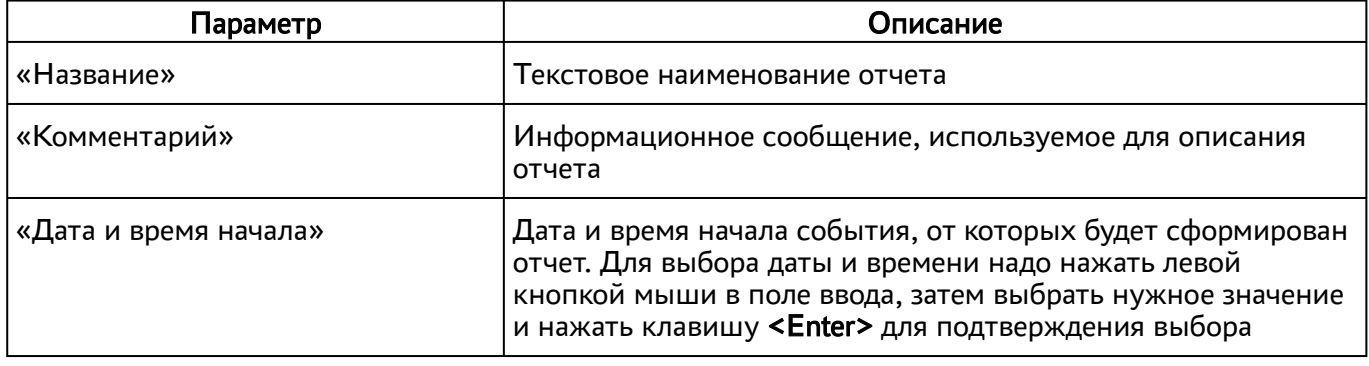

Если сформированные отчеты не содержат никакой информации (пустые), необходимо проверить, что системный параметр аудита «Сохранение в БД» установлен в значение «Да» (см. подраздел Системные параметры аудита).

Для формирования отчета по пользовательским сеансам надо нажать экранную кнопку [Новый], выбрать тип отчета «Отчет по пользовательским сеансам» и заполнить параметры, перечисленные в столбце «Параметр» следующей [таблицы](#page-55-1).

<span id="page-55-1"></span>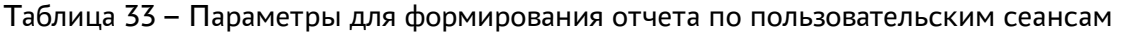

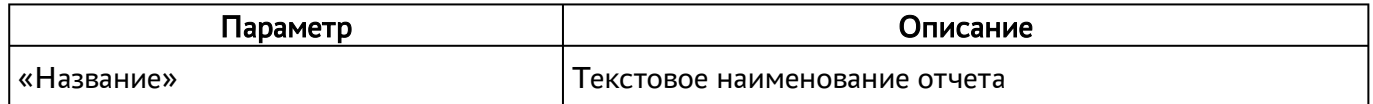

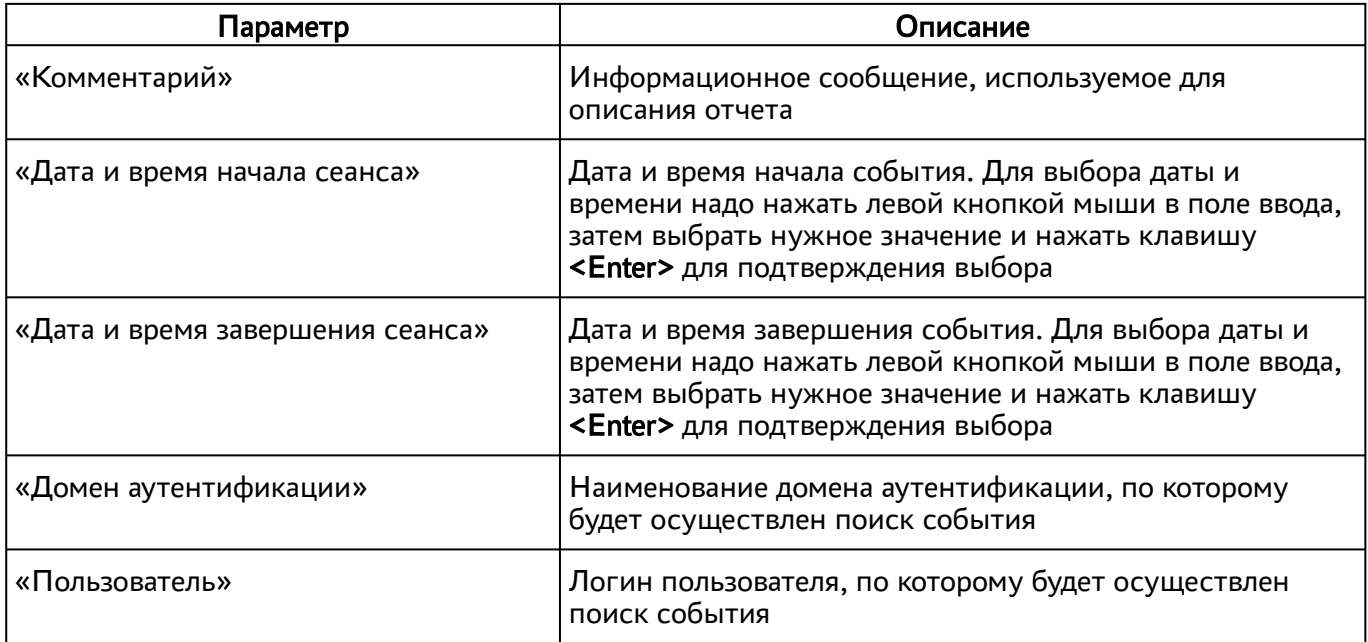

Для формирования отчета по пользовательским подключениям надо нажать экранную кнопку [Новый], выбрать тип отчета «Отчет по пользовательским подключениям» и заполнить параметры, перечисленные в столбце «Параметр» следующей [таблицы](#page-56-0).

<span id="page-56-0"></span>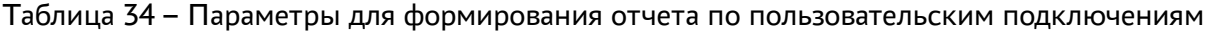

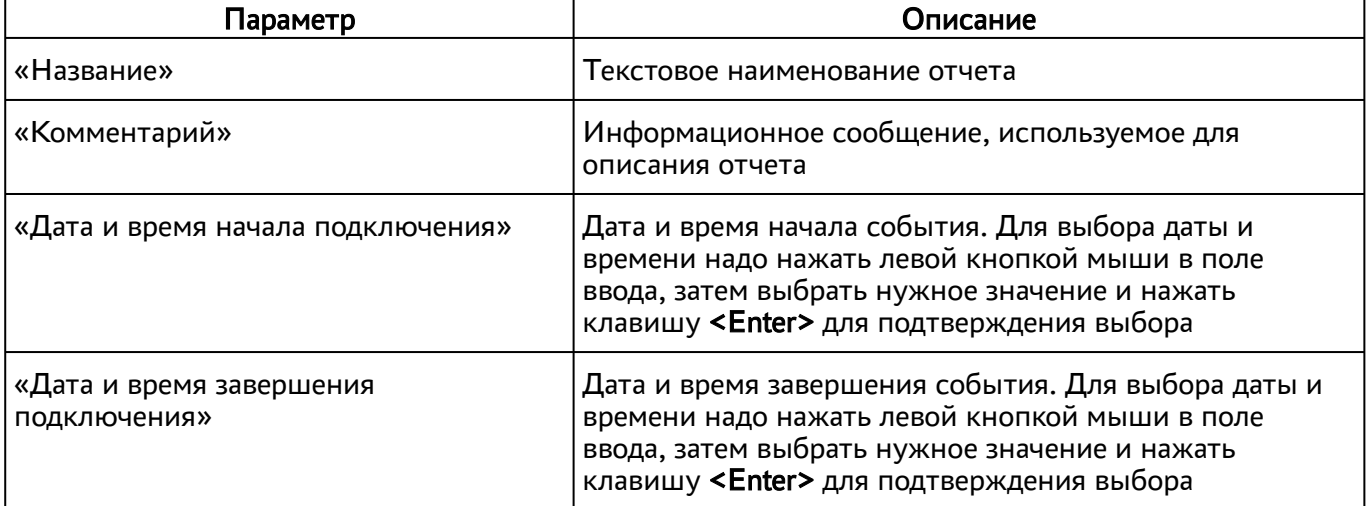

Для просмотра сформированного отчета следует перейти «Мониторинг – Отчеты» и выбрать название отчета.

При помощи экранной кнопки [CSV] можно выгрузить в csv-файл весь представленный отчет.

## 12 . СИСТЕМА АУДИТА

### <span id="page-57-0"></span>12.1 . Системные параметры аудита

Для конфигурации системных параметров аудита в графическом интерфейсе управления следует перейти «Настройки - Системные параметры - Аудит».

Доступные для редактирования администратору Termidesk параметры перечислены в столбце «Параметр» следующей [таблицы](#page-57-0).

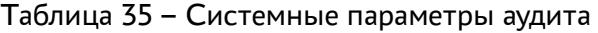

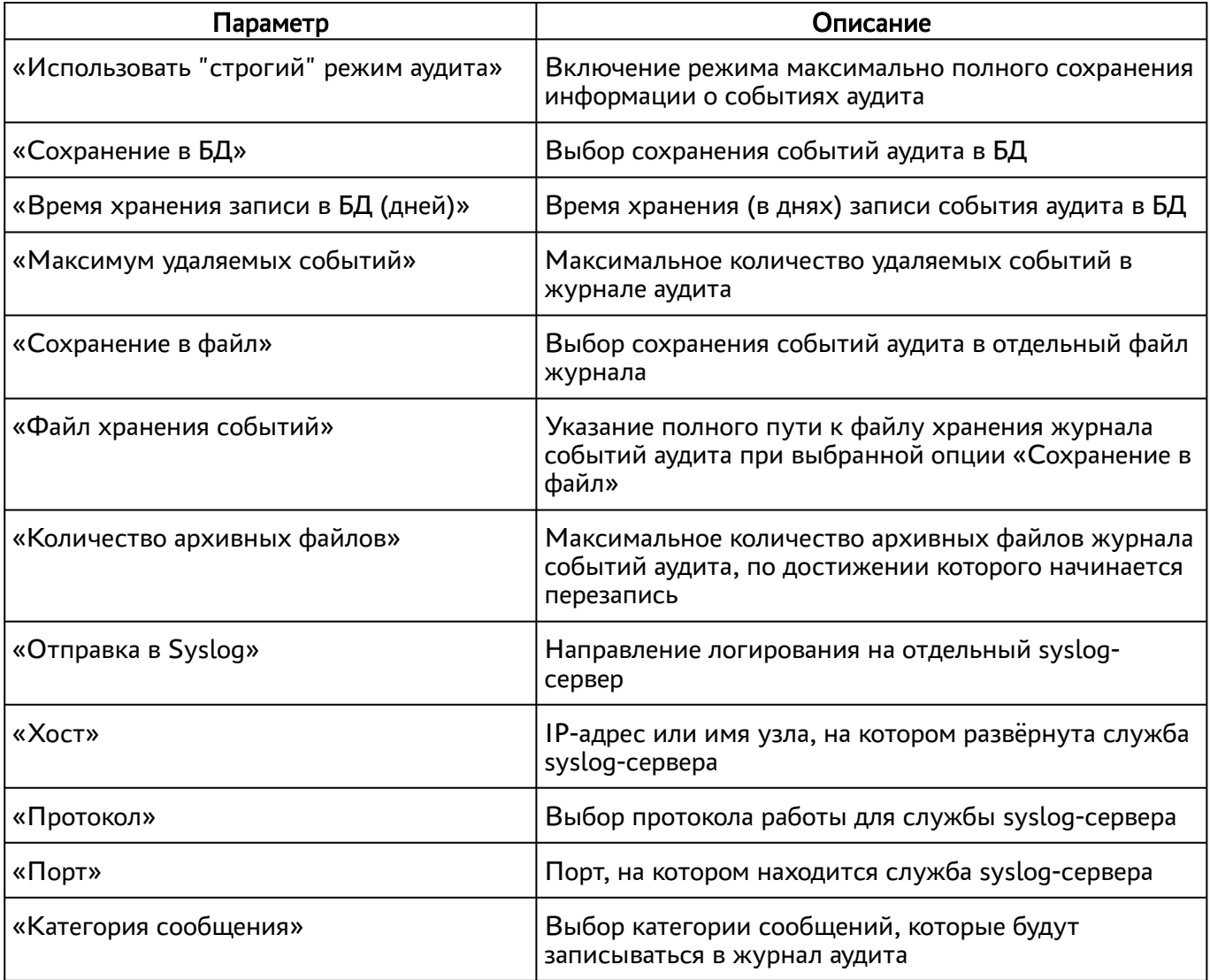

### 12.2 . Журналы

Журналы сервера Termidesk хранятся в каталоге /var/log/termidesk.

Установлены следующие журналы Termidesk, разделенные по типам событий, которые в них записываются:

• auth.log - записываются события об авторизации субъектов в Ternidesk;

# **ID TERMIDESK**

- celery-beat.log записываются события периодической проверки состояния обработчика заданий через RabbitMQ;
- $\blacksquare$  celery-worker.log записываются события обработчика заданий через RabbitMQ;
- other.log записываются события, не относящиеся к другим модулям;
- **•** sql.log записываются отладочные события БД;
- termidesk.log записываются события работы сервера Termidesk;
- use.log записываются события пользователей ВРМ;
- workers.log записываются события обработчика фоновых задач;
- wsproxy.log записываются события компонента «Шлюз»;
- stal\_proxy.log записываются события службы proxy компонента «Сервер терминалов»;
- stal\_service.log записываются события службы stal компонента «Сервер терминалов».

### 12.3 . Настройка журналирования

Уровень журналирования задается параметром LOG\_LEVEL в конфигурационном файле /etc/ opt/termidesk-vdi/termidesk.conf.

Для изменения уровня журналирования необходимо:

- изменить параметр LOG\_LEVEL;
- перезапустить службы Termidesk:

```
:~$ sudo systemctl restart termidesk-vdi.service termidesk-taskman.service termidesk-
wsproxy.service termidesk-celery-beat.service termidesk-celery-worker.service
```
### 12.4 . Просмотр журналов

Для просмотра общего журнала событий, связанного с функционированием Termidesk и действиями субъектов доступа, следует перейти «Мониторинг – Журнал», где визуализируются системные события с указанием уровня важности (CRITICAL, ERROR, WARNING, INFO, DEBUG) и источника возникновения события.

При помощи экранной кнопки [CSV] можно выгрузить в csv-файл весь представленный журнал событий.

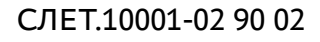

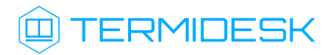

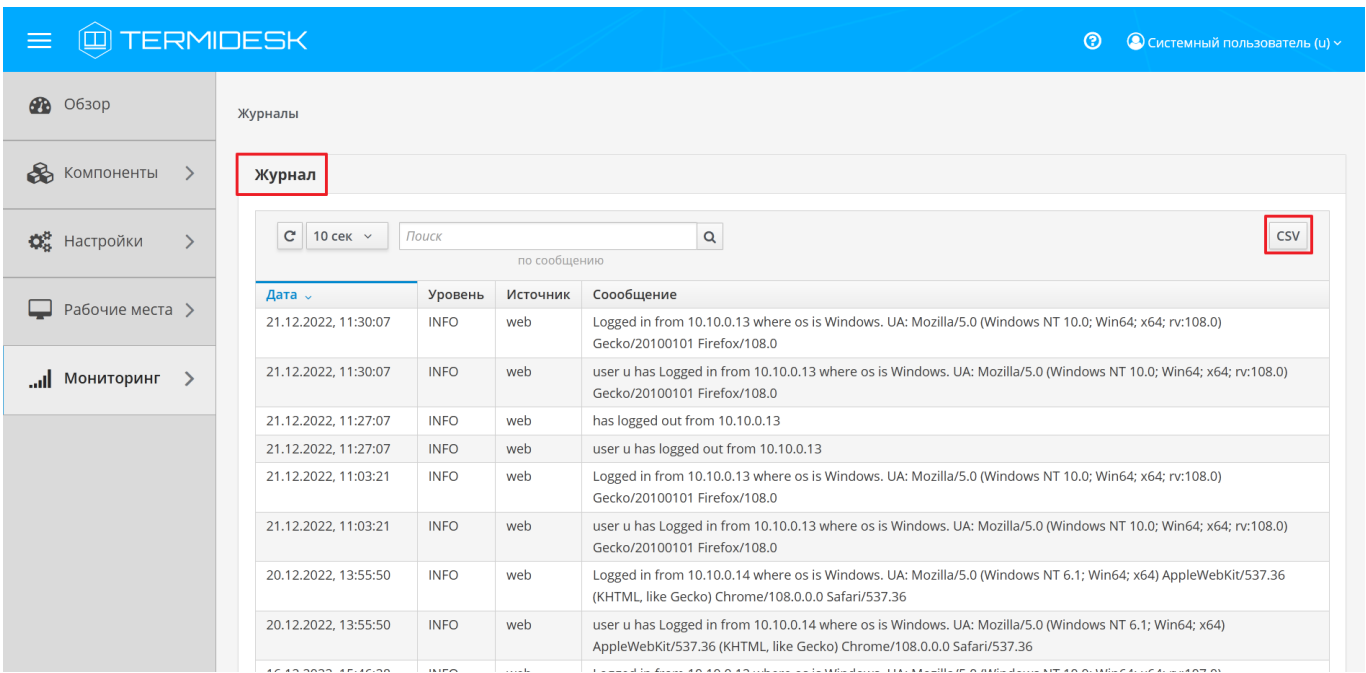

Рисунок 10 – Отображение общего журнала в графическом интерфейсе управления Termidesk Для просмотра журнала событий, связанного с действиями субъектов доступа, следует перейти «Мониторинг – Аудит».

При помощи экранной кнопки [\[CSV\]](#page-60-0) можно выгрузить в csv-файл весь представленный журнал событий, либо строки событий.

При помощи экранной кнопки [Копировать] строки событий можно скопировать в буфер обмена.

А Если события аудита не отображаются во вкладке «Мониторинг - Аудит», необходимо убедиться, что в «Настройки - Системные параметры - Аудит» параметр «Сохранение в БД» имеет значение «Да».

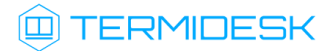

## СЛЕТ.10001-02 90 02

<span id="page-60-0"></span>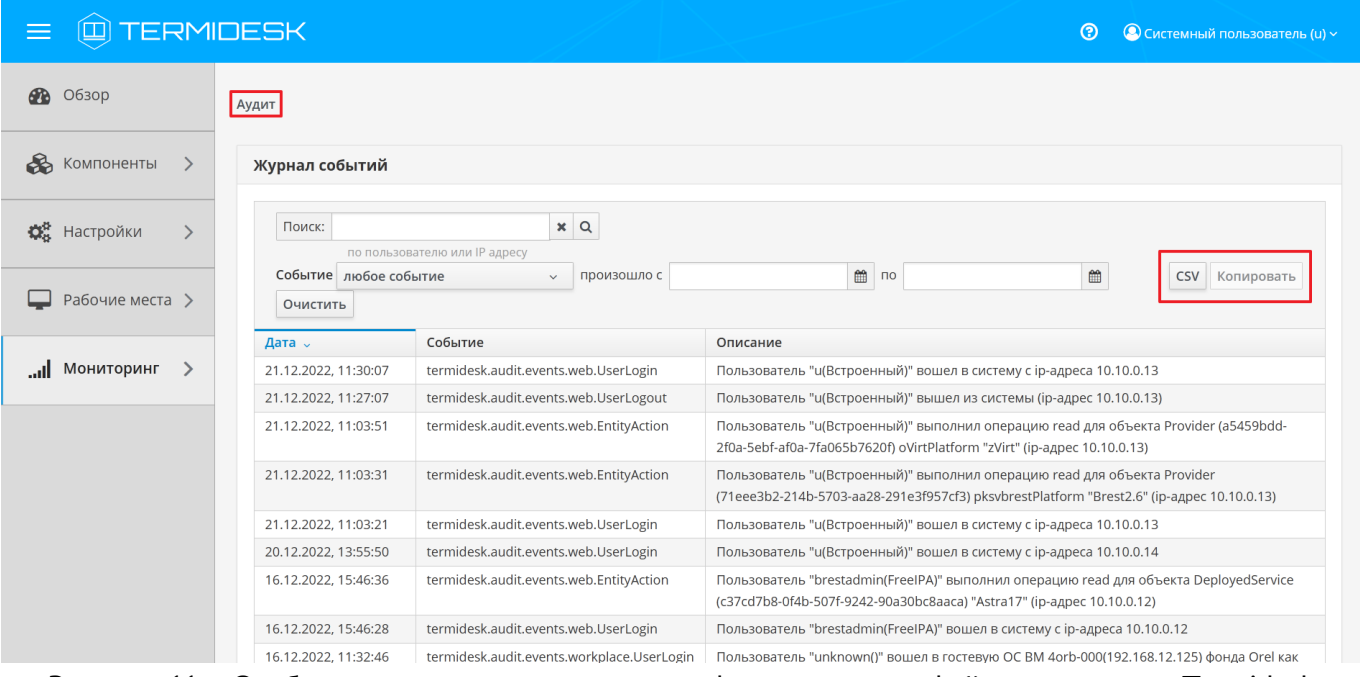

Рисунок 11 – Отображение журнала аудита в графическом интерфейсе управления Termidesk

## 13. РЕЖИМ ВЫСОКОЙ ДОСТУПНОСТИ И РАБОТА С СЕРТИФИКАТАМИ

#### 13.1. Настройка менеджера ВРМ в режиме высокой доступности

Настройка выполняется после установки программного комплекса в распределенной конфигурации.

Последовательность настройки узлов с менеджером ВРМ следующая:

• на узле, выбранном в качестве master, помимо уже запущенных служб, запустить только службу termidesk-taskman, не добавляя ее в раздел автоматической загрузки:

```
:~$ sudo systemctl start termidesk-taskman
```
• на узлах master и slaveyстановить пакеты программ для организации высокой доступности:

:~\$ sudo apt install -y keepalived ipset

где:

```
-у - ключ для пропуска подтверждения установки;
```
• на узлах master и slave создать каталог /etc/keepalived/ (если каталог ранее не был создан):

```
:~$ sudo mkdir -p /etc/keepalived
```
где:

-р - ключ для создания подкаталогов в указанном пути, если их не существует;

• на узлах master и slave в каталоге /etc/keepalived/ создать пустые файлы keepalived.conf (файл настроек режима высокой доступности) и notify.sh (управление переключениями режимов высокой доступности):

```
:~$ sudo touch /etc/keepalived/keepalived.conf
:~$ sudo touch /etc/keepalived/notify.sh
```
• отредактировать созданный файл /etc/keepalived/keepalived.conf, приведя его к следующему виду (по очереди на каждом из узлов):

```
global_defs {
    router_id NAME_OF_ROUTER_ID # CHANGE_ON: hostname xocta
    script_user user # CHANGE_ON: пользователь, от имени которого запускается keepalived
    enable_script_security
\}
```
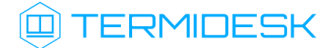

```
vrrp_script check_httpd {
    script "/usr/bin/pgrep apache" # path of the script to execute
    interval 1 # seconds between script invocations, default 1 second
    timeout 3 # seconds after which script is considered to have failed
    #weight <INTEGER:-254..254> # adjust priority by this weight, default 0
                        # required number of successes for OK transition
    rise 1
    fall 2
                        # required number of successes for KO transition
    #user USERNAME [GROUPNAME] # user/group names to run script under
   init_fail
                                # assume script initially is in failed state
\mathcal{F}# Для каждого виртуального IPv4-адреса создается свой экземпляр vrrp_instance
vrrp_instance termidesk-taskman {
    notify /etc/keepalived/notify.sh
    # Initial state, MASTER|BACKUP
    # As soon as the other machine(s) come up.
    # an election will be held and the machine
    # with the highest priority will become MASTER.
    # So the entry here doesn't matter a whole lot.
    state BACKUP
    # interface for inside_network, bound by vrrp
    # CHANGE ON: eth0 -> интерфейс, смотрящий в Интернет
    interface eth0
    # arbitrary unique number from 0 to 255
    # used to differentiate multiple instances of vrrpd
    # running on the same NIC (and hence same socket).
    # CHANGE_ON: 106 -> номер экземпляра vrrp_instance
    virtual_router_id 106
    # for electing MASTER, highest priority wins.
    # to be MASTER, make this 50 more than on other machines.
    # CHANGE ON: заменить на приоритет экземпляра vrrp instance
    priority 128
    preempt_delay 5 # Seconds
    # VRRP Advert interval in seconds (e.g. 0.92) (use default)
    advert_int 1
    # CHANGE_ON: 192.0.2.2 -> IPv4-адрес интерфейса, смотрящего в Интернет
    unicast_src_ip IP_ADDRESS_OF_THIS_HOST
    authentication {
        auth type PASS
        # CHANGE_ON: ksedimret -> заменить на безопасный пароль
        auth_pass ksedimret
    \mathcal{L}virtual_ipaddress {
```
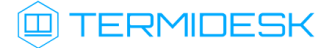

```
# CHANGE_ON: 192.168.16.106/24 -> виртуальный IPv4-адрес и сетевой префикс с
интерфейса, смотрящего в Интернет
         # CHANGE_ON: eth0 -> интерфейс, смотрящий в Интернет
         # CHANGE ON: eth0:106 -> интерфейс, смотрящий в Интернет:4-й октет виртуального
IPv4-адреса
        VIRTUAL IP ADDREESS/MASK dev eth0 label eth0:106
    \mathcal{L}track_script {
        check_httpd
    \mathcal{F}\mathcal{F}
```
где:

script user - значение этого параметра соответствует наименованию пользователя, от имени которого запускается служба keepalived (обычно - root);

NAME\_OF\_ROUTER\_ID - имя зоны маршрутизации VRRP (общее для обоих узлов);

IP\_ADDREESS\_OF\_THIS\_HOST - текущий статический IP-адрес узла, на котором запускается служба keepalived;

VIRTUAL\_IP\_ADDRESS/MASK - виртуальный статический IP-адрес и маска (общие для узлов master *u* slave );

• по очереди на каждом из узлов master и slave отредактировать созданный файл /etc/ keepalived/notify.sh, приведя его к следующему виду:

```
#!/bin/sh -e
SELF_BIN=$(realpath ${0})
SELF DIR=$(dirname ${SELF BIN})
TYPE = $1}NAME = $ {2}STATE=${3}
PRIORITY=${4}
TASKMAN_SYSTEMCTL_NAME="termidesk-taskman"
TASKMAN_SYSTEMCTL_DESCRIPTION="Termidesk-VDI Taskman daemon"
TASKMAN_SYSTEMCTL_PIDFILE="/run/termidesk-taskman/pid"
msg2log() {logger -i "Termidesk: ${1}"
\mathcal{L}taskman_stop () {
    msg2log "Stopping ${TASKMAN_SYSTEMCTL_NAME} service"
    systemctl is-active -q ${TASKMAN_SYSTEMCTL_NAME} && systemctl stop -q $
{TASKMAN_SYSTEMCTL_NAME}
J.
taskman_start () \{msg2log "Starting ${TASKMAN_SYSTEMCTL_NAME} service"
    systemctl is-active -q ${TASKMAN_SYSTEMCTL_NAME} || systemctl start -q $
{TASKMAN_SYSTEMCTL_NAME}
\mathcal{L}
```
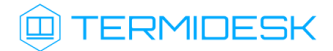

```
# VRRP event type: INSTANCE, name: lsb_40, state: BACKUP, priority: 64
msg2log "VRRP event type: ${TYPE}, name: ${NAME}, state: ${STATE}, priority: $
{PRIORITY}"
case ${STATE} in
     BACKUP)
         [ "${NAME}" = "${TASKMAN_SYSTEMCTL_NAME}" ] && taskman_stop
     ;;
     FAULT)
         [ "${NAME}" = "${TASKMAN_SYSTEMCTL_NAME}" ] && taskman_stop
     ;;
     MASTER)
         [ "${NAME}" = "${TASKMAN_SYSTEMCTL_NAME}" ] && taskman_start
     ;;
     *)
         msg2log "Error: unknown state ${STATE}"
         exit 1
     ;;
esac
exit 0
```
на узлах master и slave сделать файл notify.sh исполняемым:

```
:~$ sudo chmod +x /etc/keepalived/notify.sh
```
на узлах master и slave добавить в автоматическую загрузку и запустить сервис keeaplived:

```
:~$ sudo systemctl enable keepalived
:~$ sudo systemctl start keepalived
```
### 13.2 . Настройка балансировщика для работы с самоподписанными сертификатами

#### 13.2.1 . Создание самоподписанного SSL-сертификата

Для создания самоподписанного SSL-сертификата и ключа к нему нужно:

- открыть программу «Terminal Fly» и получить доступ к интерфейсу командной строки;
- выполнить генерацию SSL-сертификата (/etc/ssl/certs/nginx-selfsigned.crt) и ключа к нему (/etc/ssl/private/nginx-selfsigned.key):

```
:~$ sudo openssl req -new -x509 -nodes -days 365 -newkey rsa:2048 -keyout /etc/ssl/
private/nginx-selfsigned.key -out /etc/ssl/certs/nginx-selfsigned.crt
```
Используемые ключи команды:

- openssl базовый инструмент командной строки для создания и управления сертификатами, ключами и другими файлами OpenSSL;
- req эта опция указывает, что на данном этапе нужно использовать запрос на подпись сертификата X.509 (CSR). X.509 – это стандарт инфраструктуры открытого ключа, которого

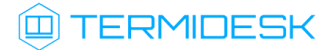

придерживаются SSL и TLS при управлении ключами и сертификатами. Данная команда позволяет создать новый сертификат Х.509;

- new эта опция указывает, что будет создаваться новый запрос;
- х509 эта опция вносит поправку в предыдущую команду, сообщая утилите о том, что вместо запроса на подписание сертификата необходимо создать самоподписанный сертификат:
- nodes ключ для пропуска опции защиты сертификата парольной фразой. Нужно, чтобы при запуске балансировщик нагрузки (nginx) имел возможность читать файл без вмешательства пользователя. Установив пароль, придется вводить его после каждой перезагрузки;
- days 365 эта опция устанавливает срок действия сертификата (в данном случае сертификат действителен в течение года);
- newkey rsa:2048 эта опция позволяет одновременно создать новый сертификат и новый ключ. Поскольку ключ, необходимый для подписания сертификата, не был создан ранее, нужно создать его вместе с сертификатом. Данная опция создаст RSA-ключ размером 2048 бит:
- keyout эта опция сообщает OpenSSL, куда поместить сгенерированный файл ключа;
- out эта опция сообщает OpenSSL, куда поместить созданный сертификат.

После исполнения команды надо последовательно ввести ряд параметров, запросы на которые отобразятся в командной строке:

- Country Name (2 letter code) [AU];
- State or Province Name (full name) [Some-State];
- " Locality Name (eg, city) [];
- Organization Name (eg, company) [Internet Widgits Pty Ltd];
- " Organizational Unit Name (eg, section) [];
- Common Name (e.g. server FQDN or YOUR name) [];
- **Email Address** [].

Наиболее важным параметром является Common Name (необходимо ввести FODN-имя балансировщика). Как правило, в эту строку вносят доменное имя, с которым нужно связать сервер. В случае если доменного имени нет, нужно внести в эту строку IP-адрес сервера.

Файлы ключа и сертификата будут размещены в каталоге, указанном при вызове команды openssl в параметрах keyout и out.

При использовании OpenSSL необходимо также создать ключи Диффи-Хеллмана, для этого:

- открыть программу «Terminal Fly» и получить доступ к интерфейсу командной строки;
- сгенерировать ключи Диффи-Хеллмана длиной 4096 бит и сохранить их в файл /etc/nginx/ dhparam.pem:

:~\$ sudo openssl dhparam -out /etc/nginx/dhparam.pem 4096

### 13.2.2. Настройка nginx для поддержки SSL

Для настройки nginx нужно:

• создать новый пустой сниппет nginx в каталоге /etc/nginx/snippets для указания размещения сертификата и ключа:

```
:~$ sudo touch /etc/nginx/snippets/self-signed.conf
```
• отредактировать созданный файл, приведя его к виду:

```
ssl certificate /etc/ssl/certs/nginx-selfsigned.crt:
ssl_certificate_key /etc/ssl/private/nginx-selfsigned.key;
```
• создать еще один пустой сниппет, предназначенный для настроек SSL (это позволит серверу надежный механизм преобразования и nginx использовать ВКЛЮЧИТ некоторые дополнительные функции безопасности):

:~\$ sudo touch /etc/nginx/snippets/ssl-params.conf

• отредактировать созданный файл ssl-params.conf, приведя его к виду:

```
ssl_protocols TLSv1.2;
ssl_prefer_server_ciphers on;
ssl_dhparam /etc/nginx/dhparam.pem;
ssl_ciphers ECDHE-RSA-AES256-GCM-SHA512:DHE-RSA-AES256-GCM-SHA512:ECDHE-RSA-AES256-GCM-
SHA384: DHE-RSA-AES256-GCM-SHA384: ECDHE-RSA-AES256-SHA384;
ssl_ecdh_curve secp384r1; # Requires nginx >= 1.1.0
ssl_session_timeout 10m;
ssl_session_cache shared: SSL:10m;
ssl_session_tickets off; # Requires nginx >= 1.5.9
ssl_stapling on; # Requires nginx >= 1.3.7
ssl_stapling_verify on; # Requires nginx => 1.3.7
resolver 77.88.8.8 77.88.8.1 valid=300s;
resolver_timeout 5s;
# Disable strict transport security for now. You can uncomment the following
# line if you understand the implications.
# add_header Strict-Transport-Security "max-age=63072000; includeSubDomains; preload";
add_header X-Frame-Options DENY;
add_header X-Content-Type-Options nosniff;
add_header X-XSS-Protection "1; mode=block";
```
• Поскольку сертификат является самоподписанным, SSL stapling не будет использоваться. Сервер nginx выдаст предупреждение, отключит stapling для данного сертификата и продолжит работу.

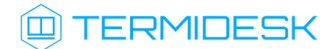

### 13.2.3. Конфигурирование веб-сервера

Для конфигурирования веб-сервера нужно:

• создать пустой конфигурационный файл:

```
:~$ sudo touch /etc/nginx/sites-available/sampledomain.ru.conf
```
• отредактировать созданный файл, приведя его к виду (указанные IP-адреса необходимо заменить):

```
upstream daas-upstream-ws {
 least_conn;
    # PROXY TERMIDESK
    server 192.168.0.41:5099:
     server 192.168.0.42:5099;
    server 192.168.0.43:5099;
     server 192.168.0.44:5099;
\mathcal{E}upstream daas-upstream-nodes {
least_conn;
     # DISPATCHER TERMIDESK
     server 192.168.0.30:
     server 192.168.0.31;
     server 192.168.0.32;
\lambdaserver {
listen 0.0.0.0:80;
listen 0.0.0.0:443 ssl;
  include snippets/self-signed.conf:
  include snippets/ssl-params.conf;
 location /websockify {
         # limit_req zone=fast nodelay;
        proxy_http_version 1.1;
        proxy_pass http://daas-upstream-ws/;
        proxy_set_header Upgrade $http_upgrade;
        proxy_set_header Connection "upgrade";
        # Connection timeout
        proxy_connect_timeout 1000;
        proxy_send_timeout 1000;
        proxy_read_timeout 1000;
        send_timeout 1000;
```
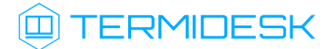

```
# Disable cache
        proxy_buffering off;
        proxy_set_header Host $host;
        proxy_set_header X-Forwarded-For $proxy_add_x_forwarded_for;
 \mathcal{E}location / {
        proxy_pass http://daas-upstream-nodes/;
        proxy_set_header Host $host;
        proxy_set_header X-Forwarded-Proto $scheme;
\mathcal{E}\mathcal{L}
```
△ IP-адреса, перечисленные в директиве daas-upstream-ws, являются адресами шлюзов подключений Termidesk, а IP-адреса, перечисленные в директиве daas-upstream-nodes, являются адресами универсальных диспетчеров Termidesk.

• создать символическую ссылку на данный виртуальный хост из директории /etc/nginx/ sites-available в директорию /etc/nginx/sites-enabled, чтобы nginx его обслуживал:

:~\$ sudo ln -s /etc/nginx/sites-available/sampledomain.ru.conf /etc/nginx/sites-enabled/

• проверить корректность настроек:

```
:~$ sudo nginx -t
```

```
nginx: [warn] "ssl_stapling" ignored, issuer certificate not found
nginx: the configuration file /etc/nginx/nginx.conf syntax is ok
nginx: configuration file /etc/nginx/nginx.conf test is successful
```
- А Веб-сервер возвращает предупреждение в случае использования самоподписанного сертификата, однако соединения будут шифроваться правильно.
	- если в синтаксисе обнаружены ошибки, необходимо исправить их, затем перезапустить вебсервер:

:~\$ sudo systemctl restart nginx

# 14 . ЭКСПЕРИМЕНТАЛЬНЫЕ ФУНКЦИИ

### 14.1 . Перечень переменных окружения универсального диспетчера

Перечень переменных, используемых при установке и универсальным диспетчером, приведен в [таблице](#page-69-0).

Перечень переменных, используемых в других компонентах программного комплекса, приведен в соответствующих им документах.

<span id="page-69-0"></span>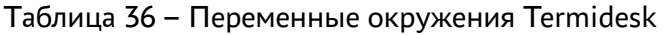

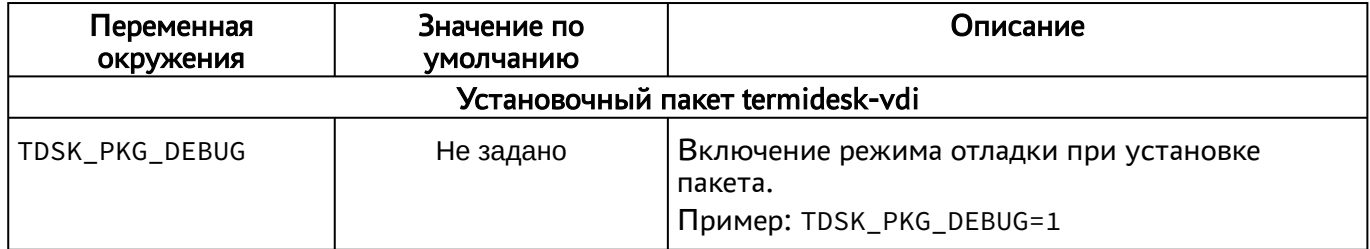

### 14.2 . Управление экспериментальными параметрами Termidesk

Включение и отключение экспериментальных параметров сервера Termidesk производится из командной строки.

<span id="page-69-1"></span>Перечень экспериментальных параметров приведен в [таблице](#page-69-1).

Таблица 37 – Экспериментальные параметры Termidesk

| Параметр                                             | Описание                                           | Значение по умолчанию |
|------------------------------------------------------|----------------------------------------------------|-----------------------|
| experimental.2fa.enabled                             | Параметр поддержки<br>двухфакторной аутентификации |                       |
| experimental.deviceauth.enabled   Параметр поддержки | авторизации устройств доступа!                     |                       |

Для активации экспериментального параметра необходимо присвоить ему значение 1, выполнив команды:

переключиться на пользователя termidesk:

:~\$ sudo -u termidesk bash

активировать параметр:

```
:~$ /opt/termidesk/sbin/termidesk-vdi-manage tdsk_config set --section Experimental --key 
experimental.2fa.enabled --value 1
```
где:

experimental.2fa.enabled - наименование параметра;

- 1 значение параметра для его активации;
- 0 значение параметра для его деактивации.

### 14.3 . Установка плагинов расширений

Экспериментальный функционал, не вошедший в основной релиз Termidesk, можно добавить в программный комплекс через установку плагинов расширений (каталог addons в комплектации поставки Termidesk).

Для установки плагинов нужно на сервере Termidesk выполнить следующее:

- распаковать содержимое zip-архива в целевой каталог (например, /tmp);
- переключиться на пользователя Termidesk:

:~\$ sudo -u termidesk bash

- перейти в каталог Termidesk:
- :~\$ cd /opt/termidesk/share/termidesk-vdi/
	- активировать виртуальное окружение Termidesk:

:~\$ source venv/bin/activate

установить необходимый плагин:

```
:~$ pip install --upgrade --no-index --find-links /tmp/termidesk_internaldbauth
 termidesk_internaldbauth
```
#### где:

/tmp/termidesk\_internaldbauth - каталог с whl-файлами;

termidesk\_internaldbauth - имя плагина (без версии, платформы и расширения файла);

выйти из окружения пользователя Termidesk:

#### :~\$ exit

обновить структуру БД и статических файлов командами:

:~\$ sudo /opt/termidesk/sbin/termidesk-vdi-manage migrate :~\$ sudo /opt/termidesk/sbin/termidesk-vdi-manage collectstatic --no-input

перезапустить службы Termidesk:

:~\$ sudo systemctl restart termidesk-vdi.service termidesk-taskman.service termideskwsproxy.service termidesk-celery-beat.service termidesk-celery-worker.service

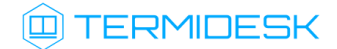

### 14.4 . Удаление плагинов расширений

Перед удалением плагина необходимо удалить фонды ВРМ, шаблоны ВМ и поставщика ресурсов, соответствующих данному плагину в графическом интерфейсе управления Termidesk.

Удаление фонда ВРМ может занять продолжительное время.

Для удаления плагина расширений нужно на сервере Termidesk выполнить следующее:

переключиться на пользователя Termidesk:

:~\$ sudo -u termidesk bash

перейти в каталог Termidesk:

:~\$ cd /opt/termidesk/share/termidesk-vdi/

активировать виртуальное окружение Termidesk:

:~\$ source venv/bin/activate

удалить необходимый плагин:

:~\$ pip uninstall -y termidesk\_internaldbauth

где:

termidesk\_internaldbauth - имя плагина (без версии, платформы и расширения файла);

выйти из окружения пользователя Termidesk:

```
:~$ exit
```
перезапустить службы Termidesk:

```
:~$ sudo systemctl restart termidesk-vdi.service termidesk-taskman.service termidesk-
wsproxy.service termidesk-celery-beat.service termidesk-celery-worker.service
```
#### 14.5 . Откат к предыдущей версии плагина

Откат к предыдущей версии файла выполняется в той же последовательности, что и установка, однако вместо команды установки плагина используется следующая:

```
:~$ pip install --no-index --find-links /tmp/termidesk_internaldbauth
 termidesk_internaldbauth==4.0.1
```
где:
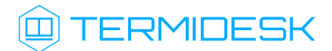

/tmp/termidesk\_internaldbauth - каталог с whl-файлами, whl-файл с версией плагина должен существовать в данном каталоге;

termidesk\_internaldbauth - имя плагина с указанием версии.

## 15 . ТИПОВЫЕ НЕИСПРАВНОСТИ

#### 15.1 . Нештатные ситуации и способы их устранения

Возможные неисправности при работе с Termidesk и способы их устранения приведены в [таблице](#page-73-0).

<span id="page-73-0"></span>Таблица 38 – Перечень возможных нештатных ситуаций

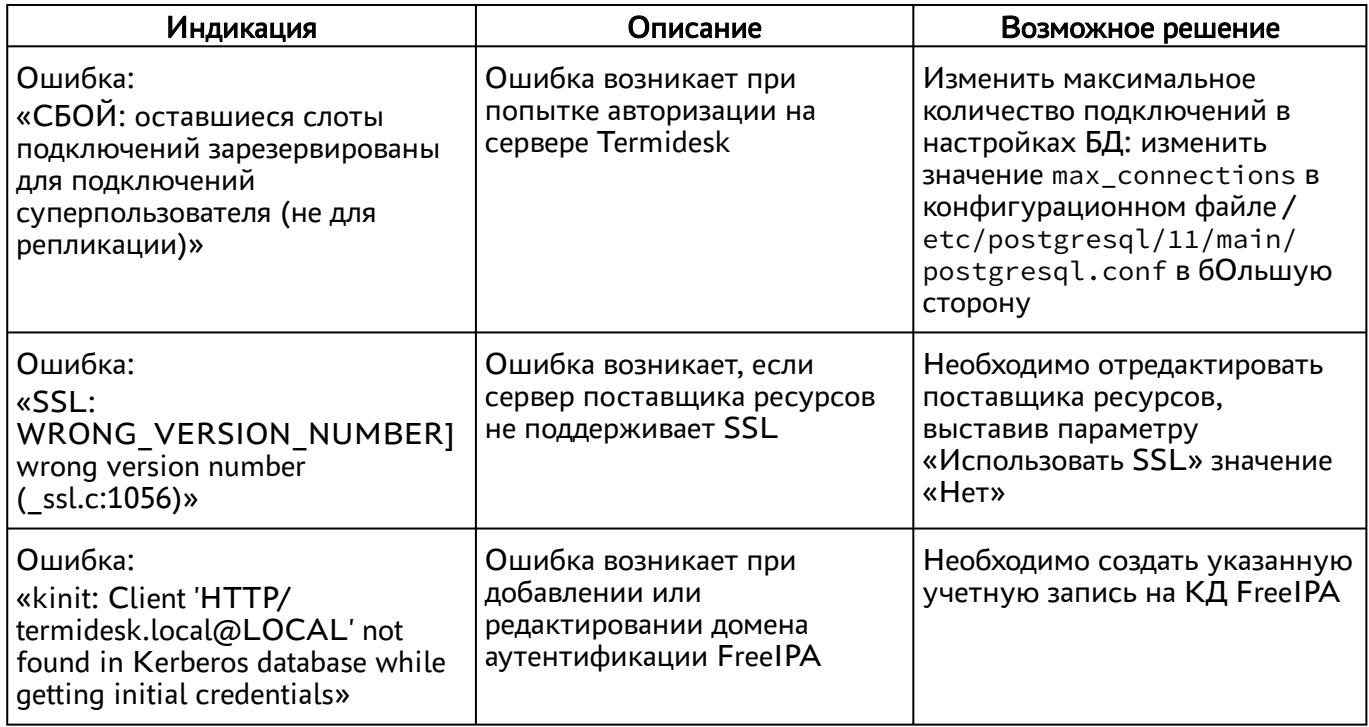

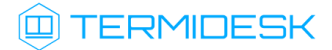

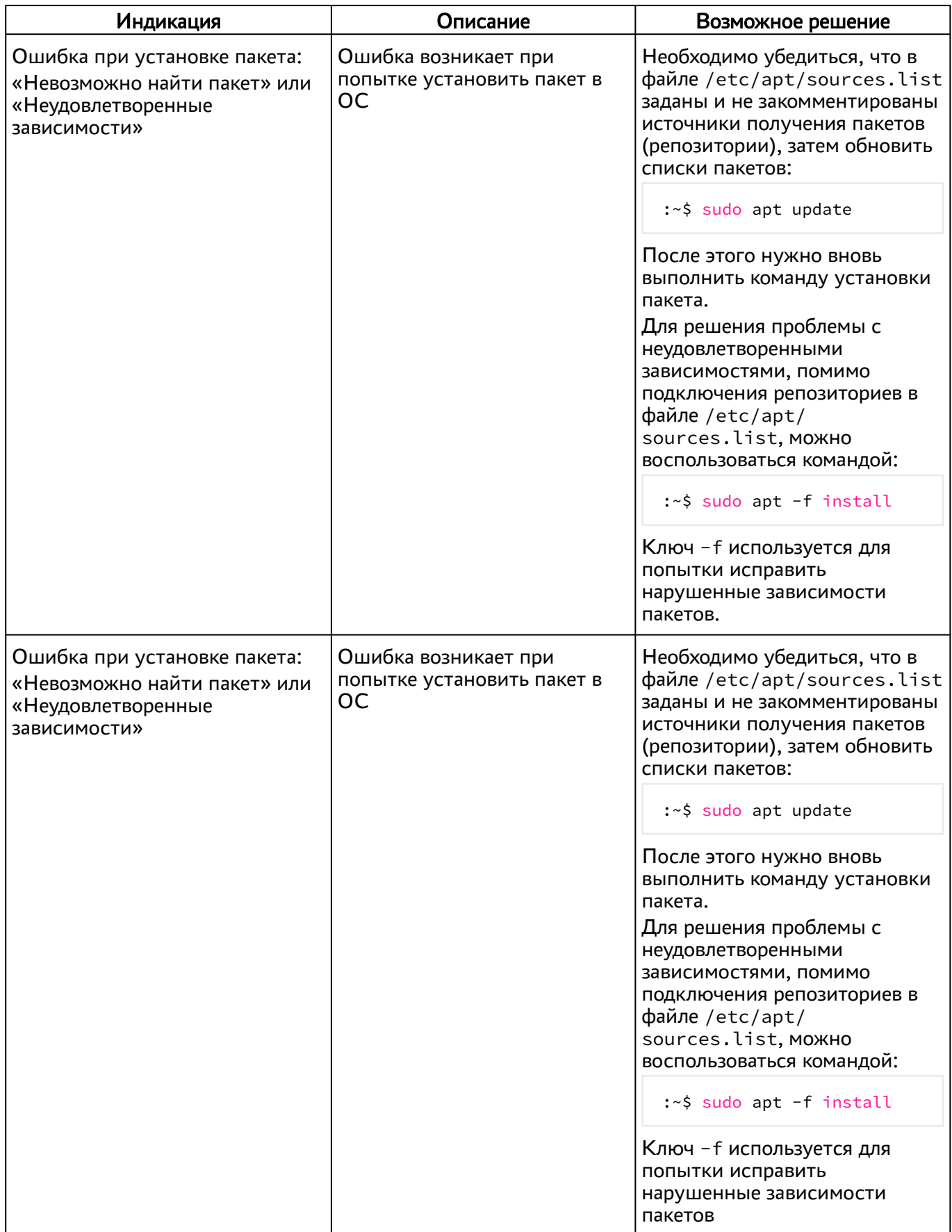

### 16 . ПЕРЕЧЕНЬ ТЕРМИНОВ

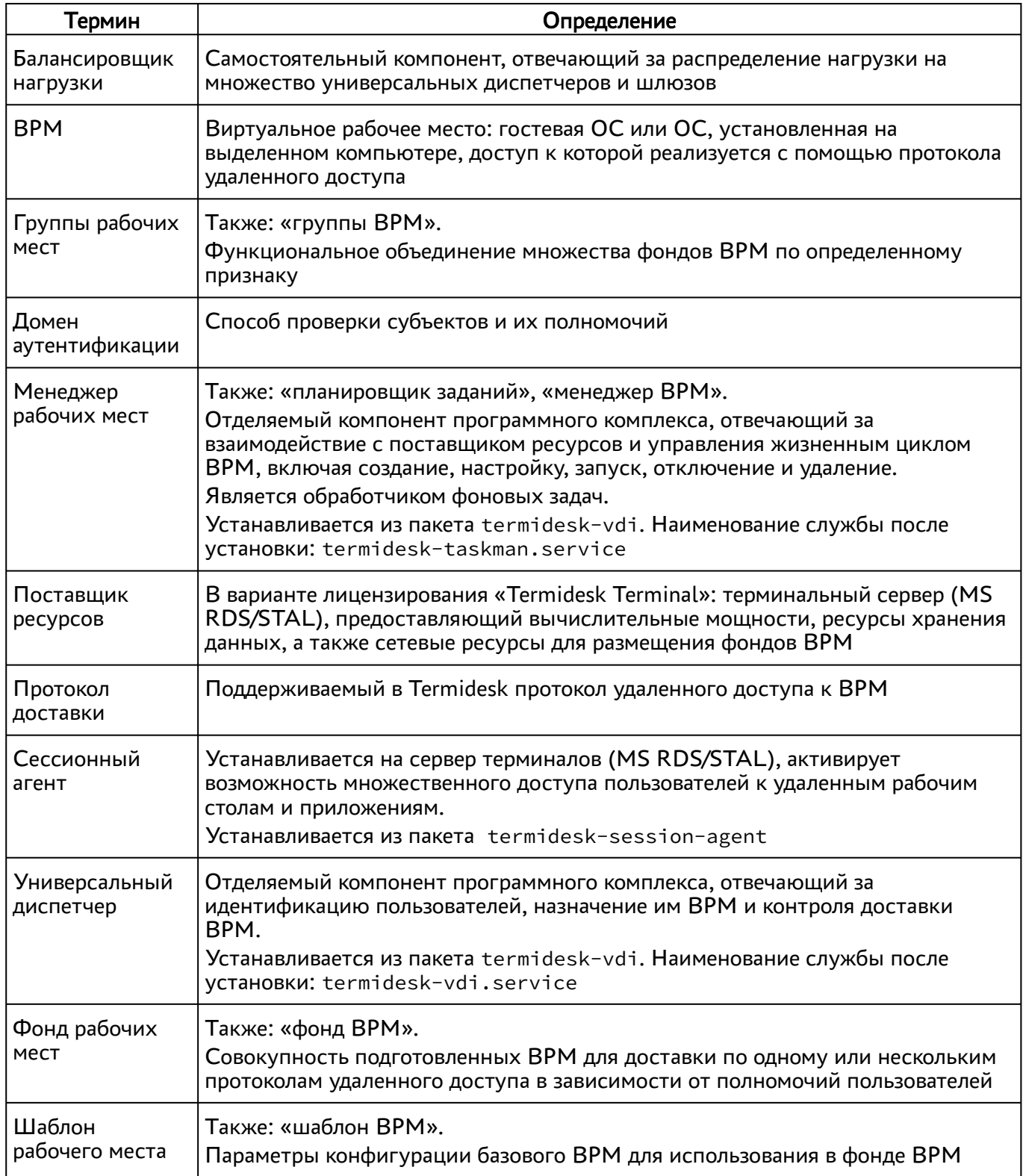

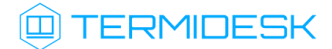

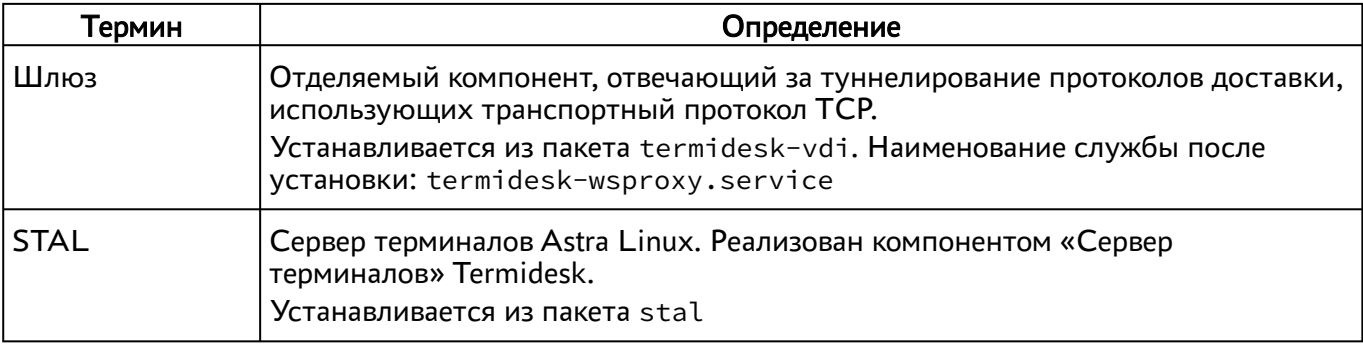

# 17 . ПЕРЕЧЕНЬ СОКРАЩЕНИЙ

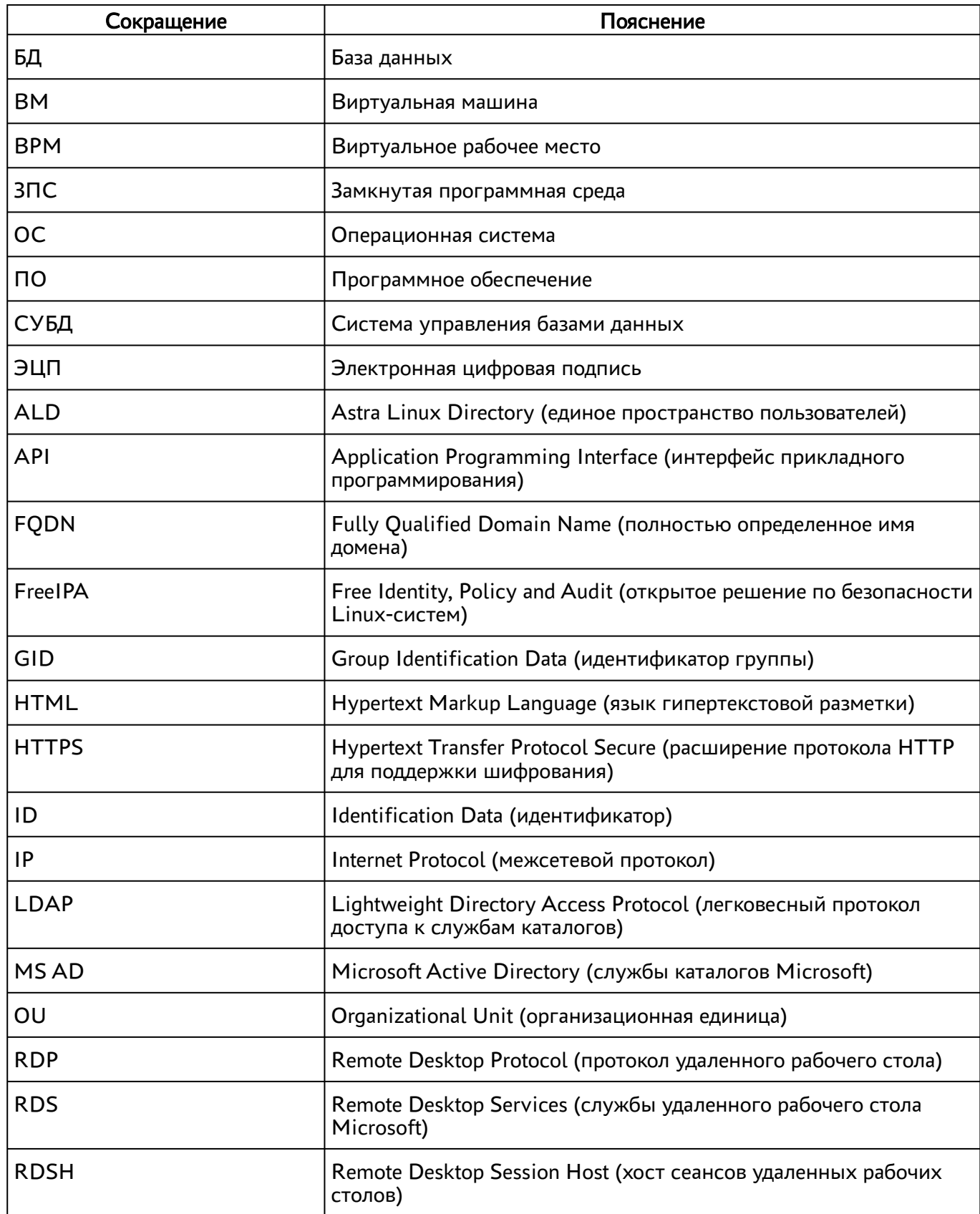

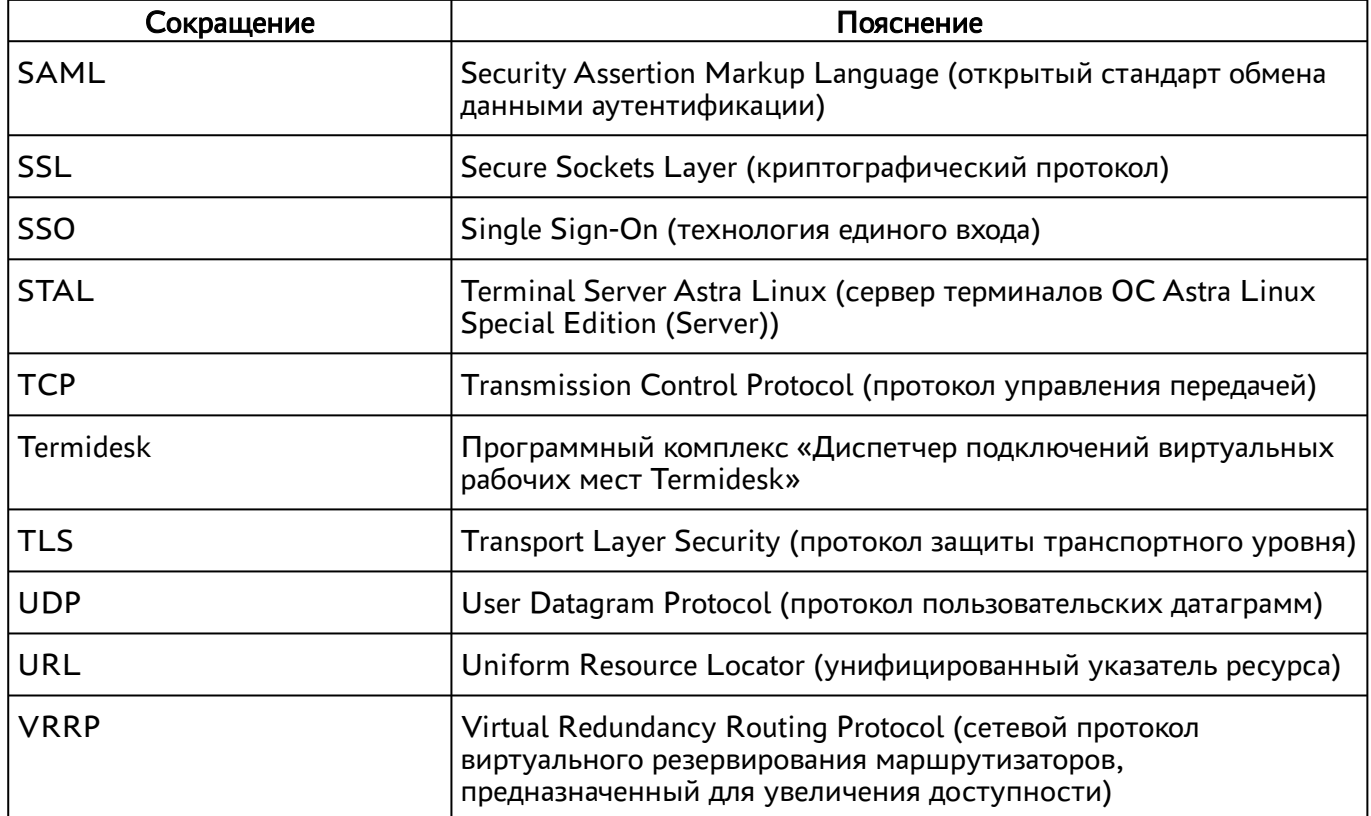

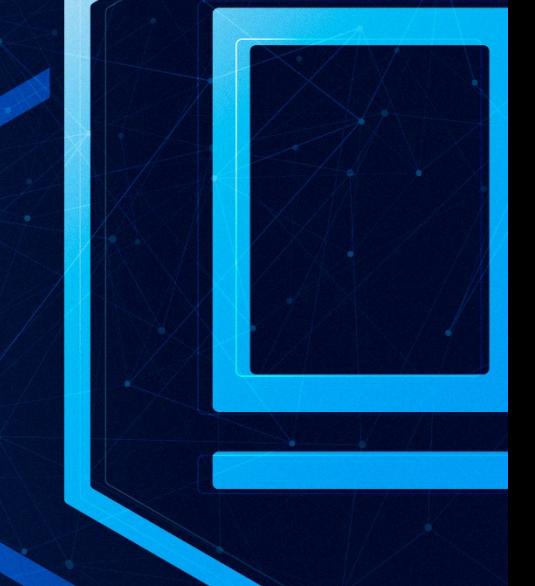

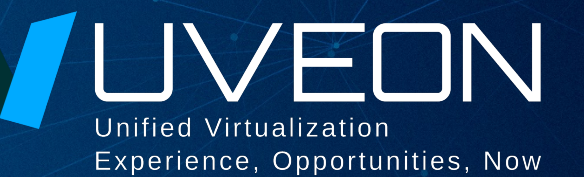

#### © ООО «УВЕОН - ОБЛАЧНЫЕ ТЕХНОЛОГИИ»

Адрес: 119415, г. Москва, проспект Вернадского, дом 41, строение 1, офис 645а Сайт: www.termidesk.ru Телефон: +7 (495) 975-1-975

Общий e-mail: info@uveon.ru Отдел продаж: sales@uveon.ru Техническая поддержка: support@uveon.ru